## <span id="page-0-0"></span>**Dell™ Latitude™ E4200 Service-Handbuch**

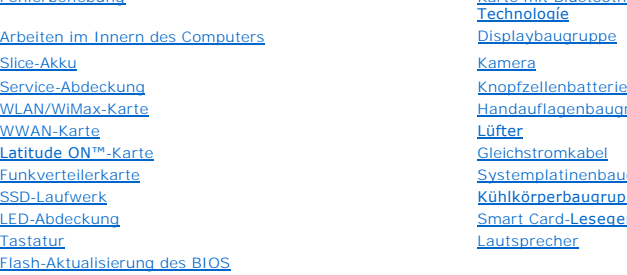

[Fehlerbehebung](file:///C:/data/systems/late4200/ge/sm/trouble.htm#wp1099855) [Karte mit Bluetooth](file:///C:/data/systems/late4200/ge/sm/bt.htm#wp1180289)® Wireless-**Technologíe** [Knopfzellenbatterie](file:///C:/data/systems/late4200/ge/sm/coinbatt.htm#wp1183059) Handauflagenbaugr [Lüfter](file:///C:/data/systems/late4200/ge/sm/fan.htm#wp1179839) [Gleichstromkabel](file:///C:/data/systems/late4200/ge/sm/power.htm#wp1180928) [Systemplatinenbaugruppe](file:///C:/data/systems/late4200/ge/sm/sysboard.htm#wp1180315) [Kühlkörperbaugruppe](file:///C:/data/systems/late4200/ge/sm/heatsink.htm#wp1179839) [Smart Card-](file:///C:/data/systems/late4200/ge/sm/smartcar.htm#wp1185340)Lesegerät [Lautsprecher](file:///C:/data/systems/late4200/ge/sm/speaker.htm#wp1185719)

## **Anmerkungen, Hinweise und Vorsichtshinweise**

**ANMERKUNG:** Eine ANMERKUNG macht auf wichtige Informationen aufmerksam, mit denen Sie das System besser einsetzen können.

- $\bullet$ **HINWEIS: Ein HINWEIS warnt vor möglichen Beschädigungen der Hardware oder vor Datenverlust und zeigt, wie diese vermieden werden können.**
- **VORSICHTSHINWEIS: Hiermit werden Sie auf Gefahrenquellen hingewiesen, die materielle Schäden, Verletzungen oder sogar den Tod von Personen zur Folge haben können.**

Wenn Sie einen Dell™-Computer der n-Reihe erworben haben, sind alle Verweise in diesem Dokument auf Microsoft® Windows®-Betriebssysteme nicht zutreffend.

### **Irrtümer und technische Änderungen vorbehalten. © 2008-2009 Dell Inc. Alle Rechte vorbehalten.**

Die Vervielfältigung oder Wiedergabe in jeglicher Weise ohne schriftliche Genehmigung von Dell Inc. ist streng untersagt.

Marken in diesem Text: *Dell, Latitude, Latitude ON* und das *DELL* Logo sind Marken von Dell Inc.; *Bluetooth* ist eine eingetragene Marke von Bluetooth SIG, Inc. und wird von Dell in<br>Lizenz verwendet; Intel i**st eineetra** 

Alle anderen in dieser Dokumentation genannten Marken und Handelsbezeichnungen sind Eigentum der jeweiligen Hersteller und Firmen. Dell Inc. erhebt keinen Anspruch auf<br>Marken und Handelsbezeichnungen mit Ausnahme der eigen

Oktober 2009 Rev. A02

Modell PP15S

#### <span id="page-1-0"></span> **Slice-Akku**

#### **Dell™ Latitude™ E4200 Service-Handbuch**

- O Oberseite
- **O** Unterseite
- [Einrichten des Slice-Akkus](#page-1-3)
- Befestigen des Slice-Akkus am Laptop
- [Abnehmen des Slice-Akkus vom Laptop](#page-2-1)
- [Aufladen des Slice-Akkus](#page-3-0)
- **O** Technische Daten

Der Slice-Akku stellt zusätzliche Ladekapazität für den Dell™ Latitude™ E4200 oder E4300 bereit.

Der Slice-Akku wird am Boden des Laptops befestigt. Sie kann aufgeladen werden, während sie am Laptop befestigt ist oder davon getrennt.

## <span id="page-1-1"></span>**Oberseite**

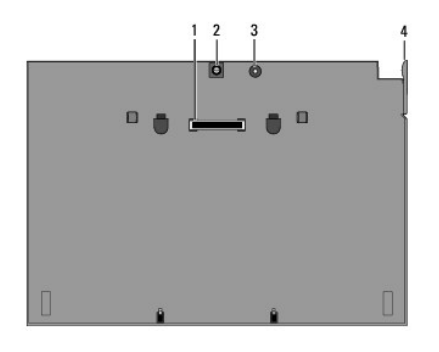

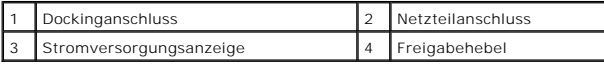

### <span id="page-1-2"></span>**Unterseite**

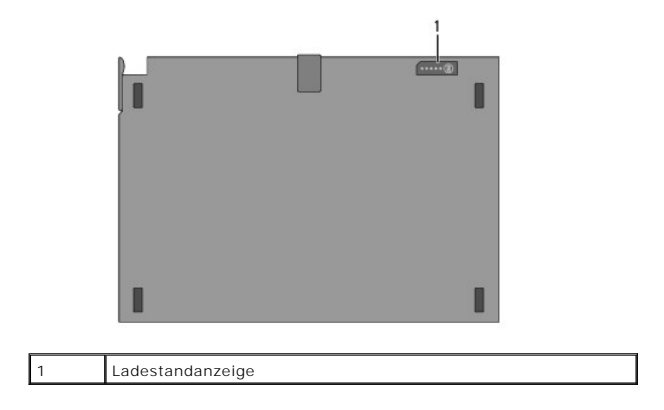

## <span id="page-1-3"></span>**Einrichten des Slice-Akkus**

VORSICHTSHINWEIS: Das Netzteil funktioniert mit allen Steckdosen weltweit. Die Bauformen der Stecker und Steckdosenleisten sind jedoch<br>landesspezifisch. Wird ein falsches Kabel verwendet oder dieses nicht ordnungsgemäß an **können ein Brand oder Schäden im System verursacht werden.**

HINWEIS: Verwenden Sie nur das im Lieferumfang des Laptops enthaltene Netzteil von Dell. Bei Verwendung eines anderen im Handel<br>erhältlichen Netzteils oder eines Netzteils für ein älteres Computermodell von Dell können der

**HINWEIS: Wenn Sie das Netzteilkabel vom Computer trennen, fassen Sie nicht am Kabel selbst, sondern am Kabelstecker an. Ziehen Sie den**  0 Stecker fest, aber nicht ruckartig heraus, damit das Kabel nicht beschädigt wird. Wenn Sie das Netzteilkabel aufwickeln, stellen Sie sicher, dass<br>Sie dem Knickwinkel des Anschlusses auf dem Netzteil folgen, um Beschädigung

Verbinden Sie das eine Ende des Netzteils mit dem entsprechenden Anschluss am Laptop und das andere Ende mit einer Netzstromsteckdose.

## <span id="page-2-0"></span>**Befestigen des Slice-Akkus am Laptop**

**ANMERKUNG:** Nachdem Sie den Slice-Akku am Laptop befestigt haben, kann das Aufladen des Slice-Akkus über den Laptop erfolgen.

1. Halten Sie den Laptop in einem 30°-Winkel zum Slice-Akku, setzen Sie die Schlitze am Boden des Laptops auf die Haken des Slice-Akkus, und senken Sie den Laptop auf den Slice-Akku ab. Der Dockinganschluss am Laptop sollte am Slice-Akku einrasten.

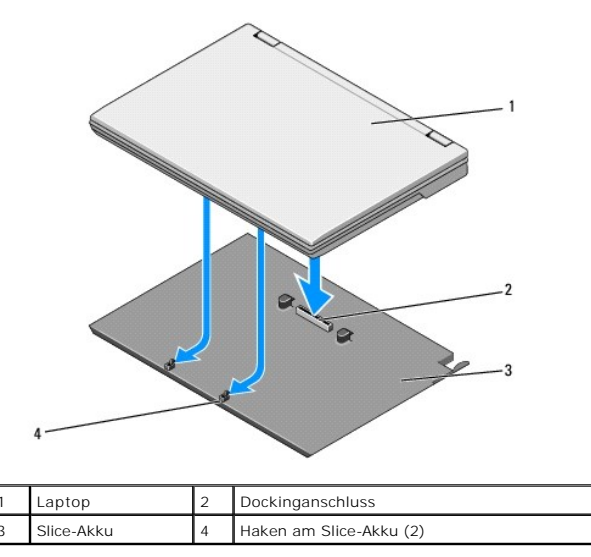

- 2. Drücken Sie den Laptop auf den Slice-Akku, bis Sie ein Klicken fühlen und der Laptop voll eingerastet ist.
- 3. Schalten Sie den Laptop ein.

## <span id="page-2-1"></span>**Abnehmen des Slice-Akkus vom Laptop**

- 1. Bevor Sie den Slice-Akku vom Laptop entfernen, speichern und schließen Sie alle offenen Dateien und beenden Sie alle aktiven Programme.
- 2. Richten Sie die Energieverwaltung des Laptops so ein, dass er beim Schließen (Absenken) des Displays nicht in den Standby-Modus oder Ruhezustand übergeht:

#### **Microsoft**® **Windows**® **XP**

- a. Wählen Sie Start→ Systemsteuerung→ Leistung und Wartung→ Energieoptionen→ Erweitert.
- b. Wählen Sie im Dropdown-Menü unter **Beim Schließen des Laptops** die Option **Nichts unternehmen**.

#### **Windows Vista**®

- a. Klicken Sie auf **Start** ® **Systemsteuerung**® **Mobil-PC**® **Energieoptionen**® **Verhalten beim Zuklappen von Laptops ändern**.
- b. Wählen Sie im Dropdown-Menü **Beim Schließen des Deckels** die Option **Nichts unternehmen.**
- 3. Ziehen Sie den Freigabehebel am Laptop, um den Laptop vom Slice-Akku zu lösen.

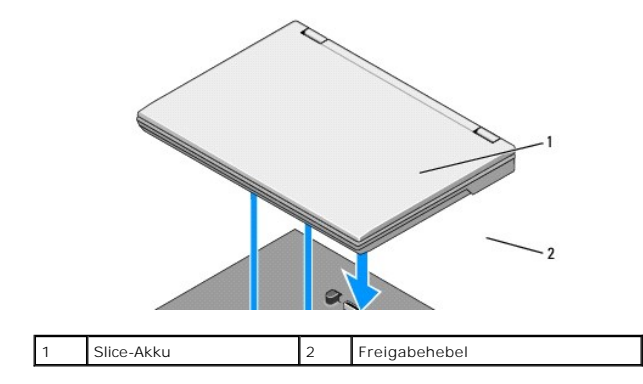

4. Heben Sie die hintere Kante des Laptops an, und schieben Sie den Laptop zur Rückseite des Slice-Akkus.

## <span id="page-3-0"></span>**Aufladen des Slice-Akkus**

Der Slice-Akku wird immer dann aufgeladen, wenn er am Laptop angeschlossen ist und dieser über das Netzteil mit einer Steckdose verbunden ist.

Wenn der Slice-Akku vom Laptop getrennt ist, können Sie ihn auch separat über ein Netzteil aufladen, das mit dem Laptop kompatibel ist. Verbinden Sie ein<br>Netzteil mit dem Anschluss am Slice-Akkus und mit einer Netzstromste

### **Stromversorgungsanzeige**

Während der Slice-Akku aufgeladen wird, kann sich die Stromversorgungsanzeige (siehe [Oberseite](#page-1-1)) in den folgenden Zuständen befinden:

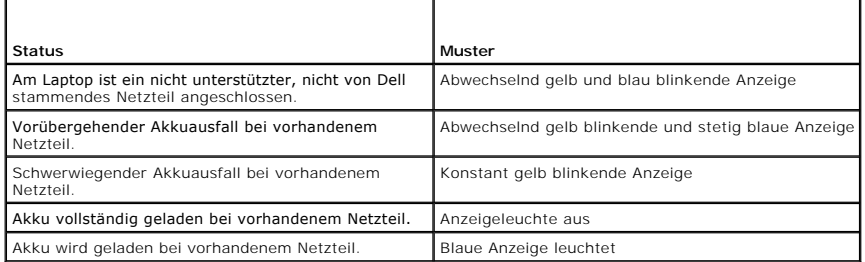

#### **Ladestandanzeige**

Die Betriebsdauer des Slice-Akkus hängt von der Anzahl der erfolgten Ladevorgänge ab. Um den Akkuladestand zu überprüfen, drücken Sie kurz auf die<br>Statustaste auf der Ladestandanzeige (siehe <u>[Unterseite](#page-1-2)</u>). Daraufhin leucht

## <span id="page-3-1"></span>**Technische Daten**

#### **Latitude E4200 Slice-Akku**

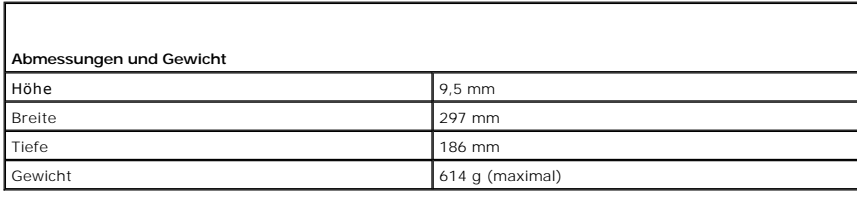

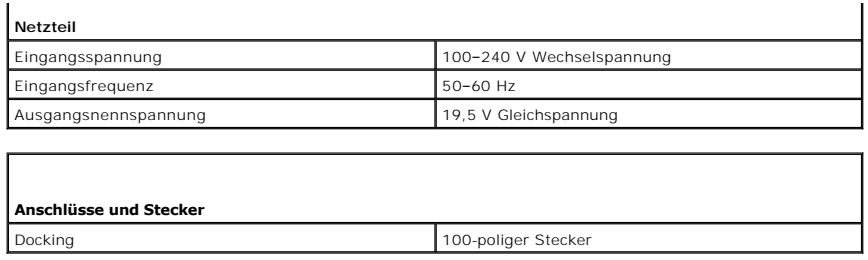

## **Latitude E4300 Slice-Akku**

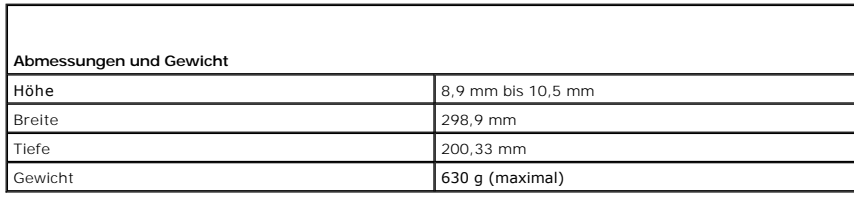

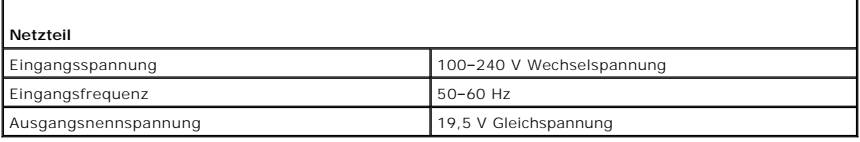

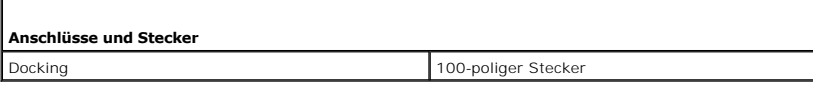

[Zurück zum Inhaltsverzeichnis](file:///C:/data/systems/late4200/ge/sm/index.htm)

 $\overline{\phantom{0}}$ 

 $\Gamma$ 

#### <span id="page-5-0"></span> **Arbeiten im Innern des Computers Dell™ Latitude™ E4200 Service-Handbuch**

- [Empfohlene Werkzeuge](#page-5-1)
- **O** Vor der Arbeit im Inneren
- [Nach der Arbeit im Innern des Computers](#page-6-0)

Di**eses Dokument enthält Anleitungen für den Ein**- und Ausbau von Komponenten des Computers. Wenn nicht anders angegeben, wird bei jedem Verfahren<br>Folgendes vorausgesetzt:

- 1 Sie haben die Schritte unter [Vor der Arbeit im Innern des Computers](#page-5-2) durchgeführt.
- l Sie haben die im Lieferumfang Ihres Computers enthaltenen Sicherheitshinweise gelesen.

Zusätzliche Informationen zur bestmöglichen Einhaltung der Sicherheitsrichtlinien finden Sie auf **www.dell.com** unter der Adresse **www.dell.com/regulatory\_compliance**.

**ANMERKUNG:** Die Farbe des Computers und bestimmter Komponenten kann von den in diesem Dokument gezeigten Farben abweichen.

## <span id="page-5-1"></span>**Empfohlene Werkzeuge**

Für die in diesem Dokument aufgeführten Arbeitsschritte werden die folgenden Werkzeuge benötigt:

- l Kleiner Schlitzschraubenzieher
- l Kreuzschlitzschraubenzieher
- l Kleiner Plastikstift
- l Flash-BIOS-Aktualisierung (verfügbar auf der Dell Support-Website unter **support.dell.com**)

#### <span id="page-5-2"></span>**Vor der Arbeit im Inneren des Computers**

Die Beachtung der folgenden Sicherheitshinweise schützt den Computer vor möglichen Schäden und dient der persönlichen Sicherheit des Benutzers.

- **VORSICHTSHINWEIS: Bevor Sie Arbeiten im Inneren des Computers ausführen, lesen Sie zunächst die im Lieferumfang des Computers**  enthaltenen Sicherheitshinweise. Zusätzliche Informationen zur bestmöglichen Einhaltung der Sicherheitsrichtlinien finden Sie auf unserer<br>Website www.dell.com unter der Adresse www.dell.com/regulatory\_compliance.
- VORSICHTSHINWEIS: Viele Reparaturen dürfen nur von zugelassenen Service-Technikern durchgeführt werden. Sie sollten die Behebung von<br>Störungen sowie einfache Reparaturen nur unter Berücksichtigung der jeweiligen Angaben in **Produkt erhalten haben.**
- HINWEIS: Um elektrostatische Entladungen zu vermeiden, erden Sie sich mit einem Erdungsarmband oder durch regelmäßiges Berühren einer<br>unlackierten metallenen Oberfläche, beispielsweise eines Anschlusses auf der Rückseite d
- **HINWEIS: Gehen Sie mit Komponenten und Platinen vorsichtig um. Berühren Sie nicht die Komponenten oder Kontakte auf einer Karte. Halten Sie**  O **Karten ausschließlich an den Rändern oder am Montageblech fest. Halten Sie Komponenten, wie zum Beispiel einen Prozessorchip, an den Kanten und nicht an den Kontaktstiften.**
- HINWEIS: Wenn Sie eine Kabelverbindung trennen, ziehen Sie am Kabelstecker oder an der Zugentlastung, aber nicht am Kabel selbst. Um<br>Kabelstecker mit Sperrklinken zu lösen, ziehen Sie vorsichtig an den Sperrklinken, um sie **anschließen, achten Sie darauf, dass die Anschlüsse korrekt orientiert und ausgerichtet sind, um Beschädigungen der Stecker und/oder der Kontaktstifte zu vermeiden.**
- 1. Stellen Sie sicher, dass die Arbeitsoberfläche eben und sauber ist, damit die Computerabdeckung nicht zerkratzt wird.
- 2. Fahren Sie den Computer herunter.
	- l Klicken Sie unter Windows XP auf **Start**® **Computer ausschalten**® **Ausschalten**.
	- l Klicken Sie unter Windows Vista auf Start<sup>®</sup>, klicken Sie auf das Pfeilsymbol **bie , und wählen Sie dann Ausschalten**, um den Computer herunterzufahren.
	- **ANMERKUNG:** Stellen Sie sicher, dass der Computer ausgeschaltet ist und sich nicht in einem Energieverwaltungsmodus befindet. Wenn Sie den<br>Computer nicht mit dem Betriebssystem herunterfahren können, halten Sie den Netzsc
- 3. Trennen Sie Ihren Computer sowie alle daran angeschlossenen Geräte vom Netzstrom.
- 4. Trennen Sie alle Netzwerkkabel vom Computer.

**HINWEIS: Um Schäden an der Systemplatine zu vermeiden, müssen Sie den Akku aus dem Akkufach entfernen, bevor Sie mit Wartungsarbeiten am Computer beginnen.** 

- 5. Trennen Sie extern angeschlossene Geräte und entfernen Sie alle intern installierten Karten, bevor Sie mit Wartungsarbeiten am Computer beginnen:
	- l Anleitungen zum Entfernen von installierten Karten, beispielsweise einer ExpressCard, finden Sie im *Dell™ Technologiehandbuch* auf dem Computer oder auf der Website **support.dell.com**.
	- l Informationen zum Ausdocken von einer Docking-Station finden Sie im *E-Port Benutzerhandbuch* oder im *E-Port Plus Benutzerhandbuchauf*  **support.dell.com**.
	- l Informationen zum Entfernen eines Slice-Akkus finden Sie in der mitgelieferten Dokumentation oder auf **support.dell.com**.
	- l Wie eine Media Base entfernt wird, erfahren Sie in der mitgelieferten Dokumentation oder unter **support.dell.com**.
- 6. Drehen Sie den Computer auf die andere Seite.

<span id="page-6-1"></span>٥

- 7. Schieben Sie die Akku-Sperrklinken voneinander weg, um sie in geöffneter Position zu verriegeln.
- 8. Ziehen Sie den Akku aus dem Akkufach heraus.

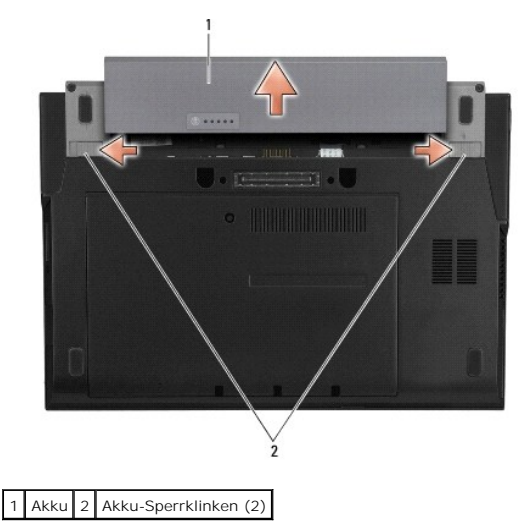

9. Drehen Sie den Computer mit der Oberseite nach oben. Öffnen Sie das Display und drücken Sie den Netzschalter, um die Systemplatine zu erden.

#### <span id="page-6-0"></span>**Nach der Arbeit im Innern des Computers**

Stellen Sie nach dem Abschluss von Aus- und Einbauvorgängen sicher, dass Sie zuerst sämtliche externen Geräte, Karten, Kabel usw. wieder anschließen,<br>bevor Sie den Computer einschalten.

**ANMERKUNG:** Verwenden Sie ausschließlich Akkus, die speziell für diesen Dell-Computer vorgesehen sind, um Beschädigungen des Computers zu<br>vermeiden. Verwenden Sie keine Akkus, die für andere Dell-Computer bestimmt sind.

- 1. Setzen Sie den Akku ein. Schieben Sie den Akku in das Akkufach, bis er einrastet.
- 2. Schließen Sie alle externen Geräte an, etwa Docking-Station, Slice-Akku oder Media Base, und installieren Sie gegebenenfalls Karten, etwa eine ExpressCard.
- 3. Verbinden Sie das Netzwerkkabel mit dem Computer.
- 4. Verbinden Sie den Computer sowie alle daran angeschlossenen Geräte mit dem Netzstrom.
- 5. Schalten Sie den Computer ein.

#### <span id="page-7-0"></span> **Flash-Aktualisierung des BIOS Dell™ Latitude™ E4200 Service-Handbuch**

- [Flash-Aktualisieren des BIOS von einer CD](#page-7-1)
- **O** Flash-Aktualisieren des BIOS von der F
- [Flash-Aktualisieren des BIOS von einem USB-Stick](#page-8-0)

Wenn zum Lieferumfang der neuen Systemplatine eine CD mit einem Programm zum BIOS-Flash-Update gehört, aktualisieren Sie das BIOS von der CD. Ist<br>keine CD mit dem Programm zur BIOS-Aktualisierung verfügbar, aktualisieren S

HINWEIS: Wenn Sie die Systemplatine austauschen, achten Sie darauf, dass die korrekte SATA-Betriebsart im System-Setup-Programm<br>ausgewählt ist. Bei allen Austausch-Systemplatinen für den Computer ist für den SATA-Betrieb **support.dell.com.** 

**ANMERKUNG:** Wenn Sie die Systemplatine austauschen, umfasst das Austausch-Kit für die Systemplatine ein Medium mit einem Dienstprogramm zum Übertragen der Service-Tag-Nummer auf die neue Systemplatine. Stellen Sie sicher, dass Sie dieses Dienstprogramm vor dem BIOS-Flashvorgang ausführen.

## <span id="page-7-1"></span>**Flash-Aktualisieren des BIOS von einer CD**

◒ **HINWEIS: Verbinden Sie das Netzteil mit einer zuverlässigen Stromquelle, um eine kontinuierliche Stromversorgung zu gewährleisten. Andernfalls kann der Computer beschädigt werden.** 

- 1. Vergewissern Sie sich, dass das Netzteil angeschlossen und der Hauptakku ordnungsgemäß installiert ist.
- 2. Drücken Sie die Taste <F12>, bevor Sie die CD mit dem BIOS-Updateprogramm einlegen, damit Sie im Setup den Computer für den einmaligen Start von einer CD einrichten können. Andernfalls müssen Sie das System-Setup-Programm aufrufen, um die Vorgabe für die Startreihenfolge zu ändern.
- 3. Legen Sie die CD mit dem Programm zum BIOS-Update ein und schalten Sie den Computer ein.

**HINWEIS: Sobald dieser Vorgang begonnen hat, darf er nicht mehr unterbrochen werden. Anderenfalls könnte der Computer beschädigt werden.** 

Folgen Sie den Anweisungen auf dem Bildschirm. Der Computer setzt den Startvorgang fort und aktualisiert das BIOS. Nach dem Abschluss der Aktualisierung führt der Computer automatisch einen Neustart durch.

4. Entfernen Sie die CD mit dem BIOS-Updateprogramm aus dem Laufwerk.

## <span id="page-7-2"></span>**Flash-Aktualisieren des BIOS von der Festplatte**

**HINWEIS: Verbinden Sie das Netzteil mit einer zuverlässigen Stromquelle, um eine kontinuierliche Stromversorgung zu gewährleisten. Andernfalls kann der Computer beschädigt werden.** 

- 1. Vergewissern Sie sich, dass das Netzteil angeschlossen, der Hauptakku ordnungsgemäß installiert und ein Netzwerkkabel angeschlossen ist.
- 2. Schalten Sie den Computer ein.
- 3. Suchen Sie unter **support.dell.com** nach der neuesten BIOS-Aktualisierungsdatei für den Computer.
- 4. Klicken Sie auf **Download Now** (Jetzt herunterladen), um die Datei herunterzuladen.
- 5. Wenn das Fenster **Export Compliance Disclaimer** (Exportbestimmungen und Haftungsausschluss) angezeigt wird, klicken Sie auf **Yes, I Accept this Agreement** (Ja, ich stimme dieser Vereinbarung zu).

Das Fenster **File Download** (Dateidownload) wird angezeigt.

6. Klicken Sie auf **Save this program to disk** (Dieses Programm auf der Festplatte speichern) und anschließend auf **OK**.

Das Fenster **Save In** (Speichern unter) wird angezeigt.

7. Klicken Sie auf den Pfeil nach unten, um das Menü **Save In** (Speichern unter) anzuzeigen und klicken Sie anschließend auf **Desktop** und dann auf **Save** (Speichern).

Die Datei wird auf den Desktop heruntergeladen.

8. Klicken Sie auf **Close** (Schließen), wenn das Fenster **Download Complete** (Download beendet) angezeigt wird.

Das Dateisymbol wird auf Ihrem Desktop angezeigt und trägt denselben Namen wie die heruntergeladene BIOS-Aktualisierungsdatei.

9. Doppelklicken Sie auf das Dateisymbol auf dem Desktop und folgen Sie den Anweisungen auf dem Bildschirm.

### <span id="page-8-0"></span>**Flash-Aktualisieren des BIOS von einem USB-Stick**

- **HINWEIS: Verbinden Sie das Netzteil mit einer zuverlässigen Stromquelle, um eine kontinuierliche Stromversorgung zu gewährleisten. Andernfalls kann der Computer beschädigt werden.**
- 1. Vergewissern Sie sich, dass das Netzteil angeschlossen und der Hauptakku ordnungsgemäß installiert ist.
- 2. Stellen Sie sicher, dass die USB-Schnittstelle im System-Setup-Programm aktiviert ist. Informationen zum Aktivieren der USB-Schnittstelle erhalten Sie im<br>Dell™ Technologiehandbuch auf dem Computer oder auf **support.del**
- 3. Setzen Sie den startfähigen USB-Stick mit dem BIOS-Update ein und schalten Sie den Computer ein.
- 4. Drücken Sie <F12>, damit Sie den Computer einmalig vom USB-Stick starten können. Andernfalls müssen Sie das System-Setup-Programm aufrufen, um die Startreihenfolge zu ändern, wobei Sie USB als erstes Startgerät festlegen.
- **HINWEIS: Sobald dieser Vorgang begonnen hat, darf er nicht mehr unterbrochen werden. Anderenfalls könnte der Computer beschädigt werden.**

Folgen Sie den Anweisungen auf dem Bildschirm. Der Computer setzt den Startvorgang fort und aktualisiert das BIOS. Nach dem Abschluss der Aktualisierung führt der Computer automatisch einen Neustart durch.

5. Entfernen Sie den USB-Stick von der USB-Schnittstelle.

#### <span id="page-9-0"></span> **Karte mit Bluetooth® Wireless-Technologie Dell™ Latitude™ E4200 Service-Handbuch**

- **Entfernen der Karte mit Bluetooth Wireless-Technologie**
- [Installieren der Karte mit Bluetooth-Wireless-Technologie](#page-9-2)
- VORSICHTSHINWEIS: Bevor Sie Arbeiten im Inneren des Computers ausführen, lesen Sie zunächst die im Lieferumfang des Computers<br>enthaltenen Sicherheitshinweise. Zusätzliche Informationen zur bestmöglichen Einhaltung der Sich **Website www.dell.com unter der Adresse www.dell.com/regulatory\_compliance.**

### <span id="page-9-1"></span>**Entfernen der Karte mit Bluetooth Wireless-Technologie**

- 1. Befolgen Sie die Anweisungen unter [Vor der Arbeit im Inneren des Computers](file:///C:/data/systems/late4200/ge/sm/before.htm#wp1180052).
- 2. Entfernen Sie die LED-Abdeckung (siehe [Entfernen der LED-Abdeckung\)](file:///C:/data/systems/late4200/ge/sm/ledcvr.htm#wp1179991).
- 3. Entfernen Sie die Tastatur (siehe [Entfernen der Tastatur\)](file:///C:/data/systems/late4200/ge/sm/keyboard.htm#wp1179991).
- 4. Trennen Sie das Kabel von der Systemplatine, indem Sie vorsichtig die Sperrklinke nach oben ziehen.
- 5. Heben Sie das Modul an, um es von der Bodengruppe zu lösen.
- 6. Drehen Sie das Modul auf die andere Seite.
- 7. Entfernen Sie die M2 x 3 mm-Schraube von der Karte.
- 8. Ziehen Sie die Karte nach oben, um sie vom Anschluss am Modul zu lösen.

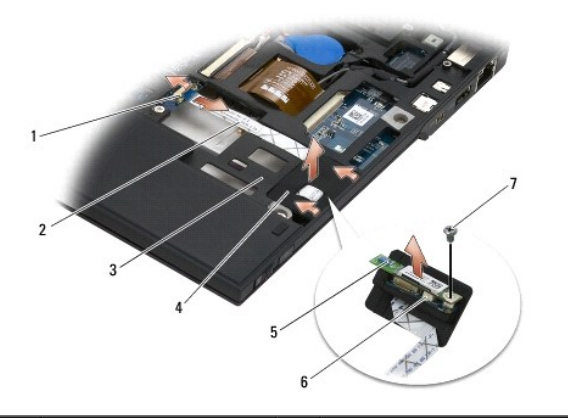

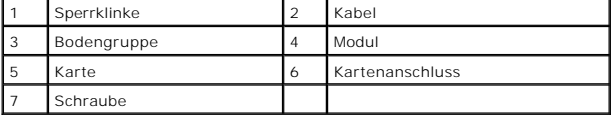

## <span id="page-9-2"></span>**Installieren der Karte mit Bluetooth-Wireless-Technologie**

- 1. Schließen Sie die Karte am entsprechenden Anschluss am Modul an.
- 2. Befestigen Sie die M2 x 3 mm-Schraube an der Karte.
- 3. Drehen Sie das Modul mit der Oberseite nach oben und drücken Sie das Modul in die Bodengruppe.
- 4. Verbinden Sie das Kabel über die Sperklinke mit der Systemplatine.
- 5. Installieren Sie die Tastatur (siehe [Installieren der Tastatur\)](file:///C:/data/systems/late4200/ge/sm/keyboard.htm#wp1185671).
- 6. Setzen Sie die LED-Abdeckung auf (siehe [Anbringen der LED-Abdeckung](file:///C:/data/systems/late4200/ge/sm/ledcvr.htm#wp1179937)).
- 7. Befolgen Sie die Anweisungen unter [Nach der Arbeit im Inneren des Computers.](file:///C:/data/systems/late4200/ge/sm/before.htm#wp1183136)

<span id="page-11-0"></span> **Kamera** 

**Dell™ Latitude™ E4200 Service-Handbuch**

**Entfernen der Kamera** 

- **O** Installieren der Kamera
- VORSICHTSHINWEIS: Bevor Sie Arbeiten im Inneren des Computers ausführen, lesen Sie zunächst die im Lieferumfang des Computers<br>enthaltenen Sicherheitshinweise. Zusätzliche Informationen zur bestmöglichen Einhaltung der Sich
- HINWEIS: Um elektrostatische Entladungen zu vermeiden, erden Sie sich mit einem Erdungsarmband oder durch regelmäßiges Berühren einer<br>nicht lackierten Metallfläche am Computer (beispielsweise an der Geräterückseite).

Wenn Sie eine Kamera zusammen mit dem Computer bestellt haben, ist die Kamera bereits installiert.

## <span id="page-11-1"></span>**Entfernen der Kamera**

- 1. Befolgen Sie die Anweisungen unter [Vor der Arbeit im Inneren des Computers](file:///C:/data/systems/late4200/ge/sm/before.htm#wp1180052).
- 2. Entfernen Sie die Tastatur (siehe [Entfernen der Tastatur\)](file:///C:/data/systems/late4200/ge/sm/keyboard.htm#wp1179991).
- 3. Entfernen Sie die Displaybaugruppe (siehe [Entfernen der Displaybaugruppe](file:///C:/data/systems/late4200/ge/sm/display.htm#wp1258092)).
- 4. Entfernen Sie den Displayrahmen (siehe [Entfernen des Displayrahmens\)](file:///C:/data/systems/late4200/ge/sm/display.htm#wp1201557).
- 5. Entfernen Sie die Displayeinheit (siehe [Entfernen der Displayeinheit\)](file:///C:/data/systems/late4200/ge/sm/display.htm#wp1202034).
- 6. Entfernen Sie die Displayscharniere (siehe [Entfernen der Displayscharniere\)](file:///C:/data/systems/late4200/ge/sm/display.htm#wp1203022).
- 7. Heben Sie die Kameraplatine von der hinteren Displayabdeckung ab.
- 8. Entfernen Sie das Display-/Kamerakabel von den Displayscharnieren.

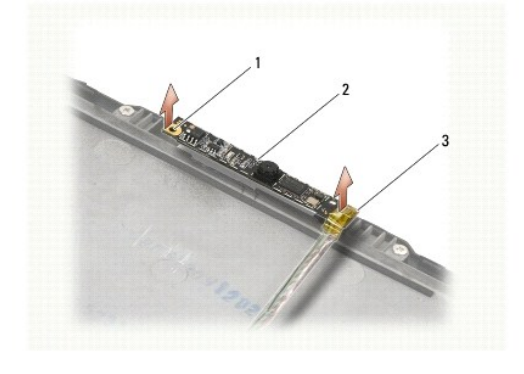

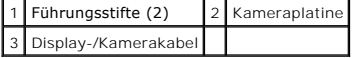

#### <span id="page-11-2"></span>**Installieren der Kamera**

**ANMERKUNG:** Dieser Vorgang setzt voraus, dass Sie zuvor den Vorgang zum Entfernen durchgeführt haben.

- 1. Richten Sie die Kameraplatine mit den Führungsstiften an der Displayabdeckung aus.
- 2. Führen Sie die Displaykabel durch die Scharniere.
- 3. Installieren Sie die Displayscharniere (siehe **Installieren der Displayscharniere**).
- 4. Installieren Sie die Displayeinheit (siehe *Installieren der Displayeinheit*).
- 5. Befestigen Sie den Displayrahmen (siehe [Befestigen des Displayrahmens](file:///C:/data/systems/late4200/ge/sm/display.htm#wp1180054)).
- 6. Installieren Sie die Displaybaugruppe (siehe [Installieren der Displaybaugruppe\)](file:///C:/data/systems/late4200/ge/sm/display.htm#wp1179924).
- 7. Befolgen Sie die Anweisungen unter [Nach der Arbeit im Inneren des Computers.](file:///C:/data/systems/late4200/ge/sm/before.htm#wp1183136)

## <span id="page-13-0"></span> **Knopfzellenbatterie**

**Dell™ Latitude™ E4200 Service-Handbuch**

- $\bullet$  Entfernen der Knopfzellenbatterie
- **Einsetzen der Knopfzellenbatterie**

## <span id="page-13-1"></span>**Entfernen der Knopfzellenbatterie**

- VORSICHTSHINWEIS: Bevor Sie Arbeiten im Inneren des Computers ausführen, lesen Sie zunächst die im Lieferumfang des Computers<br>enthaltenen Sicherheitshinweise. Zusätzliche Informationen zur bestmöglichen Einhaltung der Sich **unter der Adresse www.dell.com/regulatory\_compliance** .
- 1. Folgen Sie den Anweisungen unter [Vor der Arbeit im Inneren des Computers.](file:///C:/data/systems/late4200/ge/sm/before.htm#wp1180052)
- 2. Entfernen Sie die LED-Abdeckung (siehe [Entfernen der LED-Abdeckung\)](file:///C:/data/systems/late4200/ge/sm/ledcvr.htm#wp1179991).
- 3. Entfernen Sie die Tastatur (siehe [Entfernen der Tastatur\)](file:///C:/data/systems/late4200/ge/sm/keyboard.htm#wp1179991).
- 4. Hebeln Sie die Knopfzellenbatterie nach oben, um das darunter anhaftende doppelseitige Klebeband zu lösen.
- 5. Nehmen Sie die Knopfzellenbatterie aus dem Computer.
- 6. Trennen Sie das Batteriekabel von der Systemplatine.

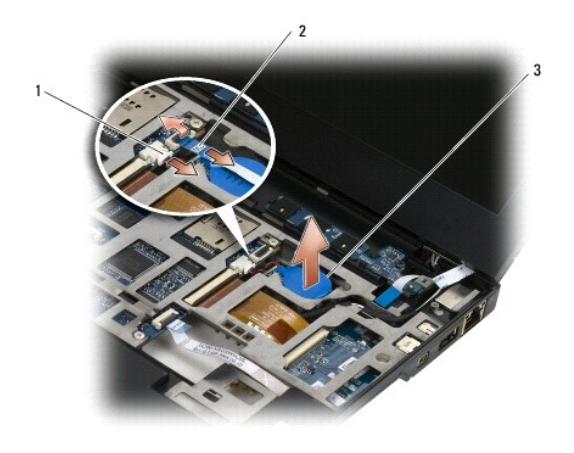

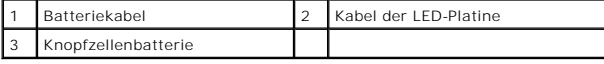

## <span id="page-13-2"></span>**Einsetzen der Knopfzellenbatterie**

- VORSICHTSHINWEIS: Bevor Sie Arbeiten im Inneren des Computers ausführen, lesen Sie zunächst die im Lieferumfang des Computers<br>enthaltenen Sicherheitshinweise. Zusätzliche Informationen zur bestmöglichen Einhaltung der Sich
- 1. Schließen Sie das Knopfzellenbatteriekabel auf der Systemplatine an.
- 2. Setzen Sie die Knopfzellenbatterie im Computer ein.
- 3. Wenn Sie die alte Knopfzellenbatterie erneut installieren, drücken Sie die Batterie nach unten, damit das Klebeband auf der Unterseite anhaftet.

Wenn Sie eine neue Knopfzellenbatterei installieren, entfernen Sie die selbstklebende Rückseite von der Batterie und schieben Sie die Batterie unter die<br>Lasche. Drücken Sie auf die Batterie, damit das Klebeband auf der Unt

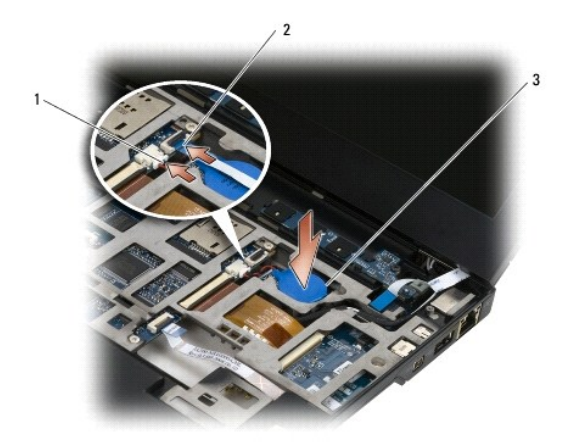

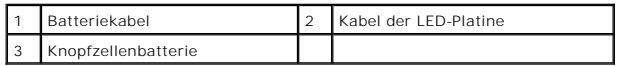

- 4. Installieren Sie die Tastatur (siehe [Installieren der Tastatur\)](file:///C:/data/systems/late4200/ge/sm/keyboard.htm#wp1185671).
- 5. Setzen Sie die LED-Abdeckung auf (siehe [Anbringen der LED-Abdeckung](file:///C:/data/systems/late4200/ge/sm/ledcvr.htm#wp1179937)).
- 6. Folgen Sie den Anweisungen unter [Nach der Arbeit im Inneren des Computers](file:///C:/data/systems/late4200/ge/sm/before.htm#wp1183136).

#### <span id="page-15-0"></span> **Displaybaugruppe Dell™ Latitude™ E4200 Service-Handbuch**

- [Verschiedene Arten von Display-Abdeckungen](#page-15-1)
- **Entfernen der Displaybaugruppe**
- **Installieren der Displaybaugruppe**
- **Entfernen des Displayrahmens**
- [Aufsetzen des Displayrahmens](#page-18-1)
- **Entfernen der Displayeinheit**
- **Installieren der Displayeinheit**
- **Entfernen der Displayscharniere**
- **Installieren der Displayscharniere**
- [Entfernen des Displaykabels/Displaykabels mit Kamera](#page-21-2)
- [Installieren des Displaykabels/Displaykabels mit Kamera](#page-21-3)
- VORSICHTSHINWEIS: Bevor Sie Arbeiten im Inneren des Computers ausführen, lesen Sie zunächst die im Lieferumfang des Computers<br>enthaltenen Sicherheitshinweise. Zusätzliche Informationen zur bestmöglichen Einhaltung der Sich **Website www.dell.com unter der Adresse www.dell.com/regulatory\_compliance.**

#### <span id="page-15-1"></span>**Verschiedene Arten von Display-Abdeckungen**

Dies sind die drei Display-Abdeckungstypen, die in verschiedenen farblichen Gestaltungen erhältlich sind:

l Nur WLAN-Unterstützung mit kurzem Antennenkabel:

- l Keine Ausbuchtungen
- l Kurzes Antennenkabel (WLAN-Antennenkabel mit Verbindung zur Funkverteilerkarte)
- l Nur WWAN- und WLAN-Unterstützung:
	- l Eine Ausbuchtung auf jeder Seite der oberen Display-Abdeckung
	- l WLAN-Kabel verlaufen zur Funkverteilerkarte
	- l WWAN-Kabel verlaufen zur WWAN-Karte
- l WLAN-, WWAN- und Kamera-Unterstützung:
	- l Eine Ausbuchtung auf jeder Seite der oberen Display-Abdeckung
	- l WLAN-Kabel verlaufen zur Funkverteilerkarte
	- l WWAN-Kabel verlaufen zur WWAN-Karte

### <span id="page-15-2"></span>**Entfernen der Displaybaugruppe**

- 1. Befolgen Sie die Anweisungen unter [Vor der Arbeit im Inneren des Computers](file:///C:/data/systems/late4200/ge/sm/before.htm#wp1180052).
- 2. Entfernen Sie die Service-Abdeckung (siehe [Entfernen der Service-Abdeckung\)](file:///C:/data/systems/late4200/ge/sm/svcpanel.htm#wp1184372).
- 3. Trennen Sie das WLAN- und das WWAN-Kabel.
- 4. Drehen Sie den Computer mit der Oberseite nach oben.
- 5. Entfernen Sie die LED-Abdeckung (siehe [Entfernen der LED-Abdeckung\)](file:///C:/data/systems/late4200/ge/sm/ledcvr.htm#wp1179991).
- 6. Entfernen Sie die Tastatur (siehe [Entfernen der Tastatur\)](file:///C:/data/systems/late4200/ge/sm/keyboard.htm#wp1179991).
- 7. Trennen Sie das Kabel zur Displaybaugruppe, indem Sie vorsichtig die Fahne am Kabelstecker nach oben ziehen.
- 8. Trennen Sie die Antennenkabel.

Entfernen Sie gegebenenfalls die Funkverteilerkarte (siehe [Entfernen der Funkverteilerkarte](file:///C:/data/systems/late4200/ge/sm/rsb.htm#wp1189559)), und trennen und lösen Sie die WWAN-Kabel heraus.

Wenn keine Funkverteilerkarte vorhanden ist, trennen und lösen Sie die WLAN- und WWAN-Kabel heraus.

- 9. Positionieren Sie alle Kabel, die zur Displaybaugruppe führen, auf der Hinterseite des Computers.
- 10. Entfernen Sie die vier M2,5 x 5 mm-Schrauben von der Displaybaugruppe.

<span id="page-16-0"></span>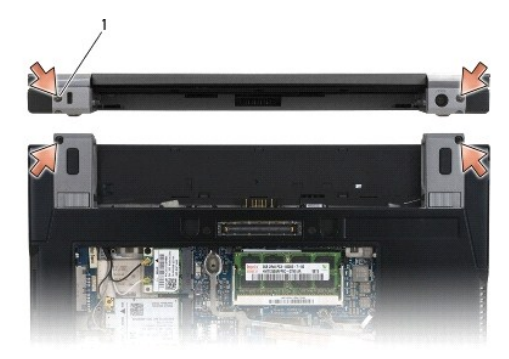

### 1 Schrauben (4)

11. Öffnen Sie das Display bis zu einem Winkel von 90 Grad und heben Sie die Displaybaugruppe von der Bodengruppe ab.

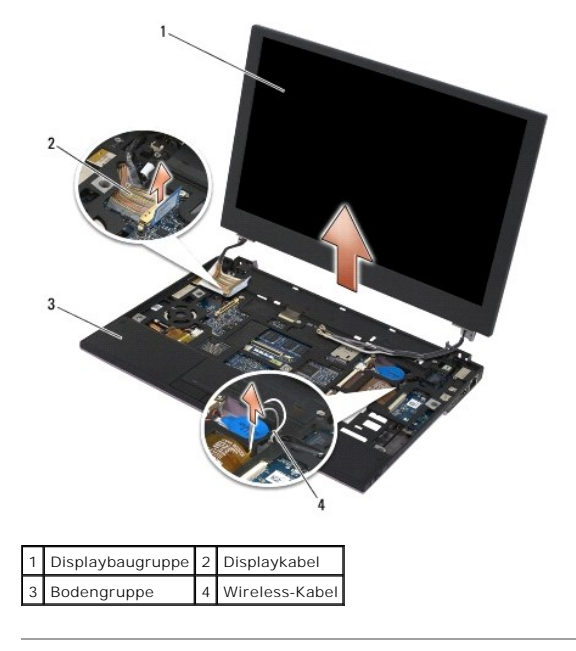

### <span id="page-16-1"></span>**Installieren der Displaybaugruppe**

- **VORSICHTSHINWEIS: Bevor Sie Arbeiten im Inneren des Computers ausführen, lesen Sie zunächst die im Lieferumfang des Computers**  enthaltenen Sicherheitshinweise. Zusätzliche Informationen zur bestmöglichen Einhaltung der Sicherheitsrichtlinien finden Sie auf unserer<br>Website www.dell.com unter der Adresse www.dell.com/regulatory\_compliance.
- 1. Richten Sie die Displayscharniere an den Öffnungen in der Bodengruppe des Computers aus und senken Sie die Displaybaugruppe in die vorgesehene Position ab.
- 2. Verlegen Sie das Displaykabel unter den einzelnen Haltenasen im Führungskanal, und verbinden Sie das Kabel mit dem Displaykabelanschluss auf der Systemplatine.
- 3. Verlegen Sie die Wireless-Kabel (WLAN und WWAN) und die Kabel der Funkverteilerkarte (falls vorhanden) unter den einzelnen Haltenasen im Führungskanal und danach unter dem Bandkabel der rechten E/A-Platine.
- 4. Schließen Sie das Display und drehen Sie den Computer mit der Unterseite nach oben.
- 5. Bringen Sie die vier M2,5 x 5 mm-Schrauben an, um die Displaybaugruppe zu sichern.
- 6. Schließen Sie die Antennenkabel je nach Konfiguration des Computers an die jeweiligen Karten an:

WWAN: siehe [Installieren einer WWAN-Karte](file:///C:/data/systems/late4200/ge/sm/wwan.htm#wp1180318).

<span id="page-17-0"></span>Funkverteilerkarte: siehe [Installieren der Funkverteilerkarte](file:///C:/data/systems/late4200/ge/sm/rsb.htm#wp1180318).

WLAN: siehe [Installieren der WLAN/WiMax-Karte.](file:///C:/data/systems/late4200/ge/sm/wlan.htm#wp1180318)

- 7. Bringen Sie ungenutzte Antennenkabel in den Kabelhaltern der Bodengruppe neben dem Kartensteckplatz unter.
- 8. Installieren Sie die Tastatur (siehe **Installieren der Tastatur**).
- 9. Setzen Sie die LED-Abdeckung auf (siehe [Anbringen der LED-Abdeckung](file:///C:/data/systems/late4200/ge/sm/ledcvr.htm#wp1179937)).
- 10. Befestigen Sie die Service-Abdeckung (siehe [Anbringen der Service-Abdeckung](file:///C:/data/systems/late4200/ge/sm/svcpanel.htm#wp1181334)).
- 11. Befolgen Sie die Anweisungen unter [Nach der Arbeit im Inneren des Computers.](file:///C:/data/systems/late4200/ge/sm/before.htm#wp1183136)

## <span id="page-17-1"></span>**Entfernen des Displayrahmens**

- VORSICHTSHINWEIS: Bevor Sie Arbeiten im Inneren des Computers ausführen, lesen Sie zunächst die im Lieferumfang des Computers<br>enthaltenen Sicherheitshinweise. Zusätzliche Informationen zur bestmöglichen Einhaltung der Sich
- 1. Befolgen Sie die Anweisungen unter Vor der Arbeit im Inneren des Com
- 2. Entfernen Sie die Service-Abdeckung (siehe [Entfernen der Service-Abdeckung\)](file:///C:/data/systems/late4200/ge/sm/svcpanel.htm#wp1184372).
- 3. Entfernen Sie die LED-Abdeckung (siehe [Entfernen der LED-Abdeckung\)](file:///C:/data/systems/late4200/ge/sm/ledcvr.htm#wp1179991).
- 4. Entfernen Sie die Tastatur (siehe [Entfernen der Tastatur\)](file:///C:/data/systems/late4200/ge/sm/keyboard.htm#wp1179991).
- 5. Entfernen Sie die Displaybaugruppe (siehe [Entfernen der Displaybaugruppe](#page-15-2)).
- **HINWEIS: Das Lösen des Rahmens von der rückseitigen Displayabdeckung erfordert äußerste Sorgfalt, um Schäden am Rahmen und an der Displayeinheit zu vermeiden. An den Ecken muss besonders vorsichtig vorgegangen werden, insbesondere bei den Rahmen von LED- Displayeinheiten.**
- **HINWEIS: Um eine dauerhafte Beschädigung der Displayeinheit zu vermeiden, drücken oder reiben Sie nicht auf die Mitte der Einheit.**
- 6. Beginnen Sie auf einer Seite des Rahmens, mit den Fingern die inneren Kanten des Rahmens hochzuhebeln und von der Displayeinheit weg zu ziehen.<br>Heben Sie die gelöste Seite des Rahmens an, und setzen Sie den Ablösevorgan
- 7. Nachdem alle Clips gelöst sind, heben Sie den Rahmen von der Displaybaugruppe ab.

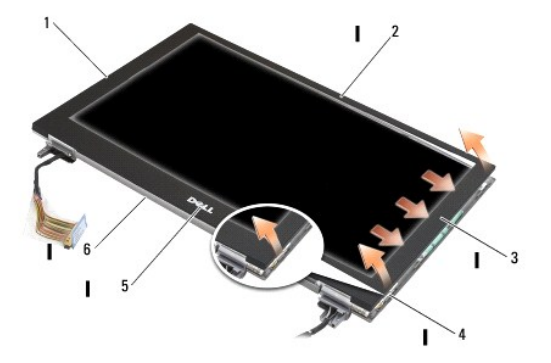

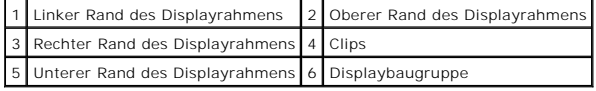

#### <span id="page-18-1"></span><span id="page-18-0"></span>**Aufsetzen des Displayrahmens**

- VORSICHTSHINWEIS: Bevor Sie Arbeiten im Inneren des Computers ausführen, lesen Sie zunächst die im Lieferumfang des Computers<br>enthaltenen Sicherheitshinweise. Zusätzliche Informationen zur bestmöglichen Einhaltung der Sich
- **HINWEIS: Um eine dauerhafte Beschädigung der Displayeinheit zu vermeiden, drücken oder reiben Sie nicht auf die Mitte der Einheit.**
- HINWEIS: Wenn Sie den Displayrahmen aufsetzen, drücken Sie nur auf die äußeren Kanten des Rahmens, wenn Sie die einzelnen Clips einrasten<br>Iassen. Wenn Sie auf die inneren Kanten drücken, könnte die Displayeinheit brechen.
- 1. Richten Sie die Kanten des Rahmens mit der Displayeinheit aus, und lassen Sie den Rahmen über den ganzen Umfang der Baugruppe einrasten.

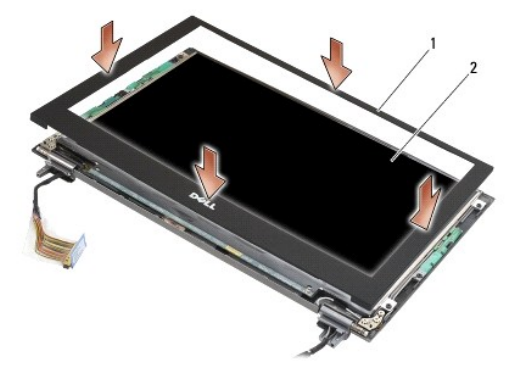

#### 1 Displayrahmen 2 Displaybaugruppe

- 2. Installieren Sie die Displaybaugruppe (siehe [Installieren der Displaybaugruppe\)](#page-16-1).
- 3. Installieren Sie die Tastatur (siehe [Installieren der Tastatur\)](file:///C:/data/systems/late4200/ge/sm/keyboard.htm#wp1185671).
- 4. Setzen Sie die LED-Abdeckung auf (siehe [Anbringen der LED-Abdeckung](file:///C:/data/systems/late4200/ge/sm/ledcvr.htm#wp1179937)).
- 5. Befestigen Sie die Service-Abdeckung (siehe [Anbringen der Service-Abdeckung](file:///C:/data/systems/late4200/ge/sm/svcpanel.htm#wp1181334)).
- 6. Befolgen Sie die Anweisungen unter [Nach der Arbeit im Inneren des Computers.](file:///C:/data/systems/late4200/ge/sm/before.htm#wp1183136)

### <span id="page-18-2"></span>**Entfernen der Displayeinheit**

- VORSICHTSHINWEIS: Bevor Sie Arbeiten im Inneren des Computers ausführen, lesen Sie zunächst die im Lieferumfang des Computers<br>enthaltenen Sicherheitshinweise. Zusätzliche Informationen zur bestmöglichen Einhaltung der Sich **Website www.dell.com unter der Adresse www.dell.com/regulatory\_compliance.**
- **VORSICHTSHINWEIS: Die Laschen an den äußeren Kanten der Displayeinheit bestehen aus sehr dünnem Metall und können bei unvorsichtiger Vorgehensweise Verletzungen verursachen.**
- 1. Befolgen Sie die Anweisungen unter [Vor der Arbeit im Inneren des Computers](file:///C:/data/systems/late4200/ge/sm/before.htm#wp1180052).
- 2. Entfernen Sie die Service-Abdeckung (siehe [Entfernen der Service-Abdeckung\)](file:///C:/data/systems/late4200/ge/sm/svcpanel.htm#wp1184372).
- 3. Entfernen Sie die LED-Abdeckung (siehe [Entfernen der LED-Abdeckung\)](file:///C:/data/systems/late4200/ge/sm/ledcvr.htm#wp1179991).
- 4. Entfernen Sie die Tastatur (siehe [Entfernen der Tastatur\)](file:///C:/data/systems/late4200/ge/sm/keyboard.htm#wp1179991).
- 5. Entfernen Sie die Displaybaugruppe (siehe [Entfernen der Displaybaugruppe](#page-15-2)).
- 6. Entfernen Sie den Displayrahmen (siehe [Entfernen des Displayrahmens\)](#page-17-1).

**HINWEIS: Um eine dauerhafte Beschädigung der Displayeinheit zu vermeiden, drücken oder reiben Sie nicht auf die Mitte der Einheit.** 

<span id="page-19-0"></span>7. Entfernen Sie die vier M2 x 3 mm-Schrauben von der Displayeinheit.

**HINWEIS: Um eine dauerhafte Beschädigung der Displayeinheit zu vermeiden, heben Sie die Einheit mit beiden Händen auf den Seiten an.** 

8. Heben Sie die Displayeinheit aus der Displayabdeckung, und legen Sie die Displayeinheit flach auf der Arbeitsfläche auf ein sauberes und weiches<br>Material ab. Gehen Sie vorsichtig vor, um eine Beschädigung des Displays a

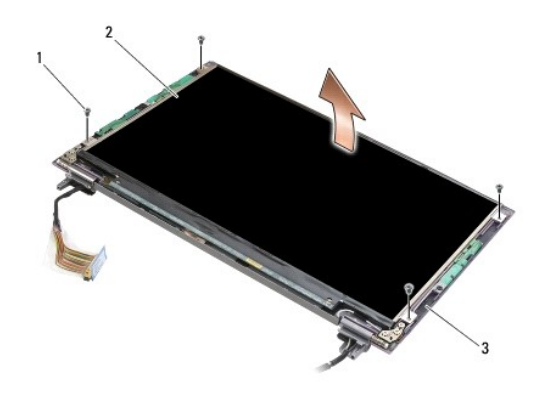

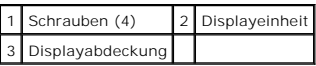

**HINWEIS: Wenn Sie das Klebeband vor dem Trennen des Displaykabels nicht ablösen, kann das Kabel dauerhaft beschädigt werden.** 

Θ **HINWEIS: Um eine dauerhafte Beschädigung des Displaykabels und der Displayeinheit zu vermeiden, ziehen Sie beim Entfernen des Kabels gleichmäßig auf der linken und rechten Seite des Steckers** .

9. Trennen Sie das Displaykabel.

Lösen Sie das Klebeband ab, und ziehen Sie dann das Kabel aus dem Anschluss.

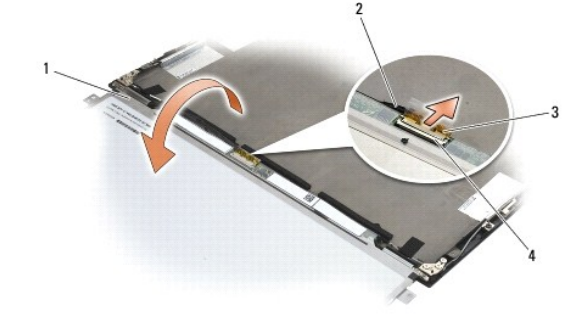

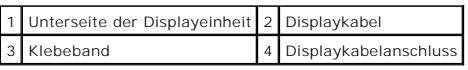

### <span id="page-19-1"></span>**Installieren der Displayeinheit**

VORSICHTSHINWEIS: Bevor Sie Arbeiten im Inneren des Computers ausführen, lesen Sie zunächst die im Lieferumfang des Computers<br>enthaltenen Sicherheitshinweise. Zusätzliche Informationen zur bestmöglichen Einhaltung der Sich

**VORSICHTSHINWEIS: Die Laschen an den äußeren Kanten der Displayeinheit bestehen aus sehr dünnem Metall und können bei unvorsichtiger Vorgehensweise Verletzungen verursachen.**

**HINWEIS: Um eine dauerhafte Beschädigung der Displayeinheit zu vermeiden, drücken oder reiben Sie nicht auf die Mitte der Einheit.** 

<span id="page-20-0"></span>**HINWEIS: Um eine dauerhafte Beschädigung der Displayeinheit zu vermeiden, heben Sie die Einheit mit beiden Händen auf den Seiten an.** 

- 1. Legen Sie das Display mit der Oberseite nach unten vor der Displayabdeckung auf die Arbeitsfläche.
- HINWEIS: Um beim Anschließen des Displaykabels eine dauerhafte Beschädigung der Displayeinheit zu vermeiden, drücken Sie beim<br>Anschließen des Kabels an der Displayeinheit gleichmäßig auf die linke und die rechte Kante des
- 2. Verbinden Sie das Displaykabel mit dem Anschluss auf der Rückseite der Displayeinheit, und sichern Sie das Kabel mit dem Klebeband.
- 3. Positionieren Sie die Displayeinheit in der Displayabdeckung.

Achten Sie darauf, dass die Kabel in der Displayabdeckung nicht zwischen der Displayeinheit und der Abdeckung einklemmen.

- 4. Bringen Sie die vier M2 x 3 mm-Schrauben an, die die Displayeinheit an der Displayabdeckung sichern.
- 5. Befestigen Sie den Displayrahmen (siehe [Befestigen des Displayrahmens](#page-18-1)).
- 6. Installieren Sie die Displaybaugruppe (siehe [Installieren der Displaybaugruppe\)](#page-16-1).
- 7. Installieren Sie die Tastatur (siehe [Installieren der Tastatur\)](file:///C:/data/systems/late4200/ge/sm/keyboard.htm#wp1185671).
- 8. Setzen Sie die LED-Abdeckung auf (siehe [Anbringen der LED-Abdeckung](file:///C:/data/systems/late4200/ge/sm/ledcvr.htm#wp1179937)).
- 9. Befestigen Sie die Service-Abdeckung (siehe [Anbringen der Service-Abdeckung](file:///C:/data/systems/late4200/ge/sm/svcpanel.htm#wp1181334)).
- 10. Befolgen Sie die Anweisungen unter [Nach der Arbeit im Inneren des Computers.](file:///C:/data/systems/late4200/ge/sm/before.htm#wp1183136)

### <span id="page-20-1"></span>**Entfernen der Displayscharniere**

VORSICHTSHINWEIS: Bevor Sie Arbeiten im Inneren des Computers ausführen, lesen Sie zunächst die im Lieferumfang des Computers<br>enthaltenen Sicherheitshinweise. Zusätzliche Informationen zur bestmöglichen Einhaltung der Sich **Website www.dell.com unter der Adresse www.dell.com/regulatory\_compliance.** 

**ANMERKUNG:** Die Displayscharnierleisten sind mit "L" (links) und "R" (rechts) gekennzeichnet.

- 1. Befolgen Sie die Anweisungen unter [Vor der Arbeit im Inneren des Computers](file:///C:/data/systems/late4200/ge/sm/before.htm#wp1180036).
- 2. Entfernen Sie die Service-Abdeckung (siehe [Entfernen der Service-Abdeckung\)](file:///C:/data/systems/late4200/ge/sm/svcpanel.htm#wp1184372).
- 3. Entfernen Sie die LED-Abdeckung (siehe [Entfernen der LED-Abdeckung\)](file:///C:/data/systems/late4200/ge/sm/ledcvr.htm#wp1179991).
- 4. Entfernen Sie die Tastatur (siehe [Entfernen der Tastatur\)](file:///C:/data/systems/late4200/ge/sm/keyboard.htm#wp1179991).
- 5. Entfernen Sie die Displaybaugruppe (siehe [Entfernen der Displaybaugruppe](#page-15-2)).
- 6. Entfernen Sie die drei M2 x 4 mm-Schrauben vom rechten Scharnier und die drei M2 x 4 mm-Schrauben vom linken Scharnier.

7. Ziehen Sie die Kabel aus beiden Scharnieren heraus und entfernen Sie die Scharniere.

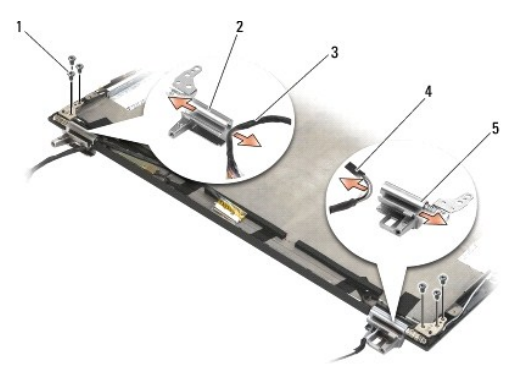

<span id="page-21-0"></span>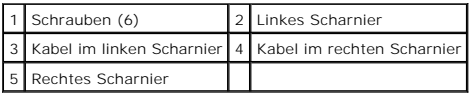

### <span id="page-21-1"></span>**Installieren der Displayscharniere**

- $\triangle$ VORSICHTSHINWEIS: Bevor Sie Arbeiten im Inneren des Computers ausführen, lesen Sie zunächst die im Lieferumfang des Computers<br>enthaltenen Sicherheitshinweise. Zusätzliche Informationen zur bestmöglichen Einhaltung der Sich
- **ANMERKUNG:** Die Displayscharnierleisten sind mit "L" (links) und "R" (rechts) gekennzeichnet.
- 1. Fädeln Sie die Kabel in beide Scharniere ein und schieben Sie die Scharniere dann auf die Displayabdeckung. Richten Sie die Scharniere anhand der Führungsstifte in der Displayabdeckung aus.
- 2. Bringen Sie die drei M2 x 4 mm-Schrauben am rechten Scharnier und die drei M2 x 4 mm-Schrauben am linken Scharnier an.
- 3. Installieren Sie die Displaybaugruppe (siehe [Installieren der Displaybaugruppe\)](#page-16-1).
- 4. Installieren Sie die Tastatur (siehe [Installieren der Tastatur\)](file:///C:/data/systems/late4200/ge/sm/keyboard.htm#wp1185671).
- 5. Setzen Sie die LED-Abdeckung auf (siehe [Anbringen der LED-Abdeckung](file:///C:/data/systems/late4200/ge/sm/ledcvr.htm#wp1179937)).
- 6. Befestigen Sie die Service-Abdeckung (siehe [Anbringen der Service-Abdeckung](file:///C:/data/systems/late4200/ge/sm/svcpanel.htm#wp1181334)).
- 7. Befolgen Sie die Anweisungen unter [Nach der Arbeit im Inneren des Computers.](file:///C:/data/systems/late4200/ge/sm/before.htm#wp1183136)

#### <span id="page-21-2"></span>**Entfernen des Displaykabels/Displaykabels mit Kamera**

**ANMERKUNG:** Das Displaykabel umfasst bei manchen Konfigurationen eine Systemkamera.

- 1. Befolgen Sie die Anweisungen unter [Vor der Arbeit im Inneren des Computers](file:///C:/data/systems/late4200/ge/sm/before.htm#wp1180036).
- 2. Entfernen Sie die Service-Abdeckung (siehe [Entfernen der Service-Abdeckung\)](file:///C:/data/systems/late4200/ge/sm/svcpanel.htm#wp1184372).
- 3. Entfernen Sie die LED-Abdeckung (siehe [Entfernen der LED-Abdeckung\)](file:///C:/data/systems/late4200/ge/sm/ledcvr.htm#wp1179991).
- 4. Entfernen Sie die Tastatur (siehe [Entfernen der Tastatur\)](file:///C:/data/systems/late4200/ge/sm/keyboard.htm#wp1179991).
- 5. Entfernen Sie die Displaybaugruppe (siehe [Entfernen der Displaybaugruppe](#page-15-2)).
- 6. Entfernen Sie die Displayeinheit (siehe [Entfernen der Displayeinheit\)](#page-18-2).
- 7. Lösen Sie das Displaykabel vom linken Displayscharnier.
- 8. Lösen Sie gegebenenfalls vorsichtig das Klebeband ab, mit dem das Displaykabel an der hinteren Displayabdeckung gesichert wird.
- 9. Lösen Sie vorsichtig die LED-Platine der Displayeinheit von der hinteren Displayabdeckung ab, und entfernen Sie das Displaykabel.

## <span id="page-21-3"></span>**Installieren des Displaykabels/Displaykabels mit Kamera**

**ANMERKUNG:** Das Displaykabel umfasst bei manchen Konfigurationen eine Systemkamera.

1. Wenn Sie das alte Displaykabel erneut verwenden wollen, senken Sie die LED-Platine der Displayeinheit auf die Führungsstifte in der Displayrückseite<br>ab, und drücken Sie sie sanft nach unten, damit das Klebeband auf der

Wenn Sie ein neues Displaykabel installieren, entfernen Sie die Klebeschutzfolie von der LED-Platine der Displayeinheit, und senken Sie die Platine auf<br>di**e Führungsstifte in der Displayrückseite ab. Drücken Sie die LED-**P

2. Sichern Sie das Displaykabel gegebenenfalls mit dem Klebeband auf der Displayrückseite.

- 3. Verlegen Sie das Displaykabel durch das linke Displayscharnier.
- 4. Entfernen Sie die Displayeinheit (siehe [Entfernen der Displayeinheit\)](#page-18-2).
- 5. Installieren Sie die Displaybaugruppe (siehe [Installieren der Displaybaugruppe\)](#page-16-1).
- 6. Installieren Sie die Tastatur (siehe [Installieren der Tastatur\)](file:///C:/data/systems/late4200/ge/sm/keyboard.htm#wp1185671).
- 7. Setzen Sie die LED-Abdeckung auf (siehe [Anbringen der LED-Abdeckung](file:///C:/data/systems/late4200/ge/sm/ledcvr.htm#wp1179937)).
- 8. Befestigen Sie die Service-Abdeckung (siehe [Anbringen der Service-Abdeckung](file:///C:/data/systems/late4200/ge/sm/svcpanel.htm#wp1181334)).
- 9. Befolgen Sie die Anweisungen unter [Nach der Arbeit im Inneren des Computers.](file:///C:/data/systems/late4200/ge/sm/before.htm#wp1183136)

#### <span id="page-23-0"></span> **Lüfter**

**Dell™ Latitude™ E4200 Service-Handbuch**

- **O** Entfernen des Lüfters
- **O** Installieren des Lüfters

### <span id="page-23-1"></span>**Entfernen des Lüfters**

- VORSICHTSHINWEIS: Bevor Sie Arbeiten im Inneren des Computers ausführen, lesen Sie zunächst die im Lieferumfang des Computers<br>enthaltenen Sicherheitshinweise. Zusätzliche Informationen zur bestmöglichen Einhaltung der Sich
- 1. Befolgen Sie die Anweisungen unter [Vor der Arbeit im Inneren des Computers](file:///C:/data/systems/late4200/ge/sm/before.htm#wp1180052).
- 2. Entfernen Sie die Service-Abdeckung (siehe [Entfernen der Service-Abdeckung\)](file:///C:/data/systems/late4200/ge/sm/svcpanel.htm#wp1184372).
- 3. Entfernen Sie die WLAN- und WWAN-Karte (siehe [Entfernen der WLAN/WiMax-Karte](file:///C:/data/systems/late4200/ge/sm/wlan.htm#wp1180300) und [Entfernen einer WWAN-Karte\)](file:///C:/data/systems/late4200/ge/sm/wwan.htm#wp1184337).
- 4. Entfernen Sie das Speichermodul (siehe [Entfernen des Speichermoduls](file:///C:/data/systems/late4200/ge/sm/memory.htm#wp1180215)).
- 5. Entfernen Sie das SSD-Laufwerk (siehe [Entfernen des SSD-Laufwerks und der Kabelanordnung](file:///C:/data/systems/late4200/ge/sm/ssd.htm#wp1183792)).
- 6. Entfernen Sie die LED-Abdeckung (siehe [Entfernen der LED-Abdeckung\)](file:///C:/data/systems/late4200/ge/sm/ledcvr.htm#wp1179991).
- 7. Entfernen Sie die Tastatur (siehe [Entfernen der Tastatur\)](file:///C:/data/systems/late4200/ge/sm/keyboard.htm#wp1179991).
- 8. Entfernen Sie das Modul mit Bluetooth® Wireless-Technologie (siehe [Entfernen der Karte mit Bluetooth Wireless-Technologie\)](file:///C:/data/systems/late4200/ge/sm/bt.htm#wp1184607).
- 9. Entfernen Sie die Displaybaugruppe (siehe [Entfernen der Displaybaugruppe](file:///C:/data/systems/late4200/ge/sm/display.htm#wp1258092)).
- 10. Entfernen Sie die Knopfzellenbatterie (siehe [Entfernen der Knopfzellenbatterie\)](file:///C:/data/systems/late4200/ge/sm/coinbatt.htm#wp1186502).
- 11. Entfernen Sie die Handauflagenbaugruppe (siehe [Entfernen der Handauflagenbaugruppe\)](file:///C:/data/systems/late4200/ge/sm/palmrest.htm#wp1181048).
- 12. Entfernen Sie die zwei M2 x 3 mm-Schrauben vom Lüfter.
- 13. Trennen Sie den Stecker des Lüfterkabels von der Systemplatine.
- 14. Heben Sie den Lüfter aus der Bodengruppe heraus.

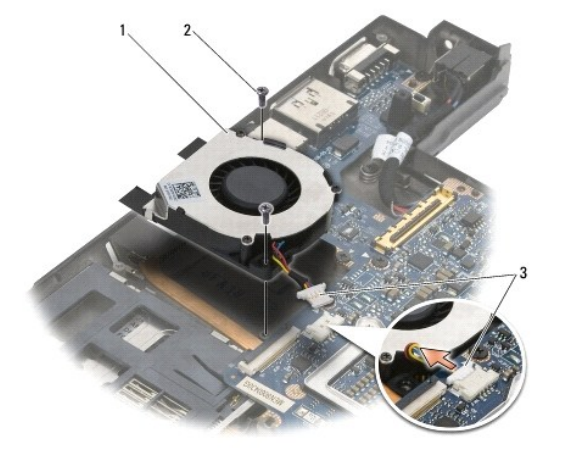

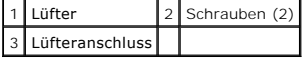

## <span id="page-24-0"></span>**Installieren des Lüfters**

- VORSICHTSHINWEIS: Bevor Sie Arbeiten im Inneren des Computers ausführen, lesen Sie zunächst die im Lieferumfang des Computers<br>enthaltenen Sicherheitshinweise. Zusätzliche Informationen zur bestmöglichen Einhaltung der Sich
- 1. Halten Sie den Lüfter mit dem Kabel auf der rechten Seite, und richten Sie die Schraublöcher am Lüfter mit den Löchern in der Bodengruppe aus.
- 2. Verbinden Sie den Lüfteranschluss mit der Systemplatine.
- 3. Bringen Sie die zwei M2 x 3 mm-Schrauben an, die den Lüfter an der Bodengruppe sichern.
- 4. Installieren Sie die Handauflagenbaugruppe (siehe **Installieren der Handauflagenbaugruppe**).
- 5. Installieren Sie die Knopfzellenbatterie (siehe [Einsetzen der Knopfzellenbatterie\)](file:///C:/data/systems/late4200/ge/sm/coinbatt.htm#wp1186555).
- 6. Installieren Sie die Displaybaugruppe (siehe **Installieren der Displaybaugruppe**).
- 7. Installieren Sie das Modul mit Bluetooth Wireless-Technologie (siehe [Installieren der Karte mit Bluetooth Wireless-Technologie](file:///C:/data/systems/late4200/ge/sm/bt.htm#wp1180318)).
- 8. Installieren Sie die Tastatur (siehe [Installieren der Tastatur\)](file:///C:/data/systems/late4200/ge/sm/keyboard.htm#wp1185671).
- 9. Setzen Sie die LED-Abdeckung auf (siehe [Anbringen der LED-Abdeckung](file:///C:/data/systems/late4200/ge/sm/ledcvr.htm#wp1179937)).
- 10. Installieren Sie das SSD-Laufwerk (siehe [Installieren des SSD-Laufwerks und der Kabelanordnung](file:///C:/data/systems/late4200/ge/sm/ssd.htm#wp1183937)).
- 11. Setzen Sie das Speichermodul ein (siehe [Einsetzen des Speichermoduls](file:///C:/data/systems/late4200/ge/sm/memory.htm#wp1180288)).
- 12. Setzen Sie die WLAN- und WWAN-Karte ein (siehe [Installieren der WLAN/WiMax-Karte](file:///C:/data/systems/late4200/ge/sm/wlan.htm#wp1180318) und [Installieren einer WWAN-Karte](file:///C:/data/systems/late4200/ge/sm/wwan.htm#wp1180318)).
- 13. Befestigen Sie die Service-Abdeckung (siehe [Anbringen der Service-Abdeckung](file:///C:/data/systems/late4200/ge/sm/svcpanel.htm#wp1181334)).
- 14. Befolgen Sie die Anweisungen unter [Nach der Arbeit im Inneren des Computers.](file:///C:/data/systems/late4200/ge/sm/before.htm#wp1183136)

## <span id="page-25-0"></span> **Kühlkörperbaugruppe**

**Dell™ Latitude™ E4200 Service-Handbuch**

- **Entfernen der Kühlkörperbaugruppe**
- [Einsetzen der Kühlkörperbaugruppe](#page-26-0)

## <span id="page-25-1"></span>**Entfernen der Kühlkörperbaugruppe**

- VORSICHTSHINWEIS: Bevor Sie Arbeiten im Inneren des Computers ausführen, lesen Sie zunächst die im Lieferumfang des Computers<br>enthaltenen Sicherheitshinweise. Zusätzliche Informationen zur bestmöglichen Einhaltung der Sich
- 1. Befolgen Sie die Anweisungen unter [Vor der Arbeit im Inneren des Computers](file:///C:/data/systems/late4200/ge/sm/before.htm#wp1180052).
- 2. Entfernen Sie die Service-Abdeckung (siehe [Entfernen der Service-Abdeckung\)](file:///C:/data/systems/late4200/ge/sm/svcpanel.htm#wp1184372).
- 3. Entfernen Sie die WLAN- und WWAN-Karte (siehe [Entfernen der WLAN/WiMax-Karte](file:///C:/data/systems/late4200/ge/sm/wlan.htm#wp1180300) und [Entfernen einer WWAN-Karte\)](file:///C:/data/systems/late4200/ge/sm/wwan.htm#wp1184337).
- 4. Entfernen Sie das Speichermodul (siehe [Entfernen des Speichermoduls](file:///C:/data/systems/late4200/ge/sm/memory.htm#wp1180215)).
- 5. Entfernen Sie das SSD-Laufwerk (siehe [Entfernen des SSD-Laufwerks und der Kabelanordnung](file:///C:/data/systems/late4200/ge/sm/ssd.htm#wp1183792)).
- 6. Entfernen Sie die LED-Abdeckung (siehe [Entfernen der LED-Abdeckung\)](file:///C:/data/systems/late4200/ge/sm/ledcvr.htm#wp1179991).
- 7. Entfernen Sie die Tastatur (siehe [Entfernen der Tastatur\)](file:///C:/data/systems/late4200/ge/sm/keyboard.htm#wp1179991).
- 8. Entfernen Sie das Modul mit Bluetooth® Wireless-Technologie (siehe [Entfernen der Karte mit Bluetooth Wireless-Technologie\)](file:///C:/data/systems/late4200/ge/sm/bt.htm#wp1184607).
- 9. Entfernen Sie die Displaybaugruppe (siehe [Entfernen der Displaybaugruppe](file:///C:/data/systems/late4200/ge/sm/display.htm#wp1258092)).
- 10. Entfernen Sie die Knopfzellenbatterie (siehe [Entfernen der Knopfzellenbatterie\)](file:///C:/data/systems/late4200/ge/sm/coinbatt.htm#wp1186502).
- 11. Entfernen Sie die Handauflagenbaugruppe (siehe [Entfernen der Handauflagenbaugruppe\)](file:///C:/data/systems/late4200/ge/sm/palmrest.htm#wp1181048).
- 12. Entfernen Sie das Gleichstromversorgungskabel (siehe [Entfernen des Gleichstromkabels\)](file:///C:/data/systems/late4200/ge/sm/power.htm#wp1180931).
- 13. Entfernen Sie die Systemplatinenbaugruppe (siehe [Entfernen der Systemplatinenbaugruppe\)](file:///C:/data/systems/late4200/ge/sm/sysboard.htm#wp1180340).
- 14. Lösen Sie der Reihe nach die vier nummerierten unverlierbaren Schrauben, mit denen die Kühlkörperbaugruppe auf der Systemplatine gesichert ist, und heben Sie die Kühlkörperbaugruppe vorsichtig von der Systemplatine ab.

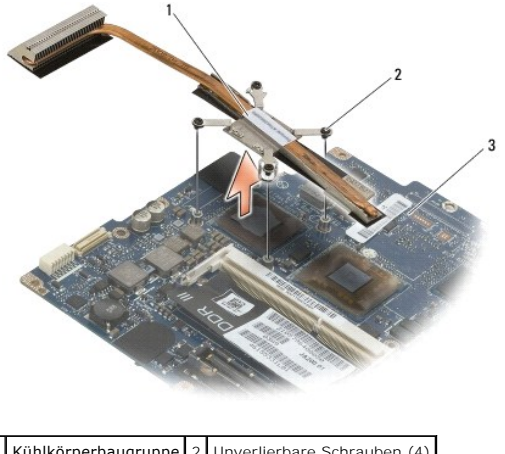

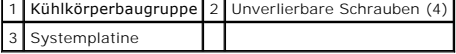

### <span id="page-26-0"></span>**Einsetzen der Kühlkörperbaugruppe**

- **VORSICHTSHINWEIS: Bevor Sie Arbeiten im Inneren des Computers ausführen, lesen Sie zunächst die im Lieferumfang des Computers**  enthaltenen Sicherheitshinweise. Zusätzliche Informationen zur bestmöglichen Einhaltung der Sicherheitsrichtlinien finden Sie auf unserer<br>Website www.dell.com unter der Adresse www.dell.com/regulatory\_compliance.
- 1. Richten Sie die vier unverlierbaren Schrauben auf der Kühlkörperbaugruppe mit den Schraublöchern auf der Systemplatine aus und befestigen Sie die Schrauben. Ziehen Sie die vier nummerierten Schrauben der Reihe nach an.
- 2. Installieren Sie die Systemplatinenbaugruppe (siehe [Installieren der Systemplatinenbaugruppe](file:///C:/data/systems/late4200/ge/sm/sysboard.htm#wp1192676)).
- 3. Installieren Sie das Gleichstromversorgungskabel (siehe [Installieren des Gleichstromkabels](file:///C:/data/systems/late4200/ge/sm/power.htm#wp1180062)).
- 4. Installieren Sie die Handauflagenbaugruppe [\(Installieren der Handauflagenbaugruppe](file:///C:/data/systems/late4200/ge/sm/palmrest.htm#wp1184120)).
- 5. Installieren Sie die Knopfzellenbatterie (siehe [Einsetzen der Knopfzellenbatterie\)](file:///C:/data/systems/late4200/ge/sm/coinbatt.htm#wp1186555).
- 6. Installieren Sie die Displaybaugruppe (siehe [Installieren der Displaybaugruppe\)](file:///C:/data/systems/late4200/ge/sm/display.htm#wp1179924).
- 7. Installieren Sie das Modul mit Bluetooth Wireless-Technologie (siehe [Installieren der Karte mit Bluetooth Wireless-Technologie](file:///C:/data/systems/late4200/ge/sm/bt.htm#wp1180318)).
- 8. Installieren Sie die Tastatur (siehe [Installieren der Tastatur\)](file:///C:/data/systems/late4200/ge/sm/keyboard.htm#wp1185671).
- 9. Setzen Sie die LED-Abdeckung auf (siehe [Anbringen der LED-Abdeckung](file:///C:/data/systems/late4200/ge/sm/ledcvr.htm#wp1179937)).
- 10. Installieren Sie das SSD-Laufwerk (siehe [Installieren des SSD-Laufwerks und der Kabelanordnung](file:///C:/data/systems/late4200/ge/sm/ssd.htm#wp1183937)).
- 11. Setzen Sie das Speichermodul ein (siehe [Einsetzen des Speichermoduls](file:///C:/data/systems/late4200/ge/sm/memory.htm#wp1180288))
- 12. Setzen Sie die WLAN- und WWAN-Karte ein (siehe [Installieren der WLAN/WiMax-Karte](file:///C:/data/systems/late4200/ge/sm/wlan.htm#wp1180318) und [Installieren einer WWAN-Karte](file:///C:/data/systems/late4200/ge/sm/wwan.htm#wp1180318)).
- 13. Befestigen Sie die Service-Abdeckung (siehe [Anbringen der Service-Abdeckung](file:///C:/data/systems/late4200/ge/sm/svcpanel.htm#wp1181334)).
- 14. Befolgen Sie die Anweisungen unter [Nach der Arbeit im Inneren des Computers.](file:///C:/data/systems/late4200/ge/sm/before.htm#wp1183136)

#### <span id="page-27-0"></span> **Tastatur**

**Dell™ Latitude™ E4200 Service-Handbuch**

- **Entfernen der Tastatur**
- **O** Installieren der Tastatur

## <span id="page-27-1"></span>**Entfernen der Tastatur**

- VORSICHTSHINWEIS: Bevor Sie Arbeiten im Inneren des Computers ausführen, lesen Sie zunächst die im Lieferumfang des Computers<br>enthaltenen Sicherheitshinweise. Zusätzliche Informationen zur bestmöglichen Einhaltung der Sich
- 1. Befolgen Sie die Anweisungen unter [Vor der Arbeit im Inneren des Computers](file:///C:/data/systems/late4200/ge/sm/before.htm#wp1180052).
- 2. Entfernen Sie die LED-Abdeckung (siehe [Entfernen der LED-Abdeckung\)](file:///C:/data/systems/late4200/ge/sm/ledcvr.htm#wp1179991).
- 3. Entfernen Sie die beiden M2 x 3-mm-Schrauben an der Oberseite der Tastatur.

**HINWEIS: Die Tasten auf der Tastatur sind empfindlich, lösen sich leicht und sind schwer zu ersetzen. Entfernen Sie die Tastatur vorsichtig und gehen Sie sorgsam mit ihr um.** 

4. Schieben Sie die Tastatur in Richtung der Rückseite des Computers, um die Haltelaschen der Tastatur von der Handauflage zu lösen.

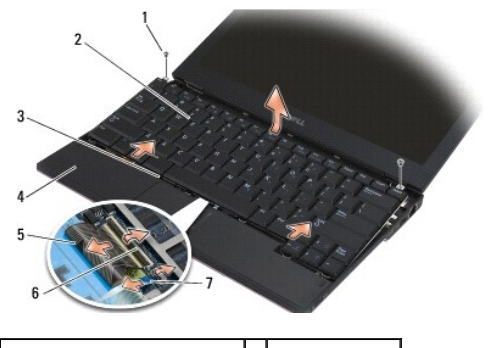

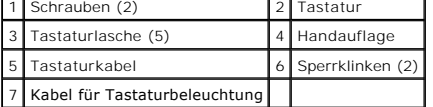

**HINWEIS: Heben Sie die Tastatur vorsichtig an und stellen Sie sicher, dass nicht am Tastaturkabel gezogen wird.** 

- 5. Schwenken Sie die Oberseite der Tastatur vom Display weg und legen Sie sie mit der Oberseite nach unten auf der Handauflage ab, um Zugang zum Tastaturanschluss zu erhalten.
- 6. Trennen Sie das Tastaturkabel und das Kabel für die Hintergrundbeleuchtung (optional) von der Systemplatine, indem Sie die Auslösevorrichtungen vorsichtig nach oben ziehen.

## <span id="page-27-2"></span>**Installieren der Tastatur**

**VORSICHTSHINWEIS: Bevor Sie Arbeiten im Inneren des Computers ausführen, lesen Sie zunächst die im Lieferumfang des Computers**  enthaltenen Sicherheitshinweise. Zusätzliche Informationen zur bestmöglichen Einhaltung der Sicherheitsrichtlinien finden Sie auf unserer<br>Website www.dell.com unter der Adresse www.dell.com/regulatory\_compliance.

**HINWEIS: Die Tasten auf der Tastatur sind empfindlich, lösen sich leicht und sind schwer zu ersetzen. Entfernen Sie die Tastatur vorsichtig und**  0 **gehen Sie sorgsam mit ihr um.** 

- 1. Verbinden Sie das Tastaturkabel und das Kabel für die Hintergrundbeleuchtung (optional) unter Verwendung der Auslösevorrichtungen mit der Systemplatine.
- 2. Setzen Sie die Tastaturlaschen in der Handauflage an und legen Sie die Tastatur auf der Handauflage ab.
- 3. Bringen Sie die zwei M2 x 3 mm-Schrauben an der Oberseite der Tastatur an.
- 4. Setzen Sie die LED-Abdeckung auf (siehe [Anbringen der LED-Abdeckung](file:///C:/data/systems/late4200/ge/sm/ledcvr.htm#wp1179937)).
- 5. Befolgen Sie die Anweisungen unter [Nach der Arbeit im Inneren des Computers.](file:///C:/data/systems/late4200/ge/sm/before.htm#wp1183136)

#### <span id="page-29-0"></span> **Latitude ON™-Karte Dell™ Latitude™ E4200 Service-Handbuch**

- [Entfernen der Latitude ON-Karte](#page-29-1)
- [Einsetzen der Latitude ON-Karte](#page-30-0)
- VORSICHTSHINWEIS: Bevor Sie Arbeiten im Inneren des Computers ausführen, lesen Sie zunächst die im Lieferumfang des Computers<br>enthaltenen Sicherheitshinweise. Zusätzliche Informationen zur bestmöglichen Einhaltung der Sich

**ANMERKUNG: Die Latitude ON™-Karte ist optional und möglicherweise nicht bei allen Computern vorhanden.** 

### <span id="page-29-1"></span>**Entfernen der Latitude ON-Karte**

- 1. Befolgen Sie die Anweisungen unter Vor der Arbeit im Inneren des Cor
- 2. Entfernen Sie die Service-Abdeckung (siehe [Entfernen der Service-Abdeckung\)](file:///C:/data/systems/late4200/ge/sm/svcpanel.htm#wp1184372).
- 3. Trennen Sie die Antennenkabel von der Karte.
- 4. Entfernen Sie die M2 x 3-mm-Schraube.

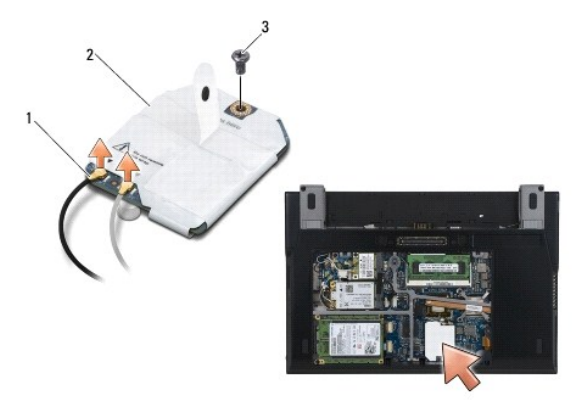

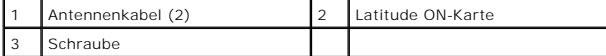

5. Ziehen Sie die Karte nach oben, um sie vom Anschluss auf der Systemplatine zu trennen.

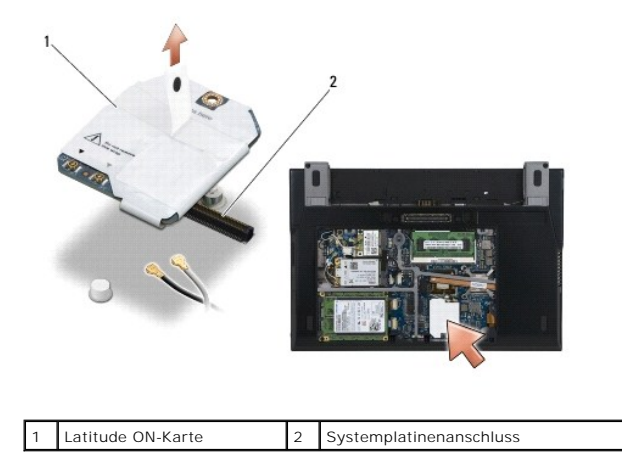

## <span id="page-30-0"></span>**Einsetzen der Latitude ON-Karte**

- 1. Verbinden Sie den Anschluss der Latitude ON-Karte mit dem Anschluss auf der Systemplatine.
- 2. Befestigen Sie die M2 x 3-mm-Schraube.
- 3. Verbinden Sie die zwei Antennenkabel mit der Karte.

Verbinden Sie das weiße Antennenkabel mit dem Anschluss mit dem weißen Dreieck, und verbinden Sie das schwarze Antennenkabel mit dem Anschluss mit dem schwarzen Dreieck.

- 4. Befestigen Sie die Service-Abdeckung (siehe [Anbringen der Service-Abdeckung](file:///C:/data/systems/late4200/ge/sm/svcpanel.htm#wp1181334)).
- 5. Befolgen Sie die Anweisungen unter [Nach der Arbeit im Inneren des Computers.](file:///C:/data/systems/late4200/ge/sm/before.htm#wp1183136)

# **LED-Platinen**

**Dell™ Latitude™ E4200 Service-Handbuch**

- [Entfernen der linken LED-Platine](#page-31-0)
- [Einsetzen der linken LED-Platine](#page-31-1)
- **Entfernen der rechten LED-Platine**
- **Einsetzen der rechten LED-Platine**

### <span id="page-31-0"></span>**Entfernen der linken LED-Platine**

- VORSICHT: Bevor Sie Arbeiten im Inneren des Computers ausführen, lesen Sie zunächst die im Lieferumfang des Computers enthaltenen<br>Sicherheitshinweise. Zusätzliche Informationen zur bestmöglichen Einhaltung der Sicherheitsr
- 1. Folgen Sie den Anweisungen unter [Vor der Arbeit an Komponenten im Inneren des Computers](file:///C:/data/systems/late4200/ge/sm/before.htm#wp1180052).
- 2. Entfernen Sie die LED-Abdeckung (siehe [Entfernen der LED-](file:///C:/data/systems/late4200/ge/sm/ledcvr.htm#wp1179991)Abdeckung).
- 3. Entfernen Sie die Tastatur (siehe [Entfernen der Tastatur\)](file:///C:/data/systems/late4200/ge/sm/keyboard.htm#wp1179991).
- 4. Entfernen Sie die M2 x 3 mm-Schraube auf der linken Seite der LED-Platine.
- 5. Schieben Sie die LED-Platine in Richtung der Vorderseite des Computers, um sie von den Laschen der Handauflage zu lösen.
- 6. Trennen Sie das Kabel von der Systemplatine, indem Sie die Anschlusslösevorrichtung vorsichtig nach oben ziehen.

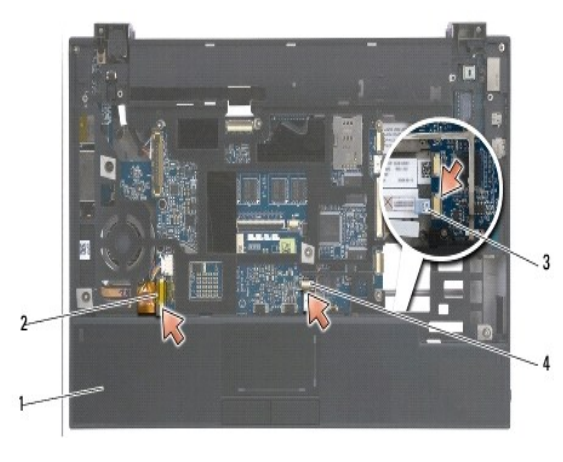

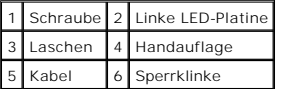

## <span id="page-31-1"></span>**Einsetzen der linken LED-Platine**

- VORSICHT: Bevor Sie Arbeiten im Inneren des Computers ausführen, lesen Sie zunächst die im Lieferumfang des Computers enthaltenen<br>Sicherheitshinweise. Zusätzliche Informationen zur bestmöglichen Einhaltung der Sicherheitsr **www.dell.com unter der Adresse www.dell.com/regulatory\_compliance.**
- **HINWEIS:** Bevor Sie die LED-Abdeckung installieren, stellen Sie sicher, dass alle Kabel korrekt verlegt sind. Falsches Verlegen von Kabeln kann zu<br>**Schäden an den Kabeln führen.**
- 1. Halten Sie die LED-Platine mit dem Kabel auf der oberen rechten Seite, und schieben Sie die hintere Kante der Platine unter die Laschen an der Handauflage.
- 2. Verbinden Sie das Kabel mit der Systemplatine, indem Sie vorsichtig auf die Anschlusslösevorrichtung drücken.
- 3. Bringen Sie die M2 x 3 mm-Schraube auf der linken Seite der LED- Platine an.
- 4. Bringen Sie die Tastatur wieder an (siehe [Wieder Einbauen der Tastatur\)](file:///C:/data/systems/late4200/ge/sm/keyboard.htm#wp1185671).
- 5. Bringen Sie die LED-Abdeckung an (siehe [Anbringen der LED- Abdeckung](file:///C:/data/systems/late4200/ge/sm/ledcvr.htm#wp1179937)).
- 6. Folgen Sie den Anweisungen unter [Nach Arbeiten im Innern des Computers](file:///C:/data/systems/late4200/ge/sm/before.htm#wp1183136).

### <span id="page-32-0"></span>**Entfernen der rechten LED-Platine**

- VORSICHT: Bevor Sie Arbeiten im Inneren des Computers ausführen, lesen Sie zunächst die im Lieferumfang des Computers enthaltenen<br>Sicherheitshinweise. Zusätzliche Informationen zur bestmöglichen Einhaltung der Sicherheitsr
- 1. Folgen Sie den Anweisungen unter [Vor der Arbeit an Komponenten im Inneren des Computers](file:///C:/data/systems/late4200/ge/sm/before.htm#wp1180052).
- 2. Entfernen Sie die LED-Abdeckung (siehe [Entfernen der LED- Abdeckung\)](file:///C:/data/systems/late4200/ge/sm/ledcvr.htm#wp1179991).
- 3. Entfernen Sie die Tastatur (siehe [Entfernen der Tastatur\)](file:///C:/data/systems/late4200/ge/sm/keyboard.htm#wp1179991).
- 4. Trennen Sie das Kabel von der Systemplatine, indem Sie die Auslösevorrichtung vorsichtig nach oben ziehen und an der blauen Fahne am Kabelende ziehen.
- 5. Entfernen Sie die M2 x 3 mm-Schraube auf der rechten Seite der LED-Platine.
- 6. Schieben Sie die Platine etwas nach rechts, und heben Sie die Platine an, um sie aus den Laschen der Handauflage zu lösen.

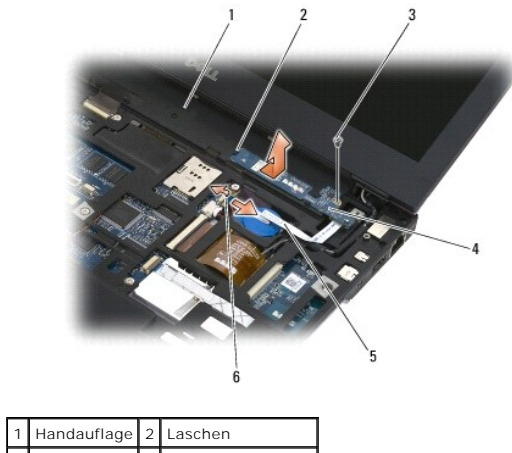

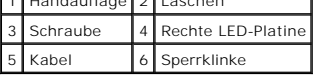

## <span id="page-32-1"></span>**Einsetzen der rechten LED-Platine**

- VORSICHT: Bevor Sie Arbeiten im Inneren des Computers ausführen, lesen Sie zunächst die im Lieferumfang des Computers enthaltenen<br>Sicherheitshinweise. Zusätzliche Informationen zur bestmöglichen Einhaltung der Sicherheitsr **www.dell.com unter der Adresse www.dell.com/regulatory\_compliance.**
- **HINWEIS:** Bevor Sie die LED-Abdeckung installieren, stellen Sie sicher, dass alle Kabel korrekt verlegt sind. Falsches Verlegen von Kabeln kann zu Schäden an den Kabeln führen.
- 1. Legen Sie die rechte LED-Platine mit dem Kabel auf der rechten Seite auf die Handauflage.

Positionieren Sie den schmalen mittleren Bereich der Platine zwischen den zwei Laschen auf der rechten Seite der Handauflage.

- 2. Schieben Sie die Platine in Richtung der linken Seite des Computers, um die Platine unter den Laschen an der Handauflage zu sichern.
- 3. Bringen Sie die M2 x 3 mm-Schraube auf der rechten Seite der LED- Platine an.
- 4. Verbinden Sie das Kabel der LED-Platine unter Verwendung der Auslösevorrichtung mit der Systemplatine.
- 5. Bringen Sie die Tastatur wieder an (siehe [Wieder Einbauen der Tastatur\)](file:///C:/data/systems/late4200/ge/sm/keyboard.htm#wp1185671).
- 6. Bringen Sie die LED-Abdeckung an (siehe [Anbringen der LED-](file:///C:/data/systems/late4200/ge/sm/ledcvr.htm#wp1179937) Abdeckung).
- 7. Folgen Sie den Anweisungen unter [Nach Arbeiten im Innern des Computers](file:///C:/data/systems/late4200/ge/sm/before.htm#wp1183136).

## <span id="page-34-0"></span> **LED-Abdeckung**

**Dell™ Latitude™ E4200 Service-Handbuch**

**Entfernen der LED-Abdeckung** 

O

[Anbringen der LED-Abdeckung](#page-34-2) 

## <span id="page-34-1"></span>**Entfernen der LED-Abdeckung**

- VORSICHTSHINWEIS: Bevor Sie Arbeiten im Inneren des Computers ausführen, lesen Sie zunächst die im Lieferumfang des Computers<br>enthaltenen Sicherheitshinweise. Zusätzliche Informationen zur bestmöglichen Einhaltung der Sich
- 1. Befolgen Sie die Anweisungen unter [Vor der Arbeit im Inneren des Computers](file:///C:/data/systems/late4200/ge/sm/before.htm#wp1180052).
- 2. Öffnen Sie das Display vollständig (160 Grad).

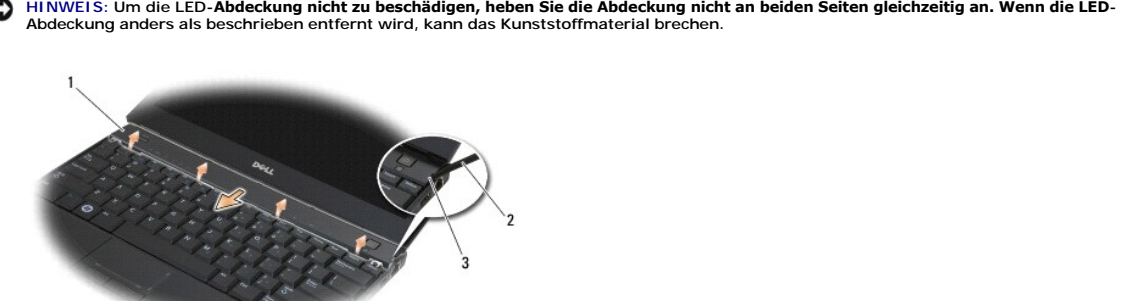

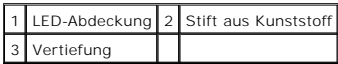

3. Setzen Sie den Stift aus Kunststoff in der Vertiefung auf der rechten Seite der Scharnierabdeckung an und heben Sie diese heraus. Heben Sie die untere<br>Kante der Abdeckung von rechts nach links von der Tastatur weg, und ziehen.

### <span id="page-34-2"></span>**Anbringen der LED-Abdeckung**

VORSICHTSHINWEIS: Bevor Sie Arbeiten im Inneren des Computers ausführen, lesen Sie zunächst die im Lieferumfang des Computers<br>enthaltenen Sicherheitshinweise. Zusätzliche Informationen zur bestmöglichen Einhaltung der Sich

**HINWEIS: Bevor Sie die LED-Abdeckung installieren, stellen Sie sicher, dass alle Kabel korrekt verlegt sind. Falsches Verlegen von Kabeln kann zu Schäden an den Kabeln führen.** 

- 1. Führen Sie die Vorsprünge an der Oberseite der Abdeckung in die Aussparungen an der Unterseite des Displays ein.
- 2. Lassen Sie die Abdeckung einrasten, indem Sie von links nach rechts darauf drücken, wobei Sie darauf achten, dass die Kanten der Abdeckung mit denen der Handauflage fluchten.
- 3. Befolgen Sie die Anweisungen unter [Nach der Arbeit im Inneren des Computers.](file:///C:/data/systems/late4200/ge/sm/before.htm#wp1183136)

#### <span id="page-35-0"></span> **Speicher Dell™ Latitude™ E4200 Service-Handbuch**

- **C** Entfernen des Speichermoduls
- [Einsetzen des Speichermoduls](#page-35-2)

Der Computer verfügt über 1 GB integrierten Speicher und einen benutzerzugänglichen SODIMM-Sockel. Der Systemspeicher lässt sich durch die Installation<br>eines Speichermoduls auf der Systemplatine vergrößern. Informationen z *Schnellreferenzhandbuch* unter "Technische Daten". Installieren Sie nur Speichermodule, die für den Computer geeignet sind.

**ANMERKUNG:** Von Dell erworbene Speichermodule sind in der Garantie eingeschlossen.

## <span id="page-35-1"></span>**Entfernen des Speichermoduls**

- **VORSICHTSHINWEIS: Bevor Sie Arbeiten im Inneren des Computers ausführen, lesen Sie zunächst die im Lieferumfang des Computers**  enthaltenen Sicherheitshinweise. Zusätzliche Informationen zur bestmöglichen Einhaltung der Sicherheitsrichtlinien finden Sie auf unserer<br>Website www.dell.com unter der Adresse www.dell.com/regulatory\_compliance.
- 1. Befolgen Sie die Anweisungen unter [Vor der Arbeit im Inneren des Computers](file:///C:/data/systems/late4200/ge/sm/before.htm#wp1180052).
- 2. Entfernen Sie die Service-Abdeckung (siehe [Entfernen der Service-Abdeckung\)](file:///C:/data/systems/late4200/ge/sm/svcpanel.htm#wp1184372).
- **HINWEIS: Drücken Sie die Klammern, die das Speichermodul sichern, nicht mit einem Werkzeug auseinander, um eine Beschädigung des Speichermodulsockels zu vermeiden.**
- 3. Drücken Sie die Sicherungsklammern auf beiden Seiten des Speichermodulsockels vorsichtig mit den Fingerspitzen auseinander, bis das Modul herausspringt.
- 4. Entfernen Sie das Speichermodul aus dem Steckplatz.

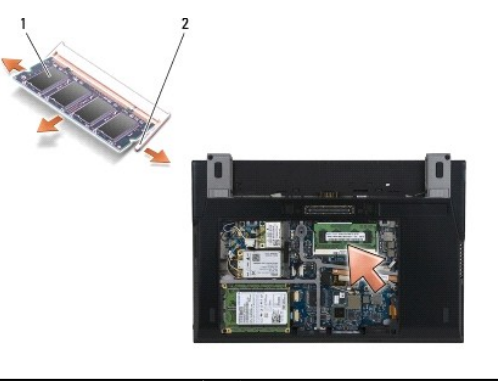

Speichermodul 2 Sicherungsklammern (2)

## <span id="page-35-2"></span>**Einsetzen des Speichermoduls**

- VORSICHTSHINWEIS: Bevor Sie Arbeiten im Inneren des Computers ausführen, lesen Sie zunächst die im Lieferumfang des Computers<br>enthaltenen Sicherheitshinweise. Zusätzliche Informationen zur bestmöglichen Einhaltung der Sich
- 1. Setzen Sie das Modul in einem Winkel von 45 Grad ein und richten Sie die Kerbe im Modul an dem Steg im Sockel aus.
- 2. Drücken Sie das Modul nach unten, bis es einrastet. Wenn das Modul nicht einrastet, entfernen Sie es und setzen Sie es erneut ein.
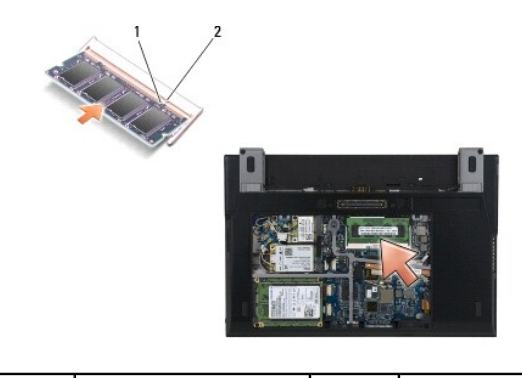

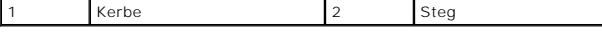

- 3. Befestigen Sie die Service-Abdeckung (siehe [Anbringen der Service-Abdeckung](file:///C:/data/systems/late4200/ge/sm/svcpanel.htm#wp1181334)).
- 4. Befolgen Sie die Anweisungen unter [Nach der Arbeit im Inneren des Computers.](file:///C:/data/systems/late4200/ge/sm/before.htm#wp1183136)

Beim Neustart des Computers wird der zusätzliche Speicher erkannt und die Systemkonfigurationsdaten werden automatisch aktualisiert. So stellen Sie<br>fest, wie viel Speicher im Computer installiert ist:

- <sup>l</sup> Unter Windows XP® klicken Sie mit der rechten Maustaste auf das Symbol **Arbeitsplatz** auf dem Desktop. Wählen Sie **Eigenschaften**® **Allgemein**.
- <sup>l</sup> Unter Windows Vista® klicken Sie auf **Start** ® **Hilfe und Support**® **Dell System Information**.

## <span id="page-37-1"></span> **Handauflagenbaugruppe**

**Dell™ Latitude™ E4200 Service-Handbuch**

- **Entfernen der Handauflagenbaugruppe**
- **Installieren der Handauflagenbaugru**

## <span id="page-37-0"></span>**Entfernen der Handauflagenbaugruppe**

- VORSICHTSHINWEIS: Bevor Sie Arbeiten im Inneren des Computers ausführen, lesen Sie zunächst die im Lieferumfang des Computers<br>enthaltenen Sicherheitshinweise. Zusätzliche Informationen zur bestmöglichen Einhaltung der Sich
- 1. Befolgen Sie die Anweisungen unter [Vor der Arbeit im Inneren des Computers](file:///C:/data/systems/late4200/ge/sm/before.htm#wp1180052).
- 2. Entfernen Sie die Service-Abdeckung (siehe [Entfernen der Service-Abdeckung\)](file:///C:/data/systems/late4200/ge/sm/svcpanel.htm#wp1184372).
- 3. Entfernen Sie die WLAN- und WWAN-Karte (siehe [Entfernen der WLAN/WiMax-Karte](file:///C:/data/systems/late4200/ge/sm/wlan.htm#wp1180300) und [Entfernen einer WWAN-Karte\)](file:///C:/data/systems/late4200/ge/sm/wwan.htm#wp1184337).
- 4. Entfernen Sie das Speichermodul (siehe [Entfernen des Speichermoduls](file:///C:/data/systems/late4200/ge/sm/memory.htm#wp1180215)).
- 5. Entfernen Sie das SSD-Laufwerk (siehe [Entfernen des SSD-Laufwerks und der Kabelanordnung](file:///C:/data/systems/late4200/ge/sm/ssd.htm#wp1183792)).
- 6. Trennen Sie das Kabel vom Fingerabdrucklesegerät/Wireless-Switch von der Systemplatine, indem Sie vorsichtig an der Anschlusslösevorrichtung ziehen.
- 7. Entfernen Sie die zwei silbernen M2 x 5 mm-Schrauben mit der Kennzeichnung "P".

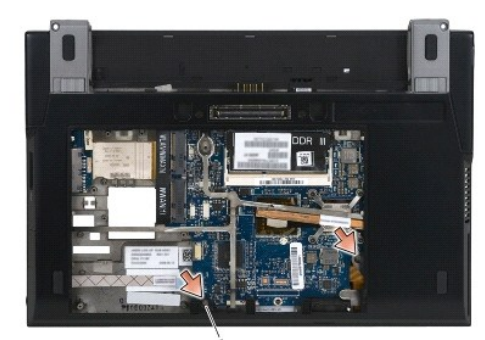

1 Schrauben (2)

- 8. Drehen Sie den Computer mit der Oberseite nach oben.
- 9. Entfernen Sie die LED-Abdeckung (siehe [Entfernen der LED-Abdeckung\)](file:///C:/data/systems/late4200/ge/sm/ledcvr.htm#wp1179991).
- 10. Entfernen Sie die Tastatur (siehe [Entfernen der Tastatur\)](file:///C:/data/systems/late4200/ge/sm/keyboard.htm#wp1179991).
- 11. Entfernen Sie das Modul mit Bluetooth® Wireless-Technologie (siehe [Entfernen der Karte mit Bluetooth Wireless-Technologie\)](file:///C:/data/systems/late4200/ge/sm/bt.htm#wp1184607).
- 12. Entfernen Sie die Displaybaugruppe (siehe [Entfernen der Displaybaugruppe](file:///C:/data/systems/late4200/ge/sm/display.htm#wp1258092)).
- 13. Entfernen Sie die Knopfzellenbatterie (siehe [Entfernen der Knopfzellenbatterie\)](file:///C:/data/systems/late4200/ge/sm/coinbatt.htm#wp1186502).
- 14. Trennen Sie die Kabel der ExpressCard und des Touchpads von der Systemplatine, indem Sie vorsichtig die Sperrklinken an den Kabelsteckern anheben.

<span id="page-38-1"></span>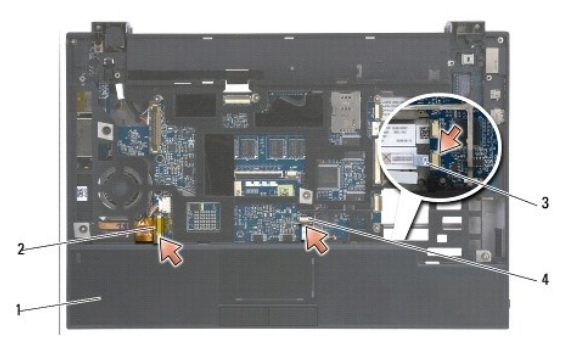

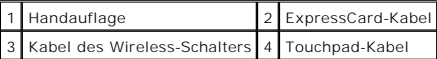

15. Entfernen Sie die zwölf silbernen M2 x 5 mm-Schrauben mit der Kennzeichnung "P".

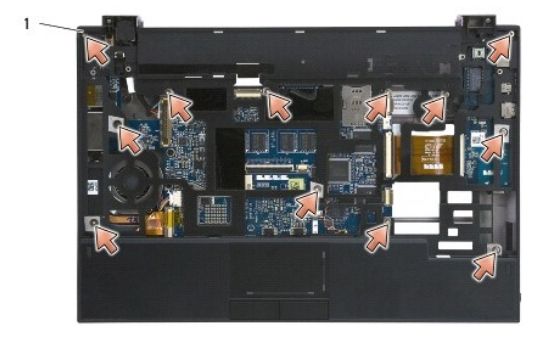

 $12 \times 5$  mm-Schrauben (12)

0 HINWEIS: Trennen Sie die Handauflage nicht mit Kraftaufwand vom Computer. Wenn Sie Widerstand spüren, biegen Sie die Handauflage<br>vorsichtig oder üben Sie Druck aus, bis die Handauflage sich löst.

16. Heben Sie die Handauflage an der hinteren Kante an und drücken Sie sie ein wenig nach vorn, um den restlichen Teil der Handauflage von der Vorderseite der Bodengruppe zu lösen.

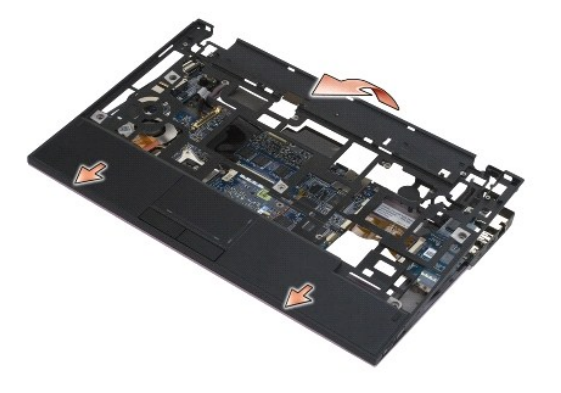

## <span id="page-38-0"></span>**Installieren der Handauflagenbaugruppe**

VORSICHTSHINWEIS: Bevor Sie Arbeiten im Inneren des Computers ausführen, lesen Sie zunächst die im Lieferumfang des Computers<br>enthaltenen Sicherheitshinweise. Zusätzliche Informationen zur bestmöglichen Einhaltung der Sich

1. Halten Sie die Handauflage angewinkelt und lassen Sie alle Clips an der Vorderseite des Computers einrasten.

- 2. Senken Sie die hintere Kante der Handauflage in die Einbauposition ab.
- 3. Befestigen Sie die zwölf silbernen M2 x 5 mm-Schrauben der Handauflage in den Schraublöchern mit der Kennzeichnung "P".
- 4. Verbinden Sie die Kabel der ExpressCard und des Touchpads unter Verwendung der Sperrklinken an den Kabelsteckern vorsichtig mit der Systemplatine.
- 5. Installieren Sie die Knopfzellenbatterie (siehe [Einsetzen der Knopfzellenbatterie\)](file:///C:/data/systems/late4200/ge/sm/coinbatt.htm#wp1186555).
- 6. Installieren Sie die Displaybaugruppe (siehe [Installieren der Displaybaugruppe\)](file:///C:/data/systems/late4200/ge/sm/display.htm#wp1179924).
- 7. Installieren Sie das Modul mit Bluetooth Wireless-Technologie (siehe [Installieren der Karte mit Bluetooth Wireless-Technologie](file:///C:/data/systems/late4200/ge/sm/bt.htm#wp1180318)).
- 8. Installieren Sie die Tastatur (siehe [Installieren der Tastatur\)](file:///C:/data/systems/late4200/ge/sm/keyboard.htm#wp1185671).
- 9. Setzen Sie die LED-Abdeckung auf (siehe [Anbringen der LED-Abdeckung](file:///C:/data/systems/late4200/ge/sm/ledcvr.htm#wp1179937)).
- 10. Drehen Sie den Computer auf die andere Seite.
- 11. Befestigen Sie die zwei silbernen M2 x 5 mm-Schrauben am Boden des Computers.
- 12. Verbinden Sie das Kabel vom Fingerabdrucklesegerät/Wireless-Switch unter Verwendung der Anschlusslösevorrichtung vorsichtig mit der Systemplatine.
- 13. Installieren Sie das SSD-Laufwerk (siehe [Installieren des SSD-Laufwerks und der Kabelanordnung](file:///C:/data/systems/late4200/ge/sm/ssd.htm#wp1183937)).
- 14. Setzen Sie das Speichermodul ein (siehe [Einsetzen des Speichermoduls](file:///C:/data/systems/late4200/ge/sm/memory.htm#wp1180288)).
- 15. Setzen Sie die WLAN- und WWAN-Karte ein (siehe [Installieren der WLAN/WiMax-Karte](file:///C:/data/systems/late4200/ge/sm/wlan.htm#wp1180318) und [Installieren einer WWAN-Karte](file:///C:/data/systems/late4200/ge/sm/wwan.htm#wp1180318)).
- 16. Befestigen Sie die Service-Abdeckung (siehe [Anbringen der Service-Abdeckung](file:///C:/data/systems/late4200/ge/sm/svcpanel.htm#wp1181334)).
- 17. Befolgen Sie die Anweisungen unter [Nach der Arbeit im Inneren des Computers.](file:///C:/data/systems/late4200/ge/sm/before.htm#wp1183136)

## <span id="page-40-2"></span> **Gleichstromkabel**

**Dell™ Latitude™ E4200 Service-Handbuch**

- **Entfernen des Gleichstromkabels**
- **O Installieren des Gleichstromkabels**

## <span id="page-40-0"></span>**Entfernen des Gleichstromkabels**

- VORSICHTSHINWEIS: Bevor Sie Arbeiten im Inneren des Computers ausführen, lesen Sie zunächst die im Lieferumfang des Computers<br>enthaltenen Sicherheitshinweise. Zusätzliche Informationen zur bestmöglichen Einhaltung der Sich
- 1. Befolgen Sie die Anweisungen unter [Vor der Arbeit im Inneren des Computers](file:///C:/data/systems/late4200/ge/sm/before.htm#wp1180052).
- 2. Entfernen Sie die Service-Abdeckung (siehe [Entfernen der Service-Abdeckung\)](file:///C:/data/systems/late4200/ge/sm/svcpanel.htm#wp1184372).
- 3. Entfernen Sie die WLAN- und WWAN-Karte (siehe [Entfernen der WLAN/WiMax-Karte](file:///C:/data/systems/late4200/ge/sm/wlan.htm#wp1180300) und [Entfernen einer WWAN-Karte\)](file:///C:/data/systems/late4200/ge/sm/wwan.htm#wp1184337).
- 4. Entfernen Sie das Speichermodul (siehe [Entfernen des Speichermoduls](file:///C:/data/systems/late4200/ge/sm/memory.htm#wp1180215)).
- 5. Entfernen Sie das SSD-Laufwerk (siehe [Entfernen des SSD-Laufwerks und der Kabelanordnung](file:///C:/data/systems/late4200/ge/sm/ssd.htm#wp1183792)).
- 6. Entfernen Sie die LED-Abdeckung (siehe [Entfernen der LED-Abdeckung\)](file:///C:/data/systems/late4200/ge/sm/ledcvr.htm#wp1179991).
- 7. Entfernen Sie die Tastatur (siehe [Entfernen der Tastatur\)](file:///C:/data/systems/late4200/ge/sm/keyboard.htm#wp1179991).
- 8. Entfernen Sie das Modul mit Bluetooth® Wireless-Technologie (siehe [Entfernen der Karte mit Bluetooth Wireless-Technologie\)](file:///C:/data/systems/late4200/ge/sm/bt.htm#wp1184607).
- 9. Entfernen Sie die Displaybaugruppe (siehe [Entfernen der Displaybaugruppe](file:///C:/data/systems/late4200/ge/sm/display.htm#wp1258092)).
- 10. Entfernen Sie die Knopfzellenbatterie (siehe [Entfernen der Knopfzellenbatterie\)](file:///C:/data/systems/late4200/ge/sm/coinbatt.htm#wp1186502).
- 11. Entfernen Sie die Handauflagenbaugruppe (siehe [Entfernen der Handauflagenbaugruppe\)](file:///C:/data/systems/late4200/ge/sm/palmrest.htm#wp1181048).
- 12. Trennen Sie das Gleichstromkabel von der Systemplatine.
- 13. Lösen Sie das Gleichstromkabel von der Bodengruppe und entfernen Sie es.

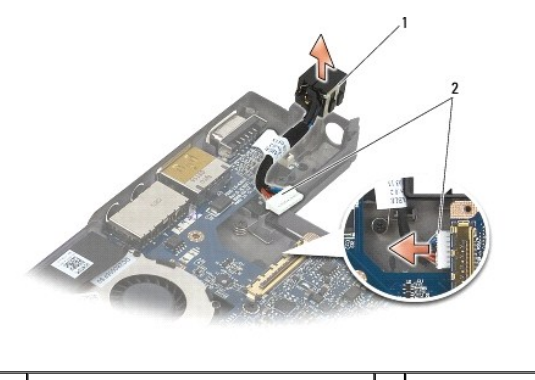

Anschluss für Gleichstromkabel |2 Gleichstromkabel

## <span id="page-40-1"></span>**Installieren des Gleichstromkabels**

**VORSICHTSHINWEIS: Bevor Sie Arbeiten im Inneren des Computers ausführen, lesen Sie zunächst die im Lieferumfang des Computers**  enthaltenen Sicherheitshinweise. Zusätzliche Informationen zur bestmöglichen Einhaltung der Sicherheitsrichtlinien finden Sie auf unserer<br>Website www.dell.com unter der Adresse www.dell.com/regulatory\_compliance.

- 1. Platzieren Sie den Gleichstromstecker an der vorgesehenen Position in der Bodengruppe und richten Sie die Führungen an den Steckerseiten mit der Bodengruppe aus.
- 2. Verlegen Sie das Gleichstromkabel in der Bodengruppe.
- 3. Verbinden Sie das Gleichstromkabel mit der Systemplatine.
- 4. Installieren Sie die Handauflagenbaugruppe [\(Installieren der Handauflagenbaugruppe](file:///C:/data/systems/late4200/ge/sm/palmrest.htm#wp1184120)).
- 5. Installieren Sie die Knopfzellenbatterie (siehe [Einsetzen der Knopfzellenbatterie\)](file:///C:/data/systems/late4200/ge/sm/coinbatt.htm#wp1186555).
- 6. Installieren Sie die Displaybaugruppe (siehe [Installieren der Displaybaugruppe\)](file:///C:/data/systems/late4200/ge/sm/display.htm#wp1179924).
- 7. Installieren Sie das Modul mit Bluetooth Wireless-Technologie (siehe [Installieren der Karte mit Bluetooth Wireless-Technologie](file:///C:/data/systems/late4200/ge/sm/bt.htm#wp1180318)).
- 8. Installieren Sie die Tastatur (siehe [Installieren der Tastatur\)](file:///C:/data/systems/late4200/ge/sm/keyboard.htm#wp1185671).
- 9. Setzen Sie die LED-Abdeckung auf (siehe [Anbringen der LED-Abdeckung](file:///C:/data/systems/late4200/ge/sm/ledcvr.htm#wp1179937)).
- 10. Installieren Sie das SSD-Laufwerk (siehe [Installieren des SSD-Laufwerks und der Kabelanordnung](file:///C:/data/systems/late4200/ge/sm/ssd.htm#wp1183937)).
- 11. Setzen Sie das Speichermodul ein (siehe [Einsetzen des Speichermoduls](file:///C:/data/systems/late4200/ge/sm/memory.htm#wp1180288)).
- 12. Setzen Sie die WLAN- und WWAN-Karte ein (siehe [Installieren der WLAN/WiMax-Karte](file:///C:/data/systems/late4200/ge/sm/wlan.htm#wp1180318) und [Installieren einer WWAN-Karte](file:///C:/data/systems/late4200/ge/sm/wwan.htm#wp1180318)).
- 13. Befestigen Sie die Service-Abdeckung (siehe [Anbringen der Service-Abdeckung](file:///C:/data/systems/late4200/ge/sm/svcpanel.htm#wp1181334)).
- 14. Befolgen Sie die Anweisungen unter [Nach der Arbeit im Inneren des Computers.](file:///C:/data/systems/late4200/ge/sm/before.htm#wp1183136)

### **Funkverteilerkarte Dell™ Latitude™ E4200 Service-Handbuch**

- **Entfernen der Funkverteilerkarte**
- **O Installieren der Funkverteilerkarte**

Die Funkverteilerkarte dient als Verteiler für mehrere Antennen/Kabelverbindungen. Eine Komponente dieses Moduls ist ein spezielles Kabel zwischen der<br>Funkverteilerkarte und der WLAN-Karte (Wireless Local Area Network).

VORSICHTSHINWEIS: Bevor Sie Arbeiten im Inneren des Computers ausführen, lesen Sie zunächst die im Lieferumfang des Computers<br>enthaltenen Sicherheitshinweise. Zusätzliche Informationen zur bestmöglichen Einhaltung der Sich

**ANMERKUNG:** Die Funkverteilerkarte ist optional und gehört möglicherweise nicht zur Ausstattung des Computers.

## <span id="page-42-0"></span>**Entfernen der Funkverteilerkarte**

- 1. Befolgen Sie die Anweisungen unter [Vor der Arbeit im Inneren des Computers](file:///C:/data/systems/late4200/ge/sm/before.htm#wp1180052).
- 2. Entfernen Sie die Service-Abdeckung (siehe [Entfernen der Service-Abdeckung\)](file:///C:/data/systems/late4200/ge/sm/svcpanel.htm#wp1184372).
- 3. Entfernen Sie die WLAN/WiMax-Karte (siehe [Entfernen der WLAN/WiMax-Karte\)](file:///C:/data/systems/late4200/ge/sm/wlan.htm#wp1180300).
- 4. Trennen Sie die Kabel von der Funkverteilerkarte.

Trennen Sie die zwei Latitude ON™-Kartenkabel (grau und schwarz) sowie die zwei Antennenkabel (grau und schwarz).

- 5. Trennen Sie das Stromversorgungskabel von der Funkverteilerkarte.
- 6. Entfernen Sie die zwei M2 x 3 mm-Schrauben.
- 7. Heben Sie die vordere Kante der Funkverteilerkarte an und zur Vorderseite des Computer hin, um sie von der Bodengruppe zu entfernen.

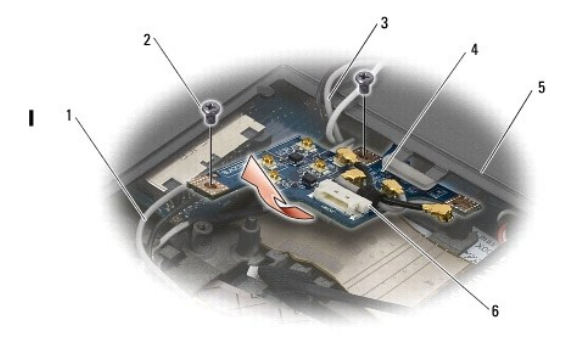

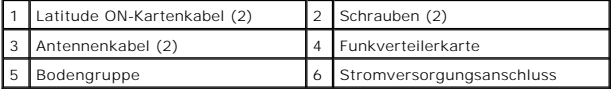

## <span id="page-42-1"></span>**Installieren der Funkverteilerkarte**

- 1. Wenn der Computer nicht mit einer WWAN-Karte ausgestattet ist, achten Sie darauf, dass die WWAN-Kabel in den Kabelhaltern in der Bodengruppe verlegt sind.
- 2. Senken Sie die hintere Kante der Funkverteilerkarte ab und hin zur Rückseite des Computers in die Bodengruppe. Achten Sie darauf, dass sich nur die<br>WWAN-Kabel unter der Funkverteilerkarte befinden, wenn Sie diese einset
- 3. Befestigen Sie die zwei M2 x 3-mm-Schrauben.
- 4. Verbinden Sie die Kabel mit der Funkverteilerkarte.

Verbinden Sie die Antennenkabel mit den Anschlüssen auf der hinteren linken Seite der Platine, wobei Sie das graue Kabel mit dem Anschluss "G"<br>verbinden und das schwarze Kabel mit dem Anschluss "B".

Verbinden Sie die Latitude ON-Kartenkabel mit den Anschlüssen auf der vorderen linken Seite der Platine, wobei Sie das graue Kabel mit dem Anschluss<br>"G" verbinden und das schwarze Kabel mit dem Anschluss "B".

**ANMERKUNG:** Beim Installieren von verknüpften Komponenten müssen alle Kabel wieder mit den richtigen Anschlüssen verbinden werden.

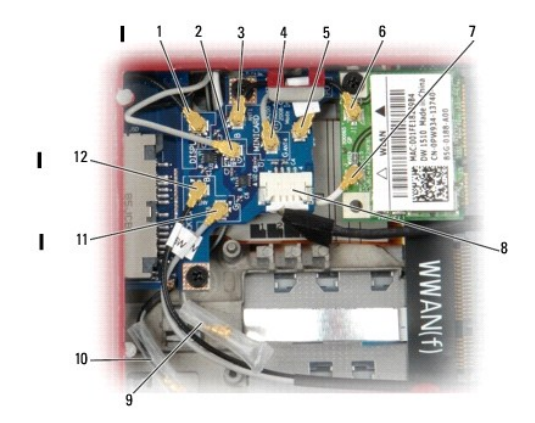

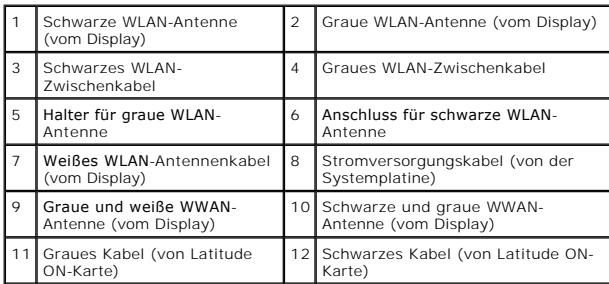

**ANMERKUNG:** Der Halter für die graue WLAN-Antenne wird verwendet, wenn die WLAN-Karte nicht über einen entsprechenden Anschluss verfügt.

**ANMERKUNG:** Die weiße WLAN-Antenne kann über oder unter der Funkverteilerkarte verlegt werden.

- 5. Installieren Sie die WLAN/WiMax-Karte (siehe [Installieren der WLAN/WiMax-Karte\)](file:///C:/data/systems/late4200/ge/sm/wlan.htm#wp1180318).
- 6. Befestigen Sie die Service-Abdeckung (siehe [Anbringen der Service-Abdeckung](file:///C:/data/systems/late4200/ge/sm/svcpanel.htm#wp1181334)).
- 7. Befolgen Sie die Anweisungen unter [Nach der Arbeit im Inneren des Computers.](file:///C:/data/systems/late4200/ge/sm/before.htm#wp1183136)

## **Smart Card-Lesegerät Dell™ Latitude™ E4200 Service-Handbuch**

- **C**[Entfernen des Smart Card-](#page-44-0)Lesegeräts
- **[Installieren des Smart Card-](#page-44-1)Lesegeräts**

## <span id="page-44-0"></span>**Entfernen des Smart Card-Lesegeräts**

- VORSICHTSHINWEIS: Bevor Sie Arbeiten im Inneren des Computers ausführen, lesen Sie zunächst die im Lieferumfang des Computers<br>enthaltenen Sicherheitshinweise. Zusätzliche Informationen zur bestmöglichen Einhaltung der Sich
- 1. Folgen Sie den Anweisungen unter [Vor der Arbeit im Inneren des Computers.](file:///C:/data/systems/late4200/ge/sm/before.htm#wp1180052)
- 2. Entfernen Sie die Service-Abdeckung (siehe [Entfernen der Service-Abdeckung\)](file:///C:/data/systems/late4200/ge/sm/svcpanel.htm#wp1184372).
- 3. Entfernen Sie die WLAN- und WWAN-Karte (siehe [Entfernen der WLAN/WiMax-Karte](file:///C:/data/systems/late4200/ge/sm/wlan.htm#wp1180300) und [Entfernen einer WWAN-Karte\)](file:///C:/data/systems/late4200/ge/sm/wwan.htm#wp1184337).
- 4. Entfernen Sie das Speichermodul (siehe [Entfernen des Speichermoduls](file:///C:/data/systems/late4200/ge/sm/memory.htm#wp1180215)).
- 5. Entfernen Sie das SSD-Laufwerk (siehe [Entfernen des SSD-Laufwerks und der Kabelanordnung](file:///C:/data/systems/late4200/ge/sm/ssd.htm#wp1183792)).
- 6. Entfernen Sie die LED-Abdeckung (siehe [Entfernen der LED-Abdeckung\)](file:///C:/data/systems/late4200/ge/sm/ledcvr.htm#wp1179991).
- 7. Entfernen Sie die Tastatur (siehe [Entfernen der Tastatur\)](file:///C:/data/systems/late4200/ge/sm/keyboard.htm#wp1179991).
- 8. Entfernen Sie das Modul mit Bluetooth® Wireless-Technologie (siehe [Entfernen der Karte mit Bluetooth Wireless-Technologie\)](file:///C:/data/systems/late4200/ge/sm/bt.htm#wp1184607).
- 9. Entfernen Sie die Displaybaugruppe (siehe [Entfernen der Displaybaugruppe](file:///C:/data/systems/late4200/ge/sm/display.htm#wp1258092)).
- 10. Entfernen Sie die Knopfzellenbatterie (siehe [Entfernen der Knopfzellenbatterie\)](file:///C:/data/systems/late4200/ge/sm/coinbatt.htm#wp1186502).
- 11. Entfernen Sie die Handauflagenbaugruppe (siehe [Entfernen der Handauflagenbaugruppe\)](file:///C:/data/systems/late4200/ge/sm/palmrest.htm#wp1181048).
- 12. Entfernen Sie die Systemplatinenbaugruppe (siehe [Entfernen der Systemplatinenbaugruppe\)](file:///C:/data/systems/late4200/ge/sm/sysboard.htm#wp1180340).
- 13. Entfernen Sie die M2 x 3 mm-Schraube vom Smart Card-Lesegerät.
- 14. Schieben Sie das Smart Card-Lesegerät nach rechts, um die Halter von der Bodengruppe zu lösen, und heben Sie dann das Lesegerät aus der Bodengruppe.

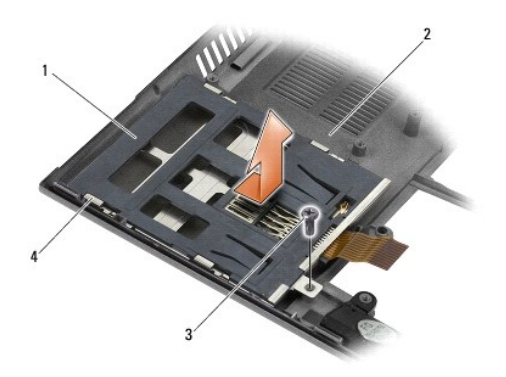

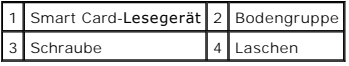

## <span id="page-44-1"></span>**Installieren des Smart Card-Lesegeräts**

- **VORSICHTSHINWEIS: Bevor Sie Arbeiten im Inneren des Computers ausführen, lesen Sie zunächst die im Lieferumfang des Computers**   $\triangle$ enthaltenen Sicherheitshinweise. Zusätzliche Informationen zur bestmöglichen Einhaltung der Sicherheitsrichtlinien finden Sie auf unserer<br>Website www.dell.com unter der Adresse www.dell.com/regulatory\_compliance.
- 1. Halten Sie das Smart Card-Lesegerät mit dem Kabel auf der rechten Seite, setzen Sie das Lesegerät in die Bodengruppe ein, und schieben Sie das Gerät nach links, um die Halter in der Bodengruppe zu sichern.
- 2. Befestigen Sie die M2 x 3 mm-Schraube im Smart Card-Lesegerät.
- 3. Installieren Sie die Systemplatinenbaugruppe (siehe [Installieren der Systemplatinenbaugruppe](file:///C:/data/systems/late4200/ge/sm/sysboard.htm#wp1192676)).
- 4. Installieren Sie die Handauflagenbaugruppe [\(Installieren der Handauflagenbaugruppe](file:///C:/data/systems/late4200/ge/sm/palmrest.htm#wp1184120)).
- 5. Installieren Sie die Knopfzellenbatterie (siehe [Einsetzen der Knopfzellenbatterie\)](file:///C:/data/systems/late4200/ge/sm/coinbatt.htm#wp1186555).
- 6. Installieren Sie die Displaybaugruppe (siehe [Installieren der Displaybaugruppe\)](file:///C:/data/systems/late4200/ge/sm/display.htm#wp1179924).
- 7. Installieren Sie das Modul mit Bluetooth Wireless-Technologie (siehe [Installieren der Karte mit Bluetooth Wireless-Technologie](file:///C:/data/systems/late4200/ge/sm/bt.htm#wp1180318)).
- 8. Installieren Sie die Tastatur (siehe [Installieren der Tastatur\)](file:///C:/data/systems/late4200/ge/sm/keyboard.htm#wp1185671).
- 9. Setzen Sie die LED-Abdeckung auf (siehe [Anbringen der LED-Abdeckung](file:///C:/data/systems/late4200/ge/sm/ledcvr.htm#wp1179937)).
- 10. Installieren Sie das SSD-Laufwerk (siehe *[Installieren des SSD-Laufwerks und der Kabelanordnung](file:///C:/data/systems/late4200/ge/sm/ssd.htm#wp1183937)*).
- 11. Setzen Sie das Speichermodul ein (siehe [Einsetzen des Speichermoduls](file:///C:/data/systems/late4200/ge/sm/memory.htm#wp1180288)).
- 12. Setzen Sie die WLAN- und WWAN-Karte ein (siehe [Installieren der WLAN/WiMax-Karte](file:///C:/data/systems/late4200/ge/sm/wlan.htm#wp1180318) und [Installieren einer WWAN-Karte](file:///C:/data/systems/late4200/ge/sm/wwan.htm#wp1180318)).
- 13. Befestigen Sie die Service-Abdeckung (siehe [Anbringen der Service-Abdeckung](file:///C:/data/systems/late4200/ge/sm/svcpanel.htm#wp1181334)).
- 14. Befolgen Sie die Anweisungen unter [Nach der Arbeit im Inneren des Computers.](file:///C:/data/systems/late4200/ge/sm/before.htm#wp1183136)

### **Lautsprecher**

**Dell™ Latitude™ E4200 Service-Handbuch**

**O** Entfernen des Lautsprechers **Installieren des Lautsprechers** 

## <span id="page-46-0"></span>**Entfernen des Lautsprechers**

- VORSICHTSHINWEIS: Bevor Sie Arbeiten im Inneren des Computers ausführen, lesen Sie zunächst die im Lieferumfang des Computers<br>enthaltenen Sicherheitshinweise. Zusätzliche Informationen zur bestmöglichen Einhaltung der Sich
- 1. Befolgen Sie die Anweisungen unter [Vor der Arbeit im Inneren des Computers](file:///C:/data/systems/late4200/ge/sm/before.htm#wp1180052).
- 2. Entfernen Sie die Service-Abdeckung (siehe [Entfernen der Service-Abdeckung\)](file:///C:/data/systems/late4200/ge/sm/svcpanel.htm#wp1184372).
- 3. Entfernen Sie die WLAN- und WWAN-Karte (siehe [Entfernen der WLAN/WiMax-Karte](file:///C:/data/systems/late4200/ge/sm/wlan.htm#wp1180300) und [Entfernen einer WWAN-Karte\)](file:///C:/data/systems/late4200/ge/sm/wwan.htm#wp1184337).
- 4. Entfernen Sie das Speichermodul (siehe [Entfernen des Speichermoduls](file:///C:/data/systems/late4200/ge/sm/memory.htm#wp1180215)).
- 5. Entfernen Sie das SSD-Laufwerk (siehe [Entfernen des SSD-Laufwerks und der Kabelanordnung](file:///C:/data/systems/late4200/ge/sm/ssd.htm#wp1183792)).
- 6. Entfernen Sie die LED-Abdeckung (siehe [Entfernen der LED-Abdeckung\)](file:///C:/data/systems/late4200/ge/sm/ledcvr.htm#wp1179991).
- 7. Entfernen Sie die Tastatur (siehe [Entfernen der Tastatur\)](file:///C:/data/systems/late4200/ge/sm/keyboard.htm#wp1179991).
- 8. Entfernen Sie das Modul mit Bluetooth® Wireless-Technologie (siehe [Entfernen der Karte mit Bluetooth Wireless-Technologie\)](file:///C:/data/systems/late4200/ge/sm/bt.htm#wp1184607).
- 9. Entfernen Sie die Displaybaugruppe (siehe [Entfernen der Displaybaugruppe](file:///C:/data/systems/late4200/ge/sm/display.htm#wp1258092)).
- 10. Entfernen Sie die Knopfzellenbatterie (siehe [Entfernen der Knopfzellenbatterie\)](file:///C:/data/systems/late4200/ge/sm/coinbatt.htm#wp1186502).
- 11. Entfernen Sie die Handauflagenbaugruppe (siehe [Entfernen der Handauflagenbaugruppe\)](file:///C:/data/systems/late4200/ge/sm/palmrest.htm#wp1181048).
- 12. Entfernen Sie die Systemplatinenbaugruppe (siehe [Entfernen der Systemplatinenbaugruppe\)](file:///C:/data/systems/late4200/ge/sm/sysboard.htm#wp1180340).
- 13. Entfernen Sie die M2 x 3 mm-Schraube vom Lautsprecher.
- 14. Heben Sie den Lautsprecher aus der Bodengruppe heraus.

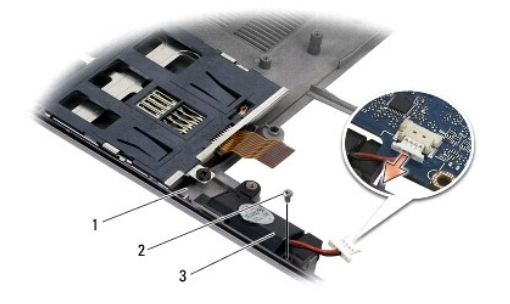

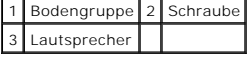

## <span id="page-46-1"></span>**Installieren des Lautsprechers**

VORSICHTSHINWEIS: Bevor Sie Arbeiten im Inneren des Computers ausführen, lesen Sie zunächst die im Lieferumfang des Computers<br>enthaltenen Sicherheitshinweise. Zusätzliche Informationen zur bestmöglichen Einhaltung der Sich

#### **Website www.dell.com unter der Adresse www.dell.com/regulatory\_compliance.**

- 1. Halten Sie den Lautsprecher nach unten weisend und mit dem Kabel auf der rechten Seite, richten Sie die Schraublöcher im Lautsprecher mit den<br>Löchern in der Bodengruppe aus, und senken Sie den Lautsprecher in die Bodeng
- 2. Befestigen Sie die M2 x 3 mm-Schraube am Lautsprecher.
- 3. Installieren Sie die Systemplatinenbaugruppe (siehe [Installieren der Systemplatinenbaugruppe](file:///C:/data/systems/late4200/ge/sm/sysboard.htm#wp1192676)).
- 4. Installieren Sie die Handauflagenbaugruppe [\(Installieren der Handauflagenbaugruppe](file:///C:/data/systems/late4200/ge/sm/palmrest.htm#wp1184120)).
- 5. Installieren Sie die Knopfzellenbatterie (siehe [Einsetzen der Knopfzellenbatterie\)](file:///C:/data/systems/late4200/ge/sm/coinbatt.htm#wp1186555).
- 6. Installieren Sie die Displaybaugruppe (siehe [Installieren der Displaybaugruppe\)](file:///C:/data/systems/late4200/ge/sm/display.htm#wp1179924).
- 7. Installieren Sie das Modul mit Bluetooth Wireless-Technologie (siehe [Installieren der Karte mit Bluetooth Wireless-Technologie](file:///C:/data/systems/late4200/ge/sm/bt.htm#wp1180318)).
- 8. Installieren Sie die Tastatur (siehe [Installieren der Tastatur\)](file:///C:/data/systems/late4200/ge/sm/keyboard.htm#wp1185671).
- 9. Setzen Sie die LED-Abdeckung auf (siehe [Anbringen der LED-Abdeckung](file:///C:/data/systems/late4200/ge/sm/ledcvr.htm#wp1179937)).
- 10. Installieren Sie das SSD-Laufwerk (siehe [Installieren des SSD-Laufwerks und der Kabelanordnung](file:///C:/data/systems/late4200/ge/sm/ssd.htm#wp1183937)).
- 11. Setzen Sie das Speichermodul ein (siehe [Einsetzen des Speichermoduls](file:///C:/data/systems/late4200/ge/sm/memory.htm#wp1180288)).
- 12. Setzen Sie die WLAN- und WWAN-Karte ein (siehe [Installieren der WLAN/WiMax-Karte](file:///C:/data/systems/late4200/ge/sm/wlan.htm#wp1180318) und [Installieren einer WWAN-Karte](file:///C:/data/systems/late4200/ge/sm/wwan.htm#wp1180318)).
- 13. Befestigen Sie die Service-Abdeckung (siehe [Anbringen der Service-Abdeckung](file:///C:/data/systems/late4200/ge/sm/svcpanel.htm#wp1181334)).
- 14. Befolgen Sie die Anweisungen unter [Nach der Arbeit im Inneren des Computers.](file:///C:/data/systems/late4200/ge/sm/before.htm#wp1183136)

## <span id="page-48-0"></span> **SSD-Laufwerk**

- **Dell™ Latitude™ E4200 Service-Handbuch**
- [Entfernen des SSD-Laufwerks und der Kabelanordnung](#page-48-1)
- **Installieren des SSD-Laufwerks und der Kabelan**

**ANMERKUNG:** Dell übernimmt für Festplattenlaufwerke anderer Hersteller keine Garantie und bietet keine Unterstützung bei Problemen.

## <span id="page-48-1"></span>**Entfernen des SSD-Laufwerks und der Kabelanordnung**

- **VORSICHTSHINWEIS: Bevor Sie Arbeiten im Inneren des Computers ausführen, lesen Sie zunächst die im Lieferumfang des Computers**  enthaltenen Sicherheitshinweise. Zusätzliche Informationen zur bestmöglichen Einhaltung der Sicherheitsrichtlinien finden Sie auf unserer<br>Website www.dell.com unter der Adresse www.dell.com/regulatory\_compliance.
- 1. Befolgen Sie die Anweisungen unter [Vor der Arbeit im Inneren des Computers](file:///C:/data/systems/late4200/ge/sm/before.htm#wp1180052).
- 2. Entfernen Sie die Service-Abdeckung (siehe [Entfernen der Service-Abdeckung\)](file:///C:/data/systems/late4200/ge/sm/svcpanel.htm#wp1184372).
- 3. Entfernen Sie die zwei M2 x 3 mm-Schrauben, mit denen das Laufwerk befestigt ist.
- 4. Heben Sie das Laufwerk aus den Führungsstiften, und heben Sie es aus der Bodengruppe heraus, wobei Sie es zur Mitte des Computers hin anwinkeln.
- 5. Trennen Sie das SSD-Kabel von der Systemplatine, indem Sie vorsichtig an der Anschlusslösevorrichtung ziehen.
- 6. Schieben Sie das Kabel und den Stecker vorsichtig vom Ende des SSD-Laufwerks weg. Üben Sie vorsichtig Druck auf den Stecker aus, aber nicht auf das Kabel.

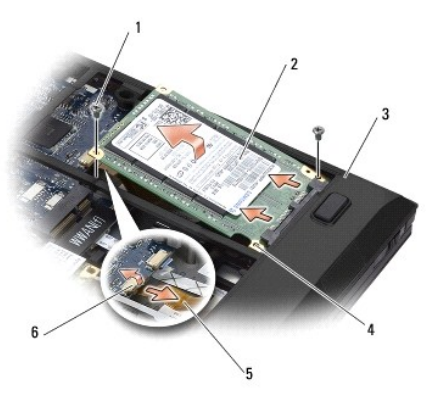

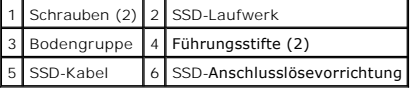

## <span id="page-48-2"></span>**Installieren des SSD-Laufwerks und der Kabelanordnung**

- VORSICHTSHINWEIS: Bevor Sie Arbeiten im Inneren des Computers ausführen, lesen Sie zunächst die im Lieferumfang des Computers<br>enthaltenen Sicherheitshinweise. Zusätzliche Informationen zur bestmöglichen Einhaltung der Sich
- 1. Halten Sie das Laufwerk so, dass das Etikett nach oben zeigt.
- 2. Verbinden Sie die SSD-Kabelanordnung mit dem Laufwerk. Richten Sie den Stecker sorgfältig am Ersatzlaufwerk aus und drücken Sie den Stecker auf das Gerät.
- 3. Verbinden Sie das SSD-Kabel unter Verwendung der Anschlusslösevorrichtung vorsichtig mit der Systemplatine.
- 4. Senken Sie das Laufwerk in die Bodengruppe ab, wobei Sie es zum äußeren Rand des Computers hin anwinkeln, und setzen Sie das Laufwerk auf die Führungsstifte.
- 5. Bringen Sie die beiden M2 x 3 mm-Schrauben an, die das Laufwerk an der Bodengruppe sichern.
- 6. Befestigen Sie die Service-Abdeckung (siehe [Anbringen der Service-Abdeckung](file:///C:/data/systems/late4200/ge/sm/svcpanel.htm#wp1181334)).
- 7. Befolgen Sie die Anweisungen unter [Nach der Arbeit im Inneren des Computers.](file:///C:/data/systems/late4200/ge/sm/before.htm#wp1183136)
- 8. Installieren Sie nach Bedarf das Betriebssystem sowie Treiber und Dienstprogramme für den Computer. Weitere Informationen finden Sie im *Setup- und*<br>Schnellreferenzhandbuch auf dem Computer oder auf **support.dell.com.**

## <span id="page-50-0"></span> **Service-Abdeckung Dell™ Latitude™ E4200 Service-Handbuch**

- **Entfernen der Service-Abdeckung**
- **Anbringen der Service-Abdeckung**
- VORSICHTSHINWEIS: Bevor Sie Arbeiten im Inneren des Computers ausführen, lesen Sie zunächst die im Lieferumfang des Computers<br>enthaltenen Sicherheitshinweise. Zusätzliche Informationen zur bestmöglichen Einhaltung der Sich

## <span id="page-50-1"></span>**Entfernen der Service-Abdeckung**

- 1. Befolgen Sie die Anweisungen unter [Vor der Arbeit im Inneren des Computers](file:///C:/data/systems/late4200/ge/sm/before.htm#wp1180052).
- 2. Schließen Sie das Display und drehen Sie den Computer mit der Unterseite nach oben.
- 3. Lösen Sie die unverlierbare Schraube der Service-Abdeckung.
- 4. Schieben Sie die Service-Abdeckung in Richtung der Rückseite des Computers und heben Sie sie dann an der unverlierbaren Schraube heraus, um sie vom Computer zu entfernen.

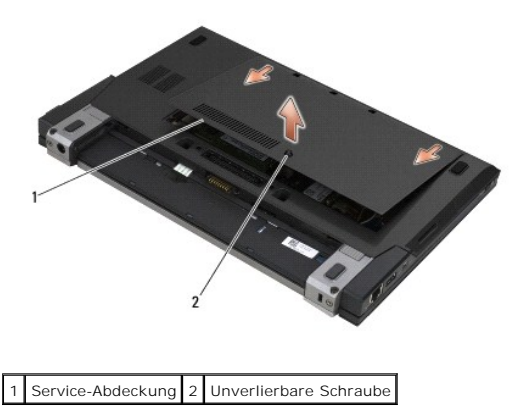

## <span id="page-50-2"></span>**Anbringen der Service-Abdeckung**

- 1. Senken Sie die Service-Abdeckung in die Einbauposition ab, drücken Sie auf die Mitte der Abdeckung, und schieben Sie dann die Abdeckung in Richtung der Vorderseite des Computers.
- 2. Drücken Sie die unverlierbare Schraube nach unten und ziehen Sie sie dann fest.
- 3. Befolgen Sie die Anweisungen unter [Nach der Arbeit im Inneren des Computers.](file:///C:/data/systems/late4200/ge/sm/before.htm#wp1183136)

### <span id="page-51-0"></span> **Systemplatinenbaugruppe Dell™ Latitude™ E4200 Service-Handbuch**

## $\bullet$  Entfernen der Systemplatinenbaugruppe

### **O** Installieren der Systemplatinenb

Im BIOS-Chip auf der Systemplatine ist die Service-Tag-Nummer gespeichert. Diese Nummer befindet sich auch auf einem Strichcode-Etikett auf der Unterseite<br>des Computers. Zum Lieferumfang des Austausch-Kits für die Systempl

Die Systemplatinenbaugruppe besteht aus drei separaten Platinen:

- l Rechte E/A-Platine
- l Systemplatine
- l Linke E/A-Platine

Beim Austausch der Systemplatinenbaugruppe müssen alle drei Platinen ersetzt werden.

**ANMERKUNG: Systemplatinen, die an bestimmte Regierungsbehörden in den USA verkauft werden, müssen den Bestimmungen des Trade Agreements<br>Act von 1979 (TAA) entsprechen.** 

**ANMERKUNG: Bei Systemplatinen gemäß dem Trade Agreements Act (TAA) von 1979 befindet sich der BIOS-Baustein auf einer Zusatzsteckkarte, die auf<br>der Systemplatine vorinstalliert ist. Die Zusatzkarte darf** *nicht* **deinstalli** 

## <span id="page-51-1"></span>**Entfernen der Systemplatinenbaugruppe**

- VORSICHTSHINWEIS: Bevor Sie Arbeiten im Inneren des Computers ausführen, lesen Sie zunächst die im Lieferumfang des Computers<br>enthaltenen Sicherheitshinweise. Zusätzliche Informationen zur bestmöglichen Einhaltung der Sich **Website www.dell.com unter der Adresse www.dell.com/regulatory\_compliance.**
- 1. Befolgen Sie die Anweisungen unter [Vor der Arbeit im Inneren des Computers](file:///C:/data/systems/late4200/ge/sm/before.htm#wp1180052).
- 2. Entfernen Sie die Service-Abdeckung (siehe [Entfernen der Service-Abdeckung\)](file:///C:/data/systems/late4200/ge/sm/svcpanel.htm#wp1184372).
- 3. Entfernen Sie die WLAN- und WWAN-Karte (siehe [Entfernen der WLAN/WiMax-Karte](file:///C:/data/systems/late4200/ge/sm/wlan.htm#wp1180300) und [Entfernen einer WWAN-Karte\)](file:///C:/data/systems/late4200/ge/sm/wwan.htm#wp1184337)
- 4. Entfernen Sie das Speichermodul (siehe [Entfernen des Speichermoduls](file:///C:/data/systems/late4200/ge/sm/memory.htm#wp1180215))
- 5. Entfernen Sie das SSD-Laufwerk (siehe [Entfernen des SSD-Laufwerks und der Kabelanordnung](file:///C:/data/systems/late4200/ge/sm/ssd.htm#wp1183792)).
- 6. Entfernen Sie die LED-Abdeckung (siehe [Entfernen der LED-Abdeckung\)](file:///C:/data/systems/late4200/ge/sm/ledcvr.htm#wp1179991).
- 7. Entfernen Sie die Tastatur (siehe [Entfernen der Tastatur\)](file:///C:/data/systems/late4200/ge/sm/keyboard.htm#wp1179991).
- 8. Entfernen Sie das Modul mit Bluetooth® Wireless-Technologie (siehe [Entfernen der Karte mit Bluetooth Wireless-Technologie\)](file:///C:/data/systems/late4200/ge/sm/bt.htm#wp1184607)
- 9. Entfernen Sie die Displaybaugruppe (siehe [Entfernen der Displaybaugruppe](file:///C:/data/systems/late4200/ge/sm/display.htm#wp1258092)).
- 10. Entfernen Sie die Knopfzellenbatterie (siehe [Entfernen der Knopfzellenbatterie\)](file:///C:/data/systems/late4200/ge/sm/coinbatt.htm#wp1186502).
- 11. Entfernen Sie die Handauflagenbaugruppe (siehe [Entfernen der Handauflagenbaugruppe\)](file:///C:/data/systems/late4200/ge/sm/palmrest.htm#wp1181048)
- 12. Entfernen Sie das Gleichstromversorgungskabel (siehe [Entfernen des Gleichstromkabels\)](file:///C:/data/systems/late4200/ge/sm/power.htm#wp1180931).
- 13. Trennen Sie das Kabel zur rechten E/A-Platine, indem Sie vorsichtig an der Anschlusslösevorrichtung ziehen.
- 14. Entfernen Sie die zwei M2 x 3 mm-Schrauben von der rechten E/A-Platine.
- 15. Heben Sie die linke Seite der rechten E/A-Platine an, und ziehen Sie die Platine angewinkelt von der Bodengruppe weg.

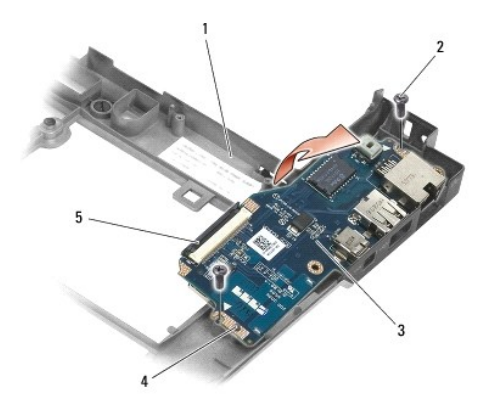

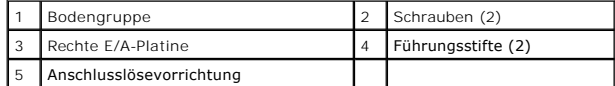

16. Trennen Sie das Kabel der rechten E/A-Platine von der Systemplatine, indem Sie vorsichtig an der Anschlusslösevorrichtung ziehen.

17. Trennen Sie das Kabel des Smart Card-Lesegeräts von der Systemplatine, indem Sie vorsichtig die Sperrklinke nach oben ziehen.

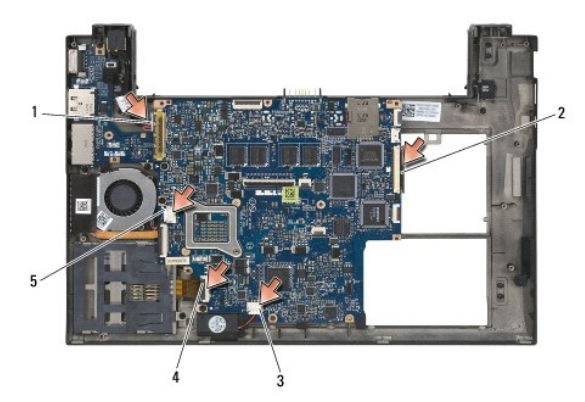

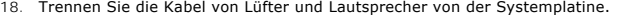

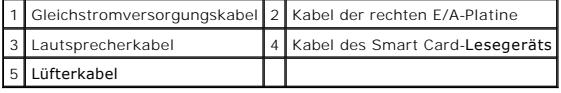

19. Entfernen Sie die fünf M2 x 3 mm-Schrauben, die die Systemplatinenbaugruppe an der Bodengruppe sichern.

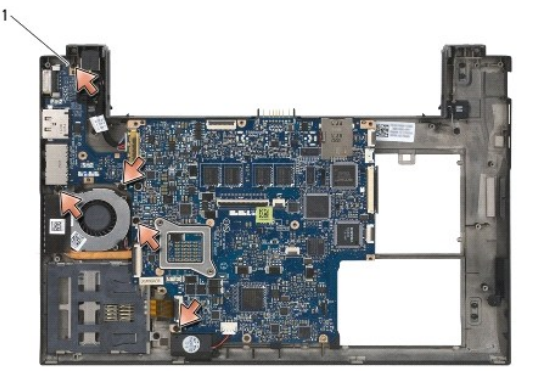

Schrauben (5)

<span id="page-53-0"></span>20. Heben Sie die rechte Seite der Systemplatine an, und heben Sie die Platine (mit Kühlkörperbaugruppe und linker E/A-Platine) angewinkelt an, um sie von der Bodengruppe zu entfernen.

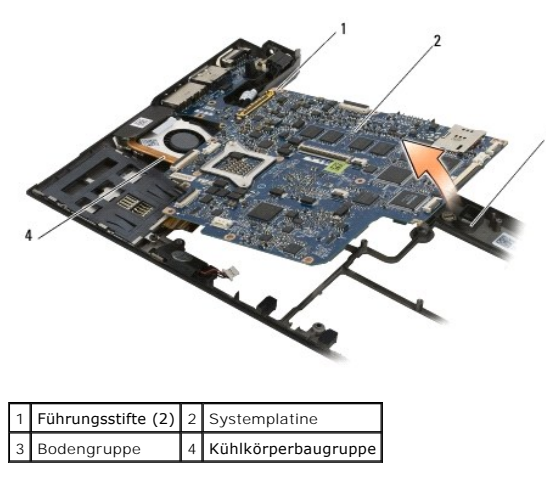

- 21. Entfernen Sie die M2 x 3 mm-Schraube, die die linke E/A-Platine an der Systemplatine sichert.
- 22. Trennen Sie die linke E/A-Platine von der Systemplatine, indem Sie die zwei Platinen auseinanderziehen und die Anschlüsse lösen.

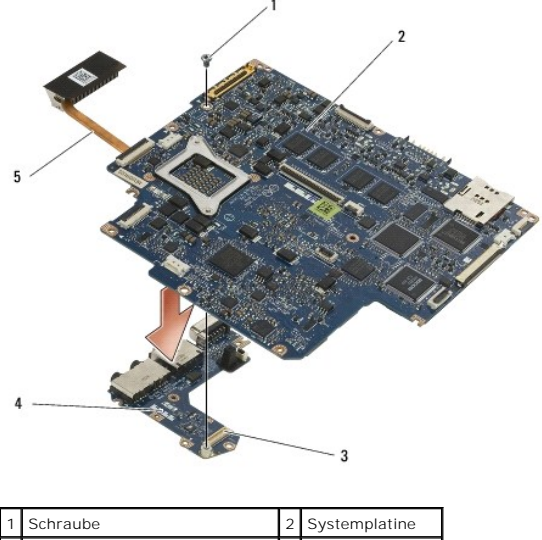

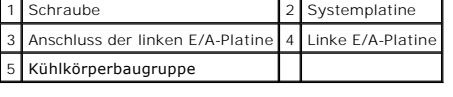

## <span id="page-53-1"></span>**Installieren der Systemplatinenbaugruppe**

- VORSICHTSHINWEIS: Bevor Sie Arbeiten im Inneren des Computers ausführen, lesen Sie zunächst die im Lieferumfang des Computers<br>enthaltenen Sicherheitshinweise. Zusätzliche Informationen zur bestmöglichen Einhaltung der Sich
- **HINWEIS: Stellen Sie sicher, dass keine losen Kabel unter der Systemplatine eingeklemmt werden** .
- 1. Verbinden Sie den Anschluss der linken E/A-Platine mit dem Anschluss auf der Systemplatine.
- 2. Bringen Sie die M2 x 3-mm-Schraube an, um die linke E/A-Platine an der Systemplatine zu sichern.
- 3. Senken Sie die linke Kante der linken E/A-Platine in die linke Seite der Bodengruppe ab, wobei Sie die Anschlüsse mit den entsprechenden Aussparungen in der Bodengruppe ausrichten.
- 4. Senken Sie die Systemplatine (mit Kühlkörperbaugruppe und linker E/A-Platine) auf die Führungsstifte der Bodengruppe ab.
- 5. Bringen Sie die fünf M2 x 3 mm-Schrauben auf der Systemplatinenbaugruppe an.
- 6. Verbinden Sie die Kabel von Lüfter und Lautsprecher mit der Systemplatine.
- 7. Verbinden Sie die Kabel von Smart Card-Lesegerät und rechter E/A-Platine mit der Systemplatine.
- 8. Senken Sie die rechte Seite der rechten E/A-Platine in die Bodenbaugruppe ab, wobei Sie die Anschlüsse mit den Aussparungen in der Bodengruppe ausrichten.
- 9. Setzen Sie die rechte E/A-Platine auf die Führungsstifte der Bodengruppe.
- 10. Bringen Sie die zwei M2 x 3 mm-Schrauben in der rechten E/A-Platine an den Löchtern mit den weißen Pfeilen an.
- 11. Verbinden Sie vorsichtig das Kabel zur rechten E/A-Platine unter Verwendung der Anschlusslösevorrichtung.
- 12. Schließen Sie das Gleichstromversorgungskabel an (siehe [Installieren des Gleichstromversorgungskabels\)](file:///C:/data/systems/late4200/ge/sm/power.htm#wp1180062).
- 13. Installieren Sie die Handauflagenbaugruppe [\(Installieren der Handauflagenbaugruppe](file:///C:/data/systems/late4200/ge/sm/palmrest.htm#wp1184120)).
- 14. Installieren Sie die Knopfzellenbatterie (siehe [Einsetzen der Knopfzellenbatterie\)](file:///C:/data/systems/late4200/ge/sm/coinbatt.htm#wp1186555)
- 15. Installieren Sie die Displaybaugruppe (siehe **Installieren der Displaybaugruppe**).
- 16. Installieren Sie das Modul mit Bluetooth Wireless-Technologie (siehe [Installieren der Karte mit Bluetooth Wireless-Technologie](file:///C:/data/systems/late4200/ge/sm/bt.htm#wp1180318)).
- 17. Installieren Sie die Tastatur (siehe [Installieren der Tastatur\)](file:///C:/data/systems/late4200/ge/sm/keyboard.htm#wp1185671).
- 18. Setzen Sie die LED-Abdeckung auf (siehe [Anbringen der LED-Abdeckung](file:///C:/data/systems/late4200/ge/sm/ledcvr.htm#wp1179937)).
- 19. Setzen Sie das SSD-Laufwerk ein (siehe [Installieren des SSD-Laufwerks und der Kabelanordnung](file:///C:/data/systems/late4200/ge/sm/ssd.htm#wp1183937)).
- 20. Setzen Sie das Speichermodul ein (siehe [Einsetzen des Speichermoduls](file:///C:/data/systems/late4200/ge/sm/memory.htm#wp1180288)).
- 21. Setzen Sie die WLAN- und WWAN-Karte ein (siehe [Installieren der WLAN/WiMax-Karte](file:///C:/data/systems/late4200/ge/sm/wlan.htm#wp1180318) und [Installieren einer WWAN-Karte](file:///C:/data/systems/late4200/ge/sm/wwan.htm#wp1180318)).
- 22. Befestigen Sie die Service-Abdeckung (siehe [Anbringen der Service-Abdeckung](file:///C:/data/systems/late4200/ge/sm/svcpanel.htm#wp1181334)).
- 23. Befolgen Sie die Anweisungen unter [Nach der Arbeit im Inneren des Computers.](file:///C:/data/systems/late4200/ge/sm/before.htm#wp1183136)
- ANMERKUNG: Wenn Sie einen Datenträger mit einem Programm zur Flash-BIOS-Aktualisierung verwenden, drücken Sie vor dem Einlegen des<br>Datenträgers die Taste <F12>, damit der Computer einmalig von diesem Datenträger startet. A aufrufen, um die Vorgabe für die Startreihenfolge zu ändern.
- 24. Aktualisieren Sie das BIOS (weitere Informationen finden Sie unter [Flash-Aktualisierung des BIOS](file:///C:/data/systems/late4200/ge/sm/bios.htm#wp1179839)).
- .25. Rufen Sie das System-Setup-Programm auf, um das BIOS auf der neuen Systemplatine mit der Service-Tag-Nummer des Computers zu aktualisieren.<br>Weitere Informationen zum System-Setup-Programm finden Sie im Dell™ Technolo

## **TAA-Platine**

**Dell™ Latitude™ E4200 Service-Handbuch**

- **O** Entfernen der TAA-Platine
- [Einsetzen der TAA-Platine](#page-55-1)
- VORSICHT: Bevor Sie Arbeiten im Inneren des Computers ausführen, lesen Sie zunächst die im Lieferumfang des Computers enthaltenen<br>Sicherheitshinweise. Zusätzliche Informationen zur bestmöglichen Einhaltung der Sicherheitsr

**ANMERKUNG:** Die TAA-Platine (Trade Agreements Act) ist optional und ist nicht in allen Computern vorhanden.

## <span id="page-55-0"></span>**Entfernen der TAA-Platine**

- 1. Folgen Sie den Anweisungen unter [Vor der Arbeit an Komponenten im Inneren des Computers](file:///C:/data/systems/late4200/ge/sm/before.htm#wp1180052).
- 2. Entfernen Sie die Service-Abdeckung (siehe [Entfernen der Service-](file:///C:/data/systems/late4200/ge/sm/svcpanel.htm#wp1184372)Abdeckung).
- 3. Ziehen Sie die TAA-Platine nach oben, um sie von der Systemplatine zu trennen.

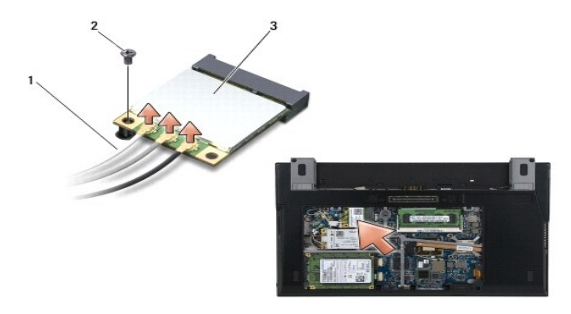

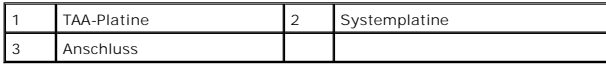

## <span id="page-55-1"></span>**Einsetzen der TAA-Platine**

- 1. Richten Sie den Anschluss auf der TAA-Platine mit dem Anschluss auf der Systemplatine aus, und drücken Sie die TAA-Platine in die Einbauposition.
- 2. Bringen Sie die Service-Abdeckung wieder an (siehe [Anbringen der Service-Abdeckung](file:///C:/data/systems/late4200/ge/sm/svcpanel.htm#wp1181334)).
- 3. Folgen Sie den Anweisungen unter [Nach Arbeiten im Innern des Computers](file:///C:/data/systems/late4200/ge/sm/before.htm#wp1183136).

# <span id="page-56-2"></span> **Fehlerbehebung**

**Dell™ Latitude™ E4200 Service-Handbuch**

- [Hilfsmittel zur Fehlerbehebung](#page-56-0)
- **Problemlösung**
- **O** Technischer Update-Service von Dell

## <span id="page-56-0"></span>**Hilfsmittel zur Fehlerbehebung**

## <span id="page-56-3"></span>**Diagnoseanzeigen**

**VORSICHTSHINWEIS: Bevor Sie Arbeiten im Inneren des Computers ausführen, lesen Sie zunächst die im Lieferumfang des Computers**  enthaltenen Sicherheitshinweise. Zusätzliche Informationen zur bestmöglichen Einhaltung der Sicherheitsrichtlinien finden Sie auf unserer<br>Website www.dell.com unter der Adresse www.dell.com/regulatory\_compliance.

Der Computer verfügt über drei Tastaturstatusanzeigen, die sich oberhalb der Tastatur befinden. Während des normalen Betriebs signalisieren die Tastaturstatusanzeigen den aktuellen Status (*EIN* oder AUS) der Num-Taste, Feststelltaste und Rollen-Taste und ihrer Funktionen. Bei einem fehlerlosen Start<br>des Computers blinken die Anzeigen und erlöschen dann. Eventuell

**ANMERKUNG:** Nach Abschluss des POST kann die Statusanzeige der Num-Taste je nach BIOS-Einstellung eingeschaltet bleiben. Weitere Informationen<br>zum Verwenden des System-Setup-Programms finden Sie im *Dell™ Technologiehand* 

### **Diagnose-Anzeigecodes während des POST**

**ANMERKUNG:** Wenn der Computer einen der Diagnose-Anzeigecodes wiedergibt, versuchen Sie zunächst den Computer herunterzufahren, alle externen Geräte bzw. die Media Base zu entfernen und den Computer wieder einzuschalten. Wenn der Diagnose-Anzeigecode noch immer ein Problem<br>anzeigt, gehen Sie entsprechend den untenstehenden Anweisungen zur Fehlerbehebung

Um ein Problem mit dem Computer zu beheben, lesen Sie die Tastaturstatusanzeigen von links nach rechts ab (Num Lock, Caps Lock und dann Scroll Lock). Wenn der Computer nicht ordnungsgemäß funktioniert, befinden sich die einzelnen Leuchten in einem der folgenden Zustände: *Ein*  $\bullet$ , Aus © oder Blinkt \*

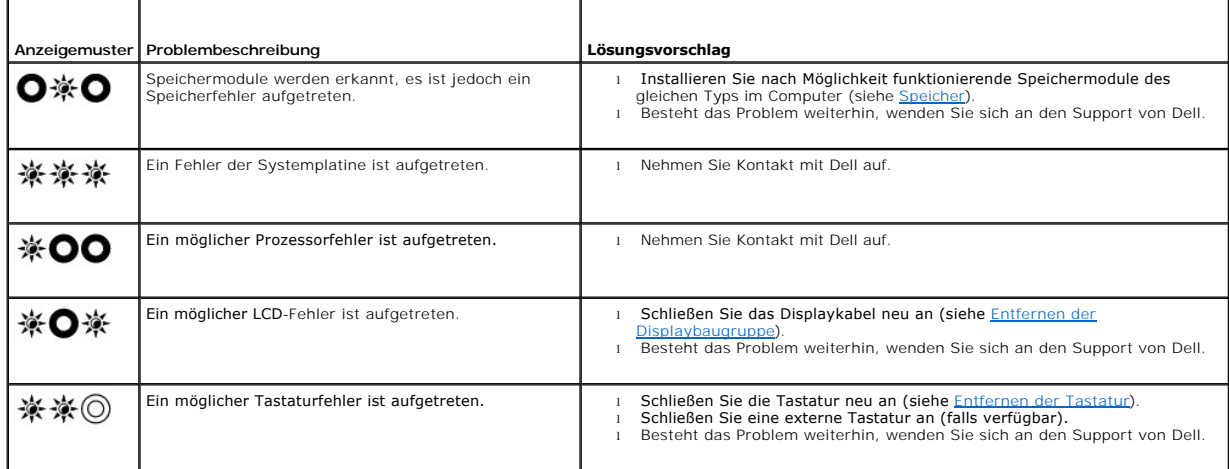

### <span id="page-56-1"></span>**Hardware-Ratgeber**

Wenn ein Gerät während des Betriebssystem-Setups nicht erkannt wird oder zwar erkannt, aber nicht korrekt konfiguriert wird, können Sie die Inkompatibilität mit dem Hardware-Ratgeber beheben.

*Microsoft*® *Windows*® *XP*:

- 1. Klicken Sie auf **Start**® und dann auf **Hilfe und Support**.
- 2. Geben Sie Hardware-Ratgeber in das Suchfeld ein und drücken Sie die <Eingabetaste>, um mit der Suche zu beginnen.<br>3. Klicken Sie im Abschnitt Einen Fehler beheben auf Hardware-Ratgeber.
- 
- 3. Klicken Sie im Abschnitt **Einen Fehler beheben** auf **Hardware-Ratgeber**.<br>4. Wählen Sie in der Liste Hardware-Ratgeber die Option aus, die das Problem am besten beschreibt, und klicken Sie auf Weiter, um mit den übrigen<br>

## <span id="page-57-1"></span>*Microsoft Windows Vista*®*:*

- 
- 1. Klicken Sie auf die Startschaltfläche von Windows Vista **VI** und wählen Sie **Hilfe und Suppor**t.<br>2. Geben Sie Hardware-Ratgeber im Suchfeld ein und drücken Sie die <Eingabetaste>, um mit der Suche zu beginnen.
- 3. Wählen Sie in der Liste der Suchergebnisse die Option aus, die das Problem am besten beschreibt, und fahren Sie mit den übrigen Schritten zur Fehlerbehebung fort.

### <span id="page-57-0"></span>**Dell Diagnostics**

**VORSICHTSHINWEIS: Bevor Sie Arbeiten im Inneren des Computers ausführen, lesen Sie zunächst die im Lieferumfang des Computers**  Λ **enthaltenen Sicherheitshinweise. Zusätzliche Informationen zur bestmöglichen Einhaltung der Sicherheitsrichtlinien finden Sie auf unserer Website www.dell.com unter der Adresse www.dell.com/regulatory\_compliance.** 

#### **Einsatzbereich von Dell Diagnostics**

Wenn Probleme mit dem Computer auftreten, führen Sie die unter [Problemlösung](#page-60-0) aufgeführten Überprüfungen durch, und starten Sie anschließend Dell Diagnostics, bevor Sie von Dell Unterstützung anfordern.

Starten Sie Dell Diagnostics von der Festplatte oder vom *Drivers and Utilities*-Medium, das zusammen mit dem Computer geliefert wurde.

**ANMERKUNG:** Das *Drivers and Utilities* -Medium ist optional und möglicherweise nicht im Lieferumfang des Computers enthalten.

**ANMERKUNG: Dell Diagnostics lässt sich nur auf Dell-Computern verwenden.** 

#### **Starten von Dell Diagnostics von der Festplatte**

Bevor Sie Dell Diagnostics ausführen, rufen Sie das System-Setup-Programm auf, um die Konfigurationsdaten des Computers zu überprüfen und sicherzustellen, dass das gewünschte Gerät im System-Setup-Programm angezeigt wird und aktiv ist. Weitere Informationen zum Verwenden des System-<br>Setup-Programms finden Sie im *Dell™ Technology Guide* auf dem Computer ode

Dell Diagnostics befindet sich auf der Festplatte in einer eigenen Partition für Diagnose-Dienstprogramme.

**ANMERKUNG:** Falls der Computer an eine Dockingstation angeschlossen ist, trennen Sie die Verbindung. Weitere Anweisungen hierzu finden Sie in der Dokumentation zum Docking-Gerät.

**ANMERKUNG:** Falls vom Computer keine Bildschirmanzeige erfolgt, wenden Sie sich an den Support von Dell. Ø

1. Vergewissern Sie sich, dass der Computer mit einer funktionierenden Steckdose verbunden ist.

2. Drücken und halten Sie die <Fn>-Taste, und schalten Sie dann den Computer ein.

**ANMERKUNG:** Stattdessen können Sie auch **Diagnostics** aus dem einmalig angezeigten Startmenü beim Systemstart auswählen.

Der Computer führt eine PSA (Pre-boot System Assessment)-Diagnose durch. Dabei werden Systemplatine, Tastatur, Bildschirm, Speicher, Festplatte usw. einer Reihe von Tests unterzogen.

- ¡ Beantworten Sie alle Fragen, die während der Überprüfung angezeigt werden.
- ¡ Werden beim PSA-Test vor dem Hochfahren Fehlfunktionen festgestellt, notieren Sie sich die entsprechenden Fehlercodes und nehmen Sie Kontakt mit Dell Support auf.
- o Wurde die Systemüberprüfung vor dem Starten erfolgreich durchgeführt, erscheint folgende Meldung: Booting Dell Diagnostics Utility<br>Partition. Press any key to continue. (Das System wird von der Partition des Programms De beliebige Taste, um fortzufahren.)

**ANMERKUNG:** Wenn in einer Meldung angezeigt wird, dass keine Diagnose-D**ienstprogrammpartition vorhanden ist, führen Sie Dell Diagnostics<br>vom** *Drivers and Utilities -***Medium aus (siehe <u>Starten von Dell Diagnostics vom Dr**</u>

- 3. Drücken Sie eine beliebige Taste, um Dell Diagnostics von der Diagnose-Dienstprogrammpartition auf der Festplatte zu starten.
- 4. Wählen Sie mit <Tab> die Option **Test System** (System testen) aus, und drücken Sie anschließend die <Eingabetaste>.
	- **ANMERKUNG:** Es wird empfohlen, die Option **Test System** (System testen) auszuwählen, um einen vollständigen Test auf dem Computer auszuführen. Bei Auswahl von Test Memory (Speicher testen) wird der erweiterte Speichertest gestartet, der bis zu 30 Minuten oder mehr in<br>Anspruch nehmen kann. Notieren Sie nach Abschluss des Tests die Testergebnisse, und Menü zurückzukehren.
- 5. Klicken Sie im [Hauptmenü von Dell Diagnostics](#page-58-1) mit dem Touchpad oder der Maus auf den auszuführenden Test oder drücken Sie <Tab> und die<br><Eingabetaste>, um diesen auszuwählen (siehe <u>Hauptmenü von Dell Diagnostics</u>).

**ANMERKUNG:** Notieren Sie sich den genauen Wortlaut von Fehlercodes und Problembeschreibungen und folgen Sie den Anweisungen auf dem Bildschirm.

- <span id="page-58-2"></span>6. Nachdem alle Tests abgeschlossen sind, schließen Sie das Testfenster, um zum Hauptmenü von Dell Diagnostics zurückzukehren.
- 7. Schließen Sie das Fenster des Hauptmenüs, um Dell Diagnostics zu beenden und den Computer neu zu starten.
	- **ANMERKUNG:** Wenn in einer Meldung angezeigt wird, dass keine Diagnose-D**ienstprogrammpartition vorhanden ist, führen Sie Dell Diagnostics<br>vom** *Drivers and Utilities -***Medium aus (siehe <u>Starten von Dell Diagnostics vom Dr**</u>

#### <span id="page-58-0"></span>**Starten von Dell Diagnostics vom Drivers and Utilities-Medium**

Bevor Sie Dell Diagnostics ausführen, rufen Sie das System-Setup-Programm auf, um die Konfigurationsdaten des Computers zu überprüfen und sicherzustellen, dass das gewünschte Gerät im System-Setup-Programm angezeigt wird und aktiv ist. Weitere Informationen zum Verwenden des System-<br>Setup-Programms finden Sie im *Dell™ Technology Guide* auf dem Computer ode

- 1. Schließen Sie ein externes CD/DVD-Laufwerk oder die Media Base an, falls nicht bereits erfolgt.
- 2. Legen Sie das *Drivers and Utilities*-Medium in das optische Laufwerk ein.
- 3. Starten Sie den Computer neu.
- 4. Drücken Sie sofort die Taste <F12>, sobald das DELL-Logo angezeigt wird.

ANMERKUNG: Längeres Gedrückthalten einer Taste kann zur Fehlfunktion der Tastatur führen. Um Tastaturfehlfunktionen zu vermeiden, drücken<br>Sie <F12> mehrmals in gleichmäßigen Abständen, um das Menü zur Auswahl des Startgerä

Wenn Sie zu lange warten und das Betriebssystem-Logo angezeigt wird, warten Sie weiter, bis der Desktop von Microsoft Windows angezeigt wird.<br>Fahren Sie dann den Computer herunter, und versuchen Sie es erneut.

5. Wenn die Liste der Startgeräte angezeigt wird, markieren Sie mit der Nach-oben- oder Nach-unten-Taste **CD/DVD/CD-RW Drive** (CD/DVD/CD-RW-Laufwerk), und drücken Sie dann die <Eingabetaste>.

**ANMERKUNG:** Mit dem Startgerätemenü ändern Sie die Startreihenfolge nur für den aktuellen Startvorgang. Beim Neustart startet der Computer entsprechend der im System-Setup festgelegten Startreihenfolge.

6. Drücken Sie eine beliebige Taste, um zu bestätigen, dass Sie von der CD/DVD starten möchten.

Wenn Sie zu lange warten und das Betriebssystem-Logo angezeigt wird, warten Sie weiter, bis der Desktop von Microsoft Windows angezeigt wird.<br>Fahren Sie dann den Computer herunter, und versuchen Sie es erneut.

- 7. Geben Sie 1 ein, um **Run the 32 Bit Dell Diagnostics** (32-Bit-Version von Dell Diagnostics ausführen) auszuwählen.
- 8. Geben Sie im Menü von **Dell Diagnostics** 1 ein, um **Dell 32-Bit Diagnostics for Resource CD (graphical user interface)** (Dell 32-Bit Diagnostics für ResourceCD [grafische Benutzeroberfläche]) auszuwählen.
- 9. Wählen Sie mit <Tab> die Option **Test System** (System testen) aus, und drücken Sie anschließend die <Eingabetaste>.

**ANMERKUNG:** Es wird empfohlen, die Option **Test System** (System testen) auszuwählen, um einen vollständigen Test auf dem Computer auszuführen. Bei Auswahl von Test Memory (Speicher testen) wird der erweiterte Speichertest gestartet, der bis zu 30 Minuten oder mehr in<br>Anspruch nehmen kann. Notieren Sie nach Abschluss des Tests die Testergebnisse, und Menü zurückzukehren.

10. Klicken Sie im Hauptmenü von Dell Diagnostics mit der Maus auf den gewünschten Test oder drücken Sie <Tab> und dann die <Eingabetaste>, um ihn auszuwählen (siehe [Hauptmenü von Dell Diagnostics](#page-58-1)).

**ANMERKUNG:** Notieren Sie sich den genauen Wortlaut von Fehlercodes und Problembeschreibungen und folgen Sie den Anweisungen auf dem Bildschirm.

- 11. Nachdem alle Tests abgeschlossen sind, schließen Sie das Testfenster, um zum Hauptmenü von Dell Diagnostics zurückzukehren.
- 12. Schließen Sie das Fenster des Hauptmenüs, um Dell Diagnostics zu beenden und den Computer neu zu starten.
- 13. Entfernen Sie das *Drivers and Utilities* -Medium aus dem optischen Laufwerk.

### <span id="page-58-1"></span>**Hauptmenü von Dell Diagnostics**

Nach dem Ladevorgang von Dell Diagnostics wird folgendes Menü angezeigt:

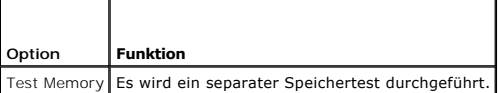

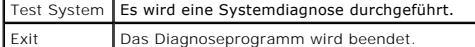

Wählen Sie mit <Tab> den auszuführenden Test aus, und drücken Sie anschließend die <Eingabetaste>.

ANMERKUNG: Es wird empfohlen, die Option Tes**t System** (System testen) auszuwählen, um einen vollständigen Test auf dem Computer auszuführen.<br>Bei Auswahl von Test Memory (Speicher testen) wird der erweiterte Speichertest g

Nach Auswahl von **Test System** (System testen) wird folgendes Menü angezeigt:

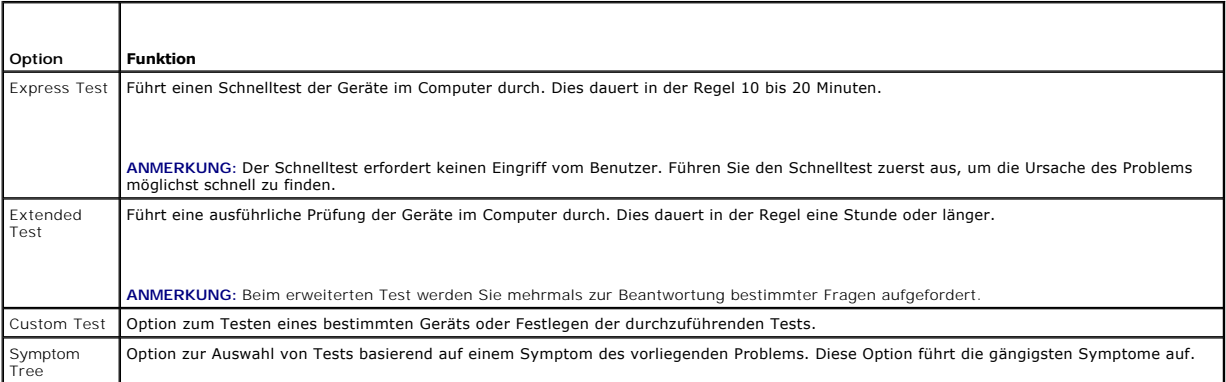

**ANMERKUNG:** Es wird empfohlen, die Option **Extended Test** (Erweiterter Test) auszuwählen, um eine eingehende Überprüfung der Geräte im Computer durchzuführen.

Tritt während eines Tests ein Problem auf, werden in einer Meldung der Fehlercode und eine Beschreibung des Problems angezeigt. Notieren Sie sich den<br>genauen Wortlaut des Fehlercodes und der Problembeschreibung und folgen

**ANMERKUNG:** Halten Sie die Service-Tag-Nummer bereit, wenn Sie mit dem Support von Dell Kontakt aufnehmen. Die Service-Tag-**Nummer für den**<br>Computer wird ganz oben auf jedem Testbildschirm angezeigt.

Die in der folgenden Tabelle beschriebenen Registerkarten stellen zusätzliche Informationen zu Tests bereit, die über die Optionen Custom Test (Benutzerdefinierter Test) oder Symptom Tree (Problemübersicht) ausgeführt werden:

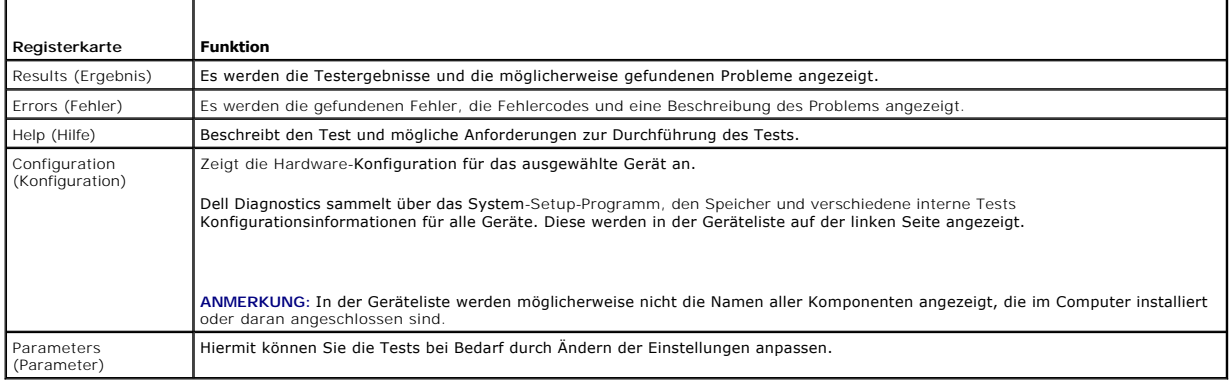

## **Fehlermeldungen**

VORSICHTSHINWEIS: Bevor Sie Arbeiten im Inneren des Computers ausführen, lesen Sie zunächst die im Lieferumfang des Computers<br>enthaltenen Sicherheitshinweise. Zusätzliche Informationen zur bestmöglichen Einhaltung der Sich **Website www.dell.com unter der Adresse www.dell.com/regulatory\_compliance.** 

Wenn eine Fehlermeldung hier nicht aufgeführt ist, lesen Sie in der Dokumentation zu dem Betriebssystem oder Programm nach, das beim Auftreten der Störung ausgeführt wurde.

**A filename cannot contain any of the following characters (Ein Dateiname darf keines der folgenden Zeichen enthalten): \ / : \* ? " < > | —** Verwenden Sie diese Zeichen nicht in Dateinamen.

<span id="page-60-1"></span>**A required .DLL file was not found (Eine erforderliche .DLL**-Datei wurde nicht gefunden) – Im Programm, das geöffnet werden soll, fehlt eine wichtige<br>Datei. So entfernen und installieren Sie das Programm neu:

*Windows XP*:

- 1. Wählen Sie **Start**® **Systemsteuerung**® **Software**® **Programme ändern oder entfernen**.
- 2. Wählen Sie das Programm aus, das deinstalliert werden soll. 3. Klicken Sie auf **Deinstallieren**.
- 4. Installationsanweisungen finden Sie in der Programmdokumentation.

*Windows Vista*:

- 1. Klicken Sie auf **Start** ® **Systemsteuerung**® **Programme**® **Programme und Funktionen**.
- 2. Wählen Sie das Programm aus, das deinstalliert werden soll. 3. Klicken Sie auf **Deinstallieren**.
- 
- 4. Installationsanweisungen finden Sie in der Programmdokumentation.

*drive letter* **:\ is not accessible. The device is not ready (Auf Laufwerkbuchstabe:\ kann nicht zugegriffen werden. Das Laufwerk ist nicht bereit.) –** Das Laufwerk kann den Datenträger nicht lesen. Legen Sie einen Datenträger in das Laufwerk ein und versuchen Sie es erneut.

**Insert bootable media (Legen Sie einen startfähigen Datenträger ein.) –** Schließen Sie ein externes CD/DVD-Laufwerk, externes Diskettenlaufwerk oder die<br>Media Base an, und legen Sie eine startfähige Diskette, CD oder DVD

**Non-system disk error (Fehler: Kein Systemdatenträger) –** Wenn die Media Base oder externe USB-Geräte am Computer angeschlossen sind, fahren Sie<br>den Computer herunter und entfernen Sie diese Geräte, bevor Sie den Computer

**Not enough memory or resources. Close some programs and try again (Nicht genügend Speicher oder Ressourcen. Beenden Sie einige Programm und<br>versuchen Sie es erneut.) – Schließen Sie alle Fenster und öffnen Sie das gewünsc** 

**Operating system not found (Betriebssystem nicht gefunden.) –** Nehmen Sie Kontakt mit Dell auf.

## <span id="page-60-0"></span>**Problemlösung**

Beachten Sie die folgenden Hinweise, wenn Sie Störungen am Computers beheben möchten:

- l Wenn vor dem Auftreten des Problems eine Komponente hinzugefügt oder entfernt wurde, sollten Sie die Verfahrensweise der Installation erneut durchgehen und sicherstellen, dass die Komponente korrekt installiert ist.
- l Wenn ein Peripheriegerät nicht funktioniert, stellen Sie sicher, dass das Gerät ordnungsgemäß angeschlossen ist.
- l Wenn eine Fehlermeldung angezeigt wird, notieren Sie diese genau. Anhand dieser Meldung kann der Support das Problem leichter diagnostizieren und beheben.
- 1 Erscheint bei der Ausführung eines Programms eine Fehlermeldung, lesen Sie in der Dokumentation des Programms nach.
- **ANMERKUNG:** Die in diesem Dokument beschriebenen Vorgänge gelten für die Windows-Standardansicht. Wenn Sie auf dem Dell-Computer die<br>klassische Windows-Ansicht verwenden, treffen die Beschreibungen möglicherweise nicht zu

## **Probleme mit dem Akku**

- **VORSICHTSHINWEIS: Bei unsachgemäßem Einbau einem neuen Akku besteht Explosionsgefahr. Tauschen Sie den Akku nur gegen denselben oder einen gleichwertigen, vom Hersteller empfohlenen Typ aus. Leere Akkus und Batterien sind den Herstelleranweisungen entsprechend zu entsorgen.**
- VORSICHTSHINWEIS: Bevor Sie Arbeiten im Inneren des Computers ausführen, lesen Sie zunächst die im Lieferumfang des Computers<br>enthaltenen Sicherheitshinweise. Zusätzliche Informationen zur bestmöglichen Einhaltung der Sich **Website www.dell.com unter der Adresse www.dell.com/regulatory\_compliance.**

#### **Akkuzustand überprüfen –**

Informationen zum Prüfen des Akkuzustands erhalten Sie im *Dell™ Technology Guide* auf dem Computer bzw. auf **support.dell.com**.

Wenn beim Überprüfen der Akkuladeanzeige die Anzeigen 1, 3 und 5 wiederholt blinken, funktioniert der Akku nicht mehr ordnungsgemäß und muss ersetzt werden. Nehmen Sie Kontakt mit Dell auf.

## **Probleme mit Laufwerken**

 $\triangle$ VORSICHTSHINWEIS: Bevor Sie Arbeiten im Inneren des Computers ausführen, lesen Sie zunächst die im Lieferumfang des Computers<br>enthaltenen Sicherheitshinweise. Zusätzliche Informationen zur bestmöglichen Einhaltung der Sich

#### **Sicherstellen, dass Microsoft Windows das Laufwerk erkennt –**

*Windows XP*:

l Klicken Sie auf **Start und anschließend auf Arbeitsplatz**.

*Windows Vista*:

l Klicken Sie auf die Start-Schaltfläche von Windows Vista <sup>(+)</sup> und wählen Sie Computer.

Wenn das Laufwerk nicht aufgeführt wird, führen Sie mit der Virenschutzsoftware eine vollständige Virenüberprüfung durch, um das System auf Viren zu<br>überprüfen und diese gegebenenfalls zu beseitigen. Unter Umständen verhin

#### **Laufwerk prüfen –**

ı Legen Sie einen anderen Datenträger ein, um die Möglichkeit auszuschließen, dass das Original defekt ist.<br>1 Legen Sie eine startfähige Diskette ein und starten Sie den Computer erneut.

#### **Laufwerk oder Medium reinigen –**

Weitere Informationen zum Reinigen des Computers finden Sie im *Dell™ Technologiehandbuch* auf dem Computer oder auf **support.dell.com**.

#### **Kabelverbindungen überprüfen**

**Hardware-Ratgeber ausführen –** Siehe Hardware-Ratgeb

**Dell Diagnostics ausführen –** Siehe [Dell Diagnostics.](#page-57-0)

### **Probleme mit optischen Laufwerken**

**ANMERKUNG:** Vibrationen sind bei einem optischen Hochgeschwindigkeitslaufwerk normal und können Geräusche verursachen, die nicht auf einen<br>Fehler im Laufwerk oder ein defektes Medium hinweisen.

**ANMERKUNG:** Da es weltweit verschiedene Regionen und Datenträgerformate gibt, können nicht alle DVD-Titel in allen DVD-Laufwerken wiedergegeben werden.

#### **Lautstärkeregelung von Windows einstellen –**

- l Klicken Sie auf das Lautsprechersymbol rechts unten auf dem Bildschirm.
- l Stellen Sie sicher, dass eine passende Lautstärke eingestellt ist. l Stellen Sie sicher, dass die Klangwiedergabe nicht stumm geschaltet ist, indem Sie die aktivierten Kontrollkästchen deaktivieren.

**Lautsprecher und Subwoofer überprüfen –** Siehe [Probleme mit Klangwiedergabe und den Lautsprechern](#page-64-0).

### **Probleme mit Schreibvorgängen beim optischen Laufwerk**

#### **Alle anderen Programme beenden –**

Das optische Laufwerk muss beim Schreiben einen ständigen Datenfluss aufrechterhalten. Sobald der Datenfluss unterbrochen wird, tritt ein Fehler auf.<br>Schließen Sie vor dem Schreiben auf das optische Laufwerk nach Möglichke

#### **Standby-Modus von Windows vor dem Beschreiben eines Datenträgers deaktivieren –**

Weitere Informationen zum Einstellen der Energieoptionen finden Sie im *Dell™ Technologiehandbuch* auf dem Computer oder auf **support.dell.com**. Informationen zu den Energieverwaltungszuständen finden Sie auch in "Hilfe und Support" von Windows, indem Sie dort nach dem Stichwort Standby suchen.

### **Probleme mit der Festplatte**

#### **Datenträgerüberprüfung ausführen –**

*Windows XP*:

- 1. Klicken Sie auf **Start** und anschließend auf Arbeitsplatz.
- 2. Klicken Sie mit der rechten Maustaste auf die **lokale Festplatte C:**. 3. Wählen Sie **Eigenschaften**® **Extras**® **Jetzt prüfen**.
- 
- 4. Klicken Sie auf **Fehlerhafte Sektoren suchen/wiederherstellen und dann auf Start**.

*Windows Vista*:

- 
- 1. Klicken Sie auf **Start** und wählen Sie **Computer**. 2. Klicken Sie mit der rechten Maustaste auf die **lokale Festplatte C:**.
- 3. Wählen Sie **Eigenschaften**® **Extras**® **Jetzt prüfen**.

Möglicherweise wird das Fenster **Benutzerkontensteuerung** angezeigt. Wenn Sie über Administratorrechte für den Computer verfügen, klicken Sie auf<br>**Fortsetzen**. Andernfalls bitten Sie Ihren Administrator, die gewünschte Akt

4. Befolgen Sie die Anweisungen auf dem Bildschirm.

## **Probleme mit IEEE 1394-Geräten**

**VORSICHTSHINWEIS: Bevor Sie Arbeiten im Inneren des Computers ausführen, lesen Sie zunächst die im Lieferumfang des Computers**  enthaltenen Sicherheitshinweise. Zusätzliche Informationen zur bestmöglichen Einhaltung der Sicherheitsrichtlinien finden Sie auf unserer<br>Website www.dell.com unter der Adresse www.dell.com/regulatory\_compliance.

**ANMERKUNG:** Der Computer unterstützt nur den IEEE 1394a-Standard. Ø

**Sicherstellen, dass das Kabel für das IEEE-1394-Gerät richtig in das Gerät und in den Anschluss am Computer eingesteckt ist** 

**Sicherstellen, dass das IEEE 1394-Gerät im System-Setup aktiviert ist -** Weitere Informationen zum Verwenden des System-Setup-Programms finden Sie<br>im *Dell™ Technology Guide* auf dem Computer oder auf **support.dell.com.** 

#### **Überprüfen, ob das IEEE 1394-Gerät von Windows erkannt wird –**

*Windows XP*:

- 1. Klicken Sie auf **Start** und wählen Sie **Systemsteuerung**.
- 2. Klicken Sie unter **Wählen Sie eine Kategorie** auf **Leistung und Wartung**® **System**® **Systemeigenschaften** ® **Hardware**® **Geräte-Manager**.

*Windows Vista*:

- 1. Klicken Sie auf **Start** ® **Systemsteuerung**® **Hardware und Sound**.
- 2. Klicken Sie auf **Geräte-Manager**.

Wenn das IEEE 1394-Gerät aufgeführt ist, hat Windows das Gerät erkannt.

**Bei Problemen mit einer von Dell gelieferten IEEE 1394-Komponente –** Nehmen Sie Kontakt mit Dell auf.

**Bei Problemen mit einem nicht von Dell gelieferten IEEE 1394-Gerät –** Wenden Sie sich an den Hersteller der IEEE 1394-Komponente.

## **Probleme mit Absturz und Software**

**VORSICHTSHINWEIS: Bevor Sie Arbeiten im Inneren des Computers ausführen, lesen Sie zunächst die im Lieferumfang des Computers**  enthaltenen Sicherheitshinweise. Zusätzliche Informationen zur bestmöglichen Einhaltung der Sicherheitsrichtlinien finden Sie auf unserer<br>Website www.dell.com unter der Adresse www.dell.com/regulatory\_compliance.

**Der Computer startet nicht** 

**Diagnoseanzeigen prüfen –** Siehe [Probleme mit der Stromversorgung](#page-64-2).

**Sicherstellen, dass das Stromversorgungskabel ordnungsgemäss am Computer und an der Steckdose angeschlossen ist.**

**Der Computer reagiert nicht mehr** 

#### **HINWEIS: Wenn sich das Betriebssystem nicht ordnungsgemäß herunterfahren lässt, können Daten verloren gehen.**

**Computer ausschalten –** Wenn der Computer nicht mehr reagiert und auch nicht durch Drücken einer Taste auf der Tastatur bzw. Bewegen der Maus aktiviert<br>werden kann, halten Sie den Betriebsschalter mindestens acht bis zehn Computer anschließend erneut.

### **Ein Programm reagiert nicht mehr**

#### **Programm beenden –**

- 1. Drücken Sie die Tastenkombination <Strg><Umschalt><Esc>, um den Task-Manager zu öffnen.<br>2. Klicken Sie auf die Registerkarte Anwendungen.<br>3. Klicken Sie auf das Programm, das nicht mehr reagiert.
- 2. Klicken Sie auf die Registerkarte **Anwendungen**. 3. Klicken Sie auf das Programm, das nicht mehr reagiert.
- 4. Klicken Sie auf **Task beenden**.

### **Ein Programm stürzt wiederholt ab**

**ANMERKUNG:** Anweisungen für die Installation von Software finden Sie im Allgemeinen in der jeweiligen Dokumentation oder auf einem mitgelieferten Datenträger (Diskette, CD oder DVD).

**Dokumentation zur Software lesen –** Wenn notwendig, entfernen Sie das Programm und installieren es neu.

### **Ein Anwendungsprogramm wurde für eine frühere Version des Windows-Betriebssystems entwickelt**

#### **Programmkompatibilitäts-Assistent ausführen –**

#### *Windows XP*:

TDer Programmkompatibilitäts-Assistent konfiguriert ein Programm für einen Modus in Windows XP, in dem Sie Programme ausführen können, die für frühere Versionen von Windows entwickelt wurden.

#### 1. Wählen Sie **Start**® **Alle Programme**® **Zubehör**® **Programmkompatibilitäts-Assistent**® **Weiter**.

2. Befolgen Sie die Anweisungen auf dem Bildschirm.

#### *Windows Vista*:

Der Programmkompatibilitäts-Assistent konfiguriert ein Programm für einen Modus in Windows Vista, in dem Sie Programme ausführen können, die für frühere Versionen von Windows entwickelt wurden.

- 1. Klicken Sie auf **Start** ® **Systemsteuerung**® **Programme**® **Ältere Programme mit dieser Windows-Version verwenden**.
- 2. Klicken Sie auf der ersten Seite auf **Weiter**. 3. Befolgen Sie die Anweisungen auf dem Bildschirm.
- 

### **Ein blauer Bildschirm wird angezeigt**

#### **Computer ausschalten –**

Wenn der Computer nicht mehr reagiert und auch nicht durch Drücken einer Taste auf der Tastatur bzw. Bewegen der Maus aktiviert werden kann, halten Sie<br>den Betriebsschalter mindestens acht bis zehn Sekunden lang gedrückt, erneut.

#### **Andere Probleme mit der Software**

#### **Lesen Sie die Softwaredokumentation oder holen Sie Informationen zur Problembehandlung vom Softwarehersteller ein –**

- l Stellen Sie sicher, dass das Programm mit dem auf dem Computer installierten Betriebssystem kompatibel ist.
- l Vergewissern Sie sich, dass der Computer die Mindesthardwareanforderungen erfüllt, die zum Ausführen der Software notwendig sind. Informationen dazu finden Sie in der Software-Dokumentation.
- 
- l Stellen Sie sicher, dass das Programm richtig installiert und konfiguriert ist. l Stellen Sie sicher, dass kein Konflikt zwischen den Gerätetreibern und dem Programm vorliegt.
- l Wenn notwendig, entfernen Sie das Programm und installieren es neu.

#### <span id="page-64-1"></span>**Erstellen Sie unverzüglich eine Sicherungskopie Ihrer Daten**

**Überprüfen Sie das Festplattenlaufwerk, Disketten, CDs oder DVDs mit einem Virenschutzprogramm**

**Speichern und schließen Sie alle geöffneten Dateien, beenden Sie alle geöffneten Programme und fahren Sie den Computer über das Start-Menü herunter**

### **Probleme mit dem Speicher**

- VORSICHTSHINWEIS: Bevor Sie Arbeiten im Inneren des Computers ausführen, lesen Sie zunächst die im Lieferumfang des Computers<br>enthaltenen Sicherheitshinweise. Zusätzliche Informationen zur bestmöglichen Einhaltung der Sich **Website www.dell.com unter der Adresse www.dell.com/regulatory\_compliance.** 
	- l [Entfernen Sie das benutzerzugängliche Speichermodul \(siehe](#page-57-0) <u>[Entfernen des Speichermoduls](file:///C:/data/systems/late4200/ge/sm/memory.htm#wp1180215)</u>) und führen Sie Dell Diagnostics aus (siehe <u>Dell</u><br>Diagnostics), um den integrierten Speicher zu testen.
	-
	- l Wenn der integrierte Speicher das Pre-boot System Assessment (PSA) von Dell Diagnostics nicht besteht, ist die Systemplatine defekt und muss werm der integrierte Speiener das TTC BOSt System. Test.<br>ausgetauscht werden (siehe <u>Systemplatinenbaugruppe</u>).
	- Wenn der integrierte Speicher das PSA von Dell Diagnostics besteht, stellen Sie sicher, dass das verwendete benutzerzugängliche Speichermodul vom<br>Computer unterstützt wird. Weitere Informationen zu dem vom Computer unterst
	- für den Computer auf s**upport.dell.com**.<br>1 Wenn das verwendete benutzerzugängliche [Speicher](file:///C:/data/systems/late4200/ge/sm/memory.htm#wp1180190)modul von Dell zugelassen ist, setzen Sie das Speichermodul neu ein (siehe <u>Speicher</u>), um<br>5 sicherzustellen, dass der Computer kor

### <span id="page-64-2"></span>**Probleme mit der Stromversorgung**

 $\wedge$ VORSICHTSHINWEIS: Bevor Sie Arbeiten im Inneren des Computers ausführen, lesen Sie zunächst die im Lieferumfang des Computers<br>enthaltenen Sicherheitshinweise. Zusätzliche Informationen zur bestmöglichen Einhaltung der Sich

**Die Betriebsanzeige leuchtet blau und der Computer reagiert nicht –** Siehe [Diagnoseanzeigen.](#page-56-3)

**Die Betriebsanzeige leuchtet nicht –** Der Computer ist entweder ausgeschaltet oder wird nicht mit Strom versorgt.

- ı Schließen Sie das Stromversorgungskabel erneut am Anschluss auf der Rückseite des Computers und an der Netzstromsteckdose an.<br>ı Entfernen Sie Steckerleisten, Verlängerungskabel und andere Leitungsvorrichtungen, um festz lässt.
- l Stellen Sie sicher, dass verwendete Steckerleisten mit einer Netzstromsteckdose verbunden und eingeschaltet sind.
- l Stellen Sie sicher, dass an der Steckdose Spannung anliegt, indem Sie probeweise ein anderes Gerät anschließen, beispielsweise eine Lampe.

**Störungen beseitigen –** Zu möglichen Ursachen für Störungen gehören:

- 
- 
- l Netzstrom-, Tastatur- und Mausverlängerungskabel l Zu viele Geräte an der gleichen Steckerleiste l Mehrere Steckerleisten sind an die gleiche Steckdose angeschlossen

## <span id="page-64-0"></span>**Probleme mit der Klangwiedergabe und den Lautsprechern**

VORSICHTSHINWEIS: Bevor Sie Arbeiten im Inneren des Computers ausführen, lesen Sie zunächst die im Lieferumfang des Computers<br>enthaltenen Sicherheitshinweise. Zusätzliche Informationen zur bestmöglichen Einhaltung der Sich **Website www.dell.com unter der Adresse www.dell.com/regulatory\_compliance.** 

#### **Keine Klangwiedergabe von den Lautsprechern**

ANMERKUNG: Bei einigen Programmen zur MP3-Wiedergabe bzw. zur Wiedergabe anderer Medien wird die unter Windows eingestellte Lautstärke von<br>der programmeigenen Lautstärkeregelung außer Kraft gesetzt. Überprüfen Sie immer di

**Windows-Lautstärkeregelung einstellen –** Klicken oder doppelklicken Sie auf das Lautsprechersymbol rechts unten auf dem Bildschirm. Stellen Sie sicher,<br>dass die Lautstärke passend eingestellt und die Klangwiedergabe nicht

**Windows-Lautstärkeregelung einstellen –** Klicken oder doppelklicken Sie auf das Lautsprechersymbol rechts unten auf dem Bildschirm. Stellen Sie sicher,<br>dass die Lautstärke passend eingestellt und die Klangwiedergabe nicht

**Verbindung der Kopfhörer an der Kopfhörerbuchse trennen –** Die Klangwiedergabe der Lautsprecher wird automatisch deaktiviert, wenn Kopfhörer an die Kopfhörerbuchse an der Frontblende des Computers angeschlossen werden.

**Externe Lautsprecher testen –** Wenn Sie externe Lautsprecher verwenden, testen Sie diese an einem anderen Computer (falls verfügbar), um ihre Funktion zu gewährleisten.

**Audiokabelverbindung der externen Lautsprecher überprüfen –** Stellen Sie sicher, dass das Audiokabel für die externen Lautsprecher (siehe die zugehörige<br>Dokumentation) korrekt mit dem Kopfhöreranschluss des Computers verb **support.dell.com**).

**Stromversorgungsverbindung der externen Lautsprecher überprüfen –** Stellen Sie sicher, dass das Stromversorgungskabel für die externen Lautsprecher mit einer Stromquelle verbunden ist und dass die Lautsprecher mit Strom versorgt werden (siehe die entsprechende Dokumentation).

**Mögliche Störungen beseitigen –** Schalten Sie Lüfter, Leuchtstoff- oder Halogenlampen in der näheren Umgebung aus, um festzustellen, ob dadurch<br>Störungen verursacht werden.

**Hardware-Ratgeber ausführen –** Siehe [Hardware-Ratgeber.](#page-56-1)

Dell Diagnostics ausführen – Führen Sie das Pre-boot System Assessment von [Dell Diagnostics](#page-57-0) aus (siehe Dell Diagnostics). Während des Farbstreifentests wird ein ansteigendes Audiosignal aus drei Tönen ausgegeben, das als Eingabeaufforderung dient.

#### **Keine Klangwiedergabe von den Kopfhörern**

**Kopfhörer testen –** Testen Sie gegebenenfalls die Kopfhörer an einem anderen Computer, um ihre korrekte Funktion zu gewährleisten.

**Uberprüfen Sie die Kabelverbindungen des Kopfhörers –** Uberprüfen Sie den sicheren Sitz des Kopfhörerkabels im Kopfhöreranschluss des Computers.<br>Weitere Informationen finden Sie im *Setup- und Schnellreferenzhandbuch* für

**Windows-Lautstärkeregelung einstellen –** Klicken oder doppelklicken Sie auf das Lautsprechersymbol rechts unten auf dem Bildschirm. Stellen Sie sicher,<br>dass die Lautstärke passend eingestellt und die Klangwiedergabe nicht

### **Probleme mit Grafik und Anzeige**

VORSICHTSHINWEIS: Bevor Sie Arbeiten im Inneren des Computers ausführen, lesen Sie zunächst die im Lieferumfang des Computers<br>enthaltenen Sicherheitshinweise. Zusätzliche Informationen zur bestmöglichen Einhaltung der Sich

HINWEIS: Wenn im Computer bei Auslieferung bereits eine PCI-**Grafikkarte installiert war, ist das Entfernen der Karte für den Einbau weiterer**<br>Grafikkarten nicht erforderlich; die Karte wird jedoch bei der Fehlersuche benö

**Diagnoseanzeigen prüfen –** Siehe [Diagnoseanzeigen.](#page-56-3)

**Anzeigeeinstellungen prüfen –** Siehe das *Dell™ Technologiehandbuch* auf dem Computer oder auf **support.dell.com**.

#### **Windows-Anzeigeeinstellungen anpassen –**

*Windows XP:*

- 1. Wählen Sie Start→ Systemsteuerung→ Darstellung und Designs.
- 2. Klicken Sie auf den Bereich, den Sie ändern möchten, oder auf das Symbol **Anzeige**.
- 3. Probieren Sie verschiedene Einstellungen für **Farbqualität** und **Bildschirmauflösung** aus.

#### *Windows Vista*:

1. Klicken Sie auf **Start** ® **Systemsteuerung**® **Hardware und Sound**® **Anpassung**® **Anzeigeeinstellungen**.

2. Passen Sie die Einstellungen für die **Auflösung** und die **Farben** nach Bedarf an.

### **Nur zum Teil lesbare Anzeige**

### **Externen Bildschirm anschließen –**

- 1. Fahren Sie den Computer herunter und schließen Sie einen externen Bildschirm an den Computer an.
- 2. Schalten Sie den Computer und den Bildschirm ein und stellen Sie Helligkeit und Kontrast des Bildschirms ein.

Wenn der externe Bildschirm funktioniert, ist möglicherweise das Computerdisplay oder der Grafikcontroller defekt. Nehmen Sie Kontakt mit Dell auf.

## <span id="page-66-0"></span>**Technischer Update-Service von Dell**

Uber den technischen Update-Service von Dell erhalten Sie E-Mail-Benachrichtigungen über Software- und Hardware-Aktualisierungen für den Computer. Der<br>Dienst ist kostenlos und kann vom Benutzer in Bezug auf Inhalt, Format

Sie können sich unter **support.dell.com** für den technischen Update-Service von Dell registrieren.

## <span id="page-67-0"></span> **WLAN/WiMax-Karte Dell™ Latitude™ E4200 Service-Handbuch**

- 
- [Entfernen der WLAN/WiMax-Karte](#page-67-1)
- **Installieren der WLAN/WiMax-Karte**
- VORSICHTSHINWEIS: Bevor Sie Arbeiten im Inneren des Computers ausführen, lesen Sie zunächst die im Lieferumfang des Computers<br>enthaltenen Sicherheitshinweise. Zusätzliche Informationen zur bestmöglichen Einhaltung der Sich
- $\bigodot$  HINWEIS: WLAN- oder WiMax-**Karten dürfen nur in den mit** "WLAN/WiMax" gekennzeichneten Steckplatz eingesetzt werden.

## <span id="page-67-1"></span>**Entfernen der WLAN/WiMax-Karte**

- 1. Befolgen Sie die Anweisungen unter [Vor der Arbeit im Inneren des Computers](file:///C:/data/systems/late4200/ge/sm/before.htm#wp1180052).
- 2. Entfernen Sie die Service-Abdeckung (siehe [Entfernen der Service-Abdeckung\)](file:///C:/data/systems/late4200/ge/sm/svcpanel.htm#wp1184372).
- 3. Trennen Sie die Antennenkabel von der Karte.
- 4. Entfernen Sie die M2 x 3-mm-Schraube. Die Karte klappt in einem 45-Grad-Winkel nach oben.

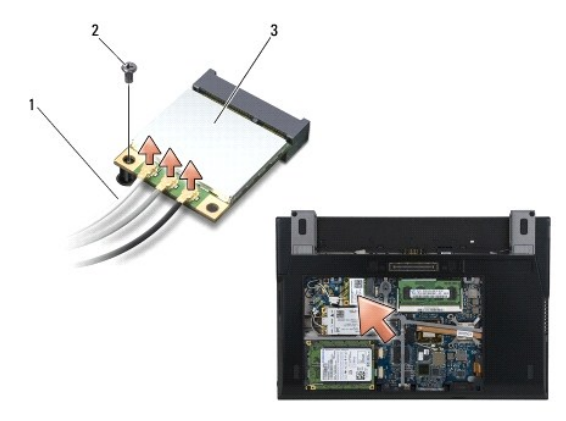

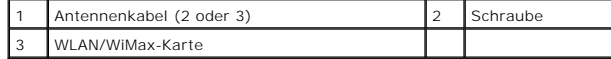

5. Schieben Sie die Karte aus dem Kartenanschluss auf der Systemplatine.

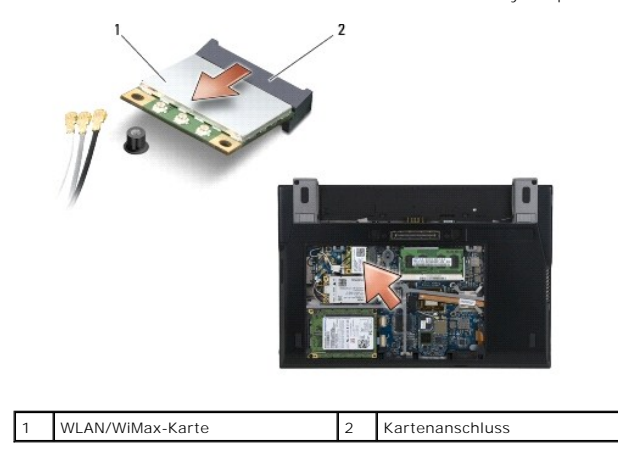

## <span id="page-68-1"></span><span id="page-68-0"></span>**Installieren der WLAN/WiMax-Karte**

O

HINWEIS: Die Anschlüsse sind kodiert, um ein falsches Anschließen zu vermeiden. Wenn Sie beim Einstecken auf Widerstand stoßen, prüfen Sie<br>die Anschlüsse auf der Karte und auf der Systemplatine und richten Sie die Karte ne

**HINWEIS: Um eine Beschädigung der WLAN- oder WiMax-Karte zu vermeiden, stellen Sie sicher, dass sich die Kabel beim Einsetzen nicht unter**  0 **der Karte befinden.** 

 $\bigodot$  HINWEIS: WLAN- oder WiMax-Karten dürfen nur in den mit "WLAN/WiMax" gekennzeichneten Steckplatz eingesetzt werden.

1. Schieben Sie die Karte in den mit "WLAN/WiMax" gekennzeichneten Anschluss ein.

- 2. Drücken Sie die Karte nach unten und halten Sie sie fest.
- 3. Befestigen Sie die M2 x 3-mm-Schraube.
- 4. Wenn der Computer nicht mit einer Funkverteilerkarte ausgestattet ist, verbinden Sie die jeweiligen Antennenkabel von der Displaybaugruppe mit der zu installierenden Karte:

Wenn sich auf dem Etikett der Karte zwei Dreiecke (weiß und schwarz) befinden, schließen Sie das weiße Antennenkabel am Anschluss "Main" (weißes<br>Dreieck) und das schwarze Antennenkabel am Anschluss "Aux" (schwarzes Dreieck Bodengruppe neben der Karte.

Wenn die Karte über drei Anschlüsse verfügt, verbinden Sie das weiße Antennenkabel mit Anschluss 1, das schwarze Antennenkabel mit Anschluss 2<br>und verbinden Sie das graue Antennenkabel mit Anschluss 3.

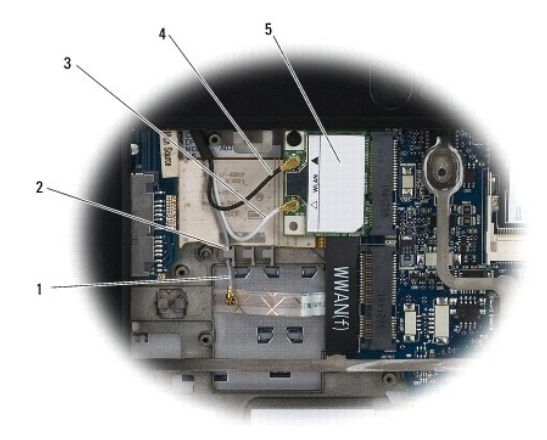

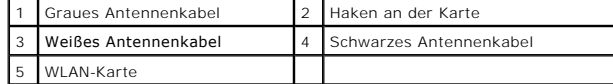

Wenn der Computer mit einer Funkverteilerkarte ausgestattet ist, verbinden Sie die jeweiligen Antennenkabel mit der zu installierenden Karte:

Wenn die Karte zwei Dreiecke am Etikett aufweist (weiß und schwarz), verbinden Sie das weiße Antennenkabel von der Displaybaugruppe mit dem Anschluss "main" (weißes Dreieck), und verbinden Sie das schwarze Antennenkabel von der Funkverteilerkarte mit dem Anschluss "aux" (schwarzes<br>Dreieck).

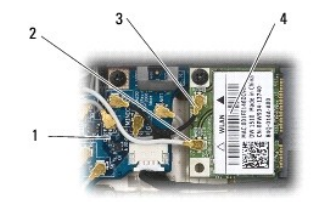

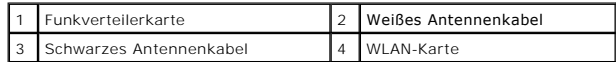

Wenn die Karte über drei Anschlüsse verfügt, verbinden Sie das weiße Antennenkabel von der Displaybaugruppe mit Anschluss 1 und das schwarze<br>Antennenkabel von der Funkverteilerkarte mit Anschluss 2. Trennen Sie das graue A

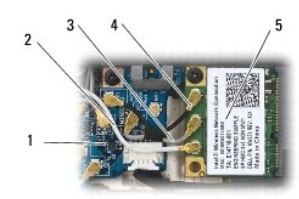

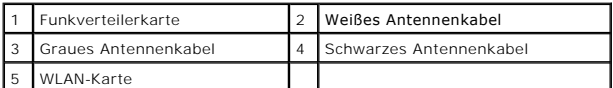

5. Befestigen Sie die Service-Abdeckung (siehe [Anbringen der Service-Abdeckung](file:///C:/data/systems/late4200/ge/sm/svcpanel.htm#wp1181334)).

6. Befolgen Sie die Anweisungen unter [Nach der Arbeit im Inneren des Computers.](file:///C:/data/systems/late4200/ge/sm/before.htm#wp1183136)

# <span id="page-70-0"></span> **WWAN-Karte**

**Dell™ Latitude™ E4200 Service-Handbuch**

- [Entfernen einer WWAN-Karte](#page-70-1)
- **O** Installieren einer WWAN-Karte
- VORSICHTSHINWEIS: Bevor Sie Arbeiten im Inneren des Computers ausführen, lesen Sie zunächst die im Lieferumfang des Computers<br>enthaltenen Sicherheitshinweise. Zusätzliche Informationen zur bestmöglichen Einhaltung der Sich

**HINWEIS: Setzen Sie eine WWAN-Karte nur in dem mit WWAN gekennzeichneten Steckplatz ein.** 

## <span id="page-70-1"></span>**Entfernen einer WWAN-Karte**

- 1. Befolgen Sie die Anweisungen unter [Vor der Arbeit im Inneren des Computers](file:///C:/data/systems/late4200/ge/sm/before.htm#wp1180052).
- 2. Entfernen Sie die Service-Abdeckung (siehe [Entfernen der Service-Abdeckung\)](file:///C:/data/systems/late4200/ge/sm/svcpanel.htm#wp1184372).
- 3. Trennen Sie die Antennenkabel von der Karte.
- 4. Entfernen Sie die M2 x 3-mm-Schraube. Die Karte klappt in einem 45-Grad-Winkel nach oben.

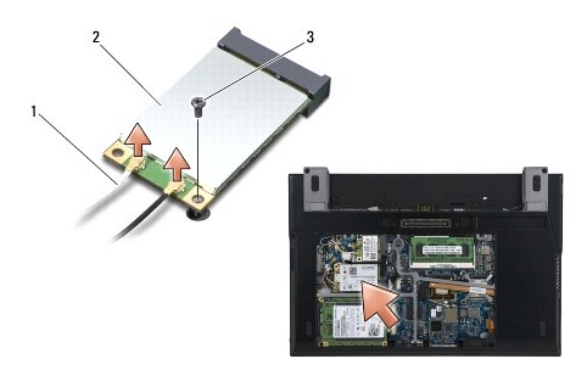

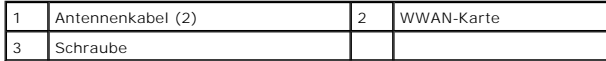

5. Schieben Sie die Karte aus dem Kartenanschluss auf der Systemplatine.

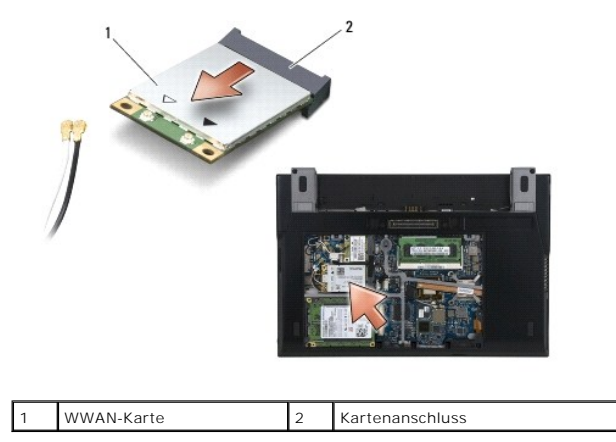

## <span id="page-70-2"></span>**Installieren einer WWAN-Karte**

HINWEIS: Die Anschlüsse sind kodiert, um ein falsches Anschließen zu vermeiden. Wenn Sie beim Einstecken auf Widerstand stoßen, prüfen Sie<br>die Anschlüsse auf der Karte und auf der Systemplatine und richten Sie die Karte ne

**HINWEIS: Um eine Beschädigung der WWAN-Karte zu vermeiden, stellen Sie sicher, dass sich die Kabel beim Einsetzen nicht unter der Karte befinden.** 

**HINWEIS: Setzen Sie eine WWAN-Karte nur in dem mit WWAN gekennzeichneten Steckplatz ein.** 

- 1. Führen Sie die Karte in den mit WWAN gekennzeichneten Anschluss ein.
- 2. Drücken Sie die Karte nach unten und halten Sie sie fest.
- 3. Bringen Sie die M2 x 3-mm-Schraube an.
- 4. Verbinden Sie das weiße Antennenkabel mit dem Anschluss "main" (weißes Dreieck) und das schwarze Antennenkabel mit dem Anschluss "aux" (schwarzes Dreieck).
- 5. Befestigen Sie die Service-Abdeckung (siehe [Anbringen der Service-Abdeckung](file:///C:/data/systems/late4200/ge/sm/svcpanel.htm#wp1181334)).
- 6. Befolgen Sie die Anweisungen unter Nach der Arbeit im Inneren des Comp